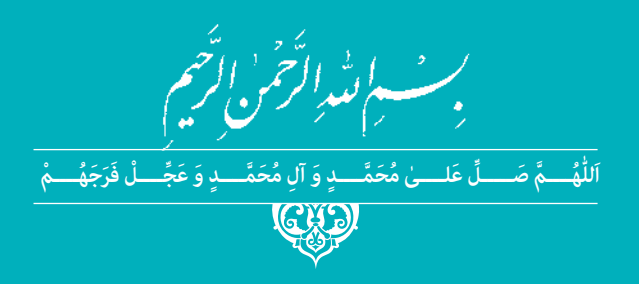

**رشتۀ حسابداری گروه بازرگانی و امور اداری شاخۀ فنی و حرفهای پایۀ دهم دورۀ دوم متوسطه**

# $\boxed{\phantom{a}}$

## **وزارت آموزش و پرورش سازمان پژوهش و برنامهريزي آموزشي**

 **نام کتاب:** آموزش نرمافزار حسابداری دریافت و پرداخت ـ 1ـ210252

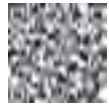

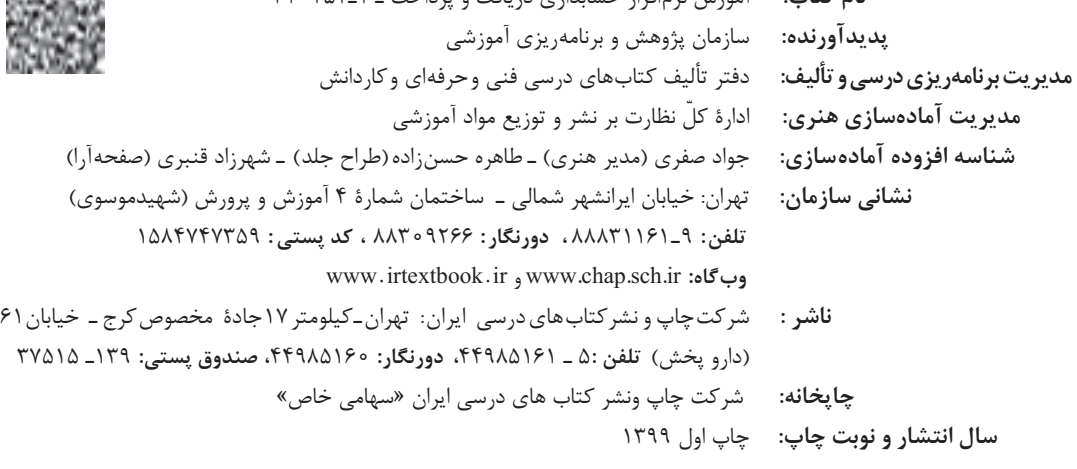

کلیه حقوق مادی و معنوی این کتاب متعلق به سازمان پژوهش و برنامهریزی آموزشی وزارت آموزش و پرورش است و هرگونه استفاده از کتاب و اجزای آن بهصورت چاپی و الکترونیکی و ارائه در پایگاههای مجازی، نمایش، اقتباس، تلخیص، تبدیل، ترجمه، عکسبرداری، نقاشی، تهیه فیلم و تکثیر به هر شکل و نوع بدون کسب مجوز از این سازمان ممنوع است و متخلفان تحت پیگرد قانونی قرار میگیرند.

**شابک -6 3436 - 05 - 964 - 978 3436-6 - 05 - 964 - 978 ISBN**

اگر یک ملتی نخواهد آسیب ببیند باید این ملت اوالً با هم متحد باشد و ثانیاً در هر کاری که اشتغال دارد آنرا خوب انجام بدهد. امروز کشور محتاج به کار است. باید کار کنیم تا خودکفا باشیم، بلکه انشاءاهلل صادرات هم داشته باشیم. شما برادرها اآلن عبادتتان این است که کار بکنید. این عبادت است. **ُّ ُه( امام ُ خمینی )ق ِدّ َس ِسر**

# ا فهرست <mark>.</mark>

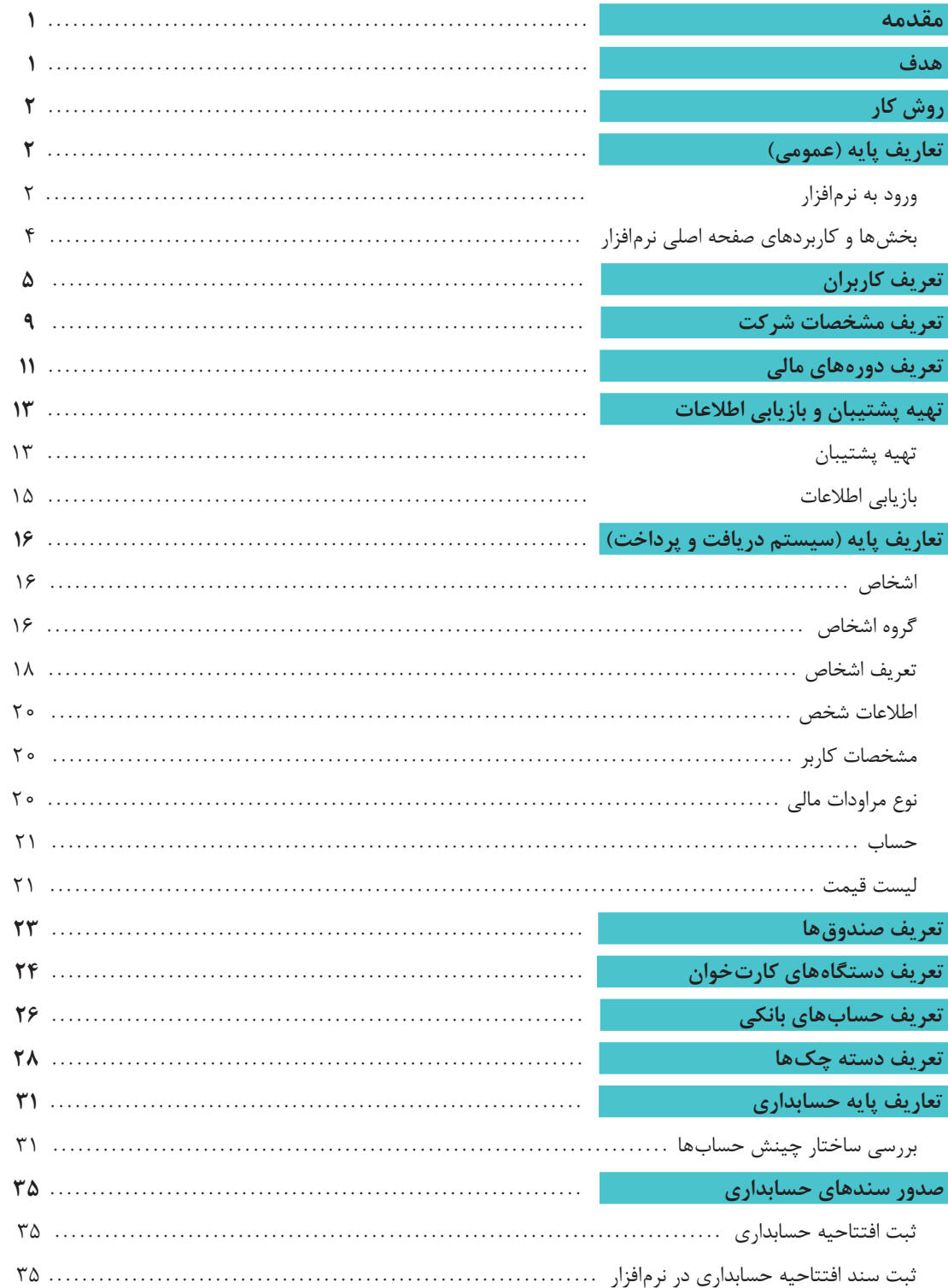

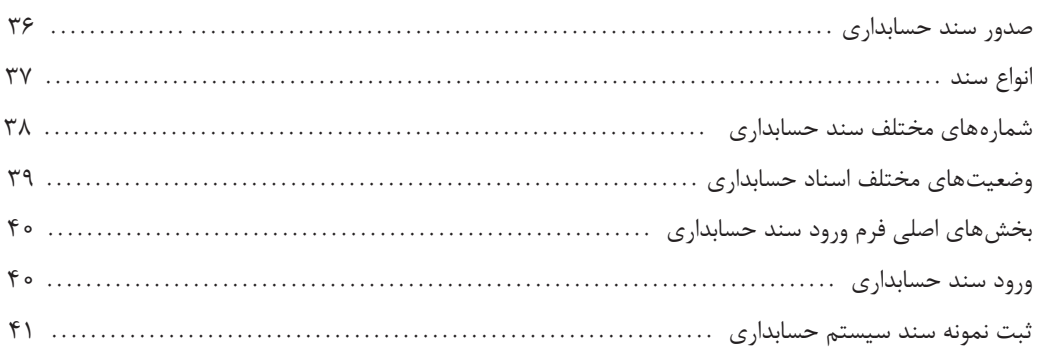

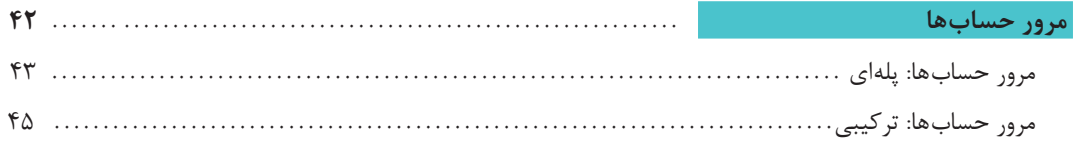

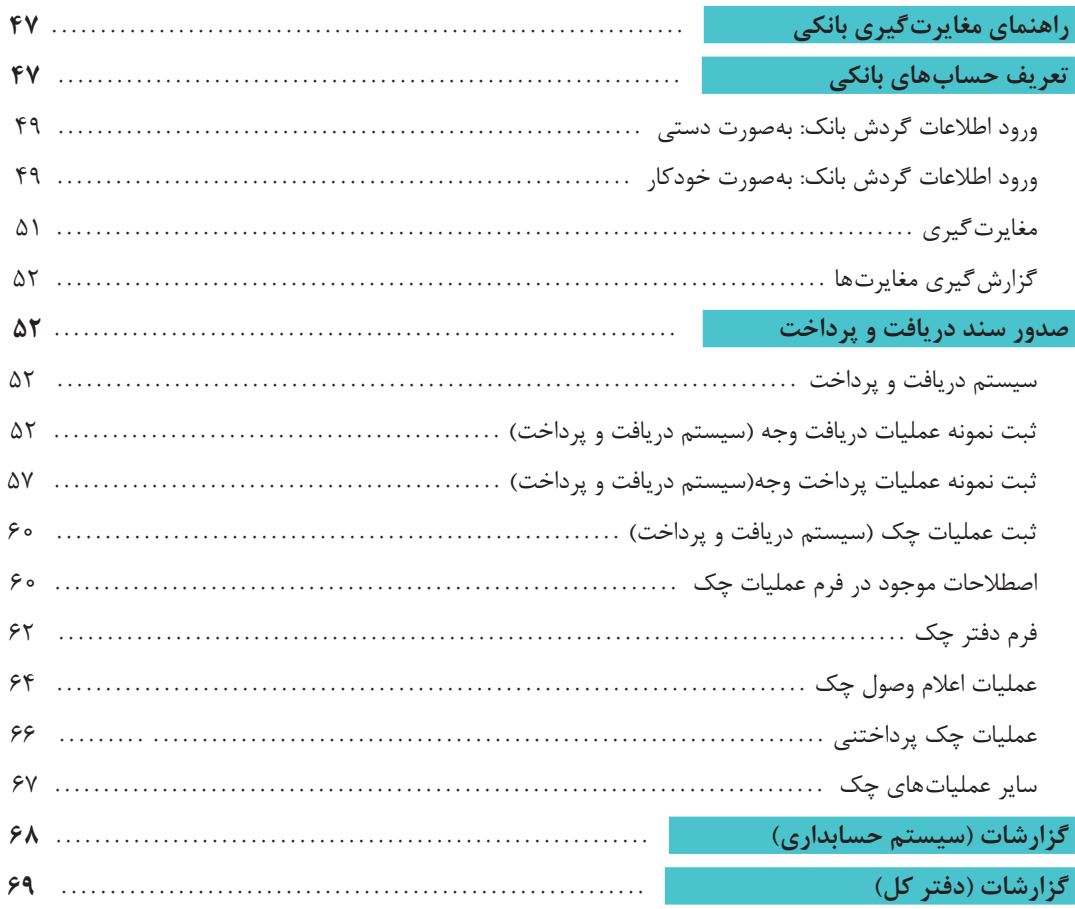

# **سخنی با هنرجویان عزیز**

» براساس صورتجلسه شماره 16889 مورخ 96/7/26 کمیسیون ارزیابی کیفی و فنی بازرگانی مزایده نرمافزار حسابداری و پیشنهاد شرکت برنده، براساس قوانین و مقررات حاکم و بند 3 ماده 2 قانون تشکیل سازمانپژوهش و برنامهریزی آموزشی و بند 4 و 13 ماده 43 آئیننامه مالی و معامالتی سازمان و همچنین مصوبه 828 شورای عالی آموزش و پرورش، نرمافزار حسابداری قیاس متعلق به شرکت راهکار نوین سیاق، جهت استفاده هنرجویان در کتاب درسی انتخاب گردید.«

این جزوۀ آموزشی توسط واحد پشتیبانی نرمافزار قیاس عطف به قرارداد رسمی با سازمان پژوهش و برنامهریزی آموزشی جهت تدریس پایۀ دهم ـ دورۀ متوسطه ـ شاخۀ فنی وحرفهای و در سطح مدارس کشور تهیه شده است. کلیه عناوین و اسامی استفاده شده در مستند صوری و غیر واقعی است.کلیه حقوق این سند به شرکت راهکار نوین سیاق تعلق دارد و هر گونه انتشار کل یا جزئی از این مستند با ذکر نام منبع بالمانع و بدون ذکر نام منبع ممنوع است.

نمونه اجرایی نرمافزار در سایت رسمی آموزش و پرورش به آدرس **ir.roshd-gheyas** در دسترس هنرآموزان و هنرجویان میباشد.

**دفتر تألیف کتابهای درسی فنی و حرفهای و کاردانش**

#### **مقدمه**

با گسترش روزافزون تکنولوژی و قابلیتهای رو به رشد آن و رویکردهای جدید مدیریت کسب و کارها، پیدا کردن کسبوکاری که در آن اسناد حسابداری بهصورت دستی در دفاتر کاغذی ثبت و نگهداری شود؛ دور از ذهن به نظر میرسد. امروزه استفاده از نرمافزارهای مالی در تمامی شرکتهای بازرگانی، تولیدی و خدماتی و حتی صنفی و فروشگاهی فراگیر شده است و حسابداران نیازمند تجهیز به مهارت کار با نرمافزارهای مالی و حسابداری هستند تا از این ابزار جهت افزایش قابلیتها و دقت کار خود و همچنین کاهش حجم و پیچیدگی کار استفاده بهینه نمایند. مهارت کار با نرمافزارهای مالی برای کسانی هم که آهنگ ورود به بازار کار حسابداری را دارند راه گشاست و در سیاستهای کسب و کارها، استخدام نیرویهای آشنا با نرمافزارها ارجحیت دارد. در این مستند نحوه کار با نرمافزار حسابداری و نرمافزار دریافت و پرداخت آموزش داده میشود. چینش درس و مباحث آن مناسب هنرجویان پایه دهم رشته حسابداری و برای کاربری در سطح دبیرستانهای آموزش و

#### **هدف**

پرورش بازنگری شده است.

هدف از نگارش این راهنما آن است که هنرجوی آشنا به مفاهیم حسابداری، نمونه عملی کار با نرمافزار حسابداری را آموزش دیده و پس از پایان دوره آموزشی قابلیت انجام جریان گردش اسناد مالی یک کسب و کار کوچک یا متوسط را داشته باشد.

در این مستند قواعد حسابداری و شروع به کار یک کسب و کار از ابتدا تا انتها شامل: دریافتها و پرداختها، قواعد تعامالت قانونی، عملیات بانکی و... در قالب مثالهای نمونه عملی آموزش داده میشود. مستندات بعدی این سری به دیگر جریانهای مالی مانند انبارداری، خرید و فروش، اموال، حقوق دستمزد و... خواهند پرداخت. **مطلوب است پس از پایان این درس برای هنرجو، مهارتهای زیر کسب شود:**

 درک ساختار کلی و کاربری عمومی نرمافزارهای مالی درک و تحلیل مقدماتی از ساختار حسابها و ارتباطات آنها با تفصیلها و مفاهیم مربوطه درک چگونگی تهیه مستندات افتتاحیه و ثبت سند افتتاحیه برای شروع کار ثبت رویدادهای مالی جریان کسب و صدور سند حسابداری آن در نرمافزار به شکل سند حسابداری تعریف اطالعات پایه مربوط به نرمافزار دریافت و پرداخت مانند لیست صندوقها و بانکها و اشخاص و ... قابلیت ثبت انواع دریافتها و پرداختهای وجه نقد و چک و همچنین عملیات چک تهیه انواع گزارشات و توان تفسیر وضعیت مالی کسب و کار

**روش کار** 

جهت یادگیری آسان مطالب آموزشی، راهنمای پیشروی بر مبنا و اولویت جریان کار عملی راهاندازی یک کسب و کار نوشته شده است تا هنرجو بتواند از ابتدا پروسه کار با نرمافزار را مرحله به مرحله، با توجه به آموختههای پیشین (که بهصورت نظری دریافت نموده است) به مهارت عملی با نرمافزار در بازار کار آینده خود محک بزند.

بر این اساس محوریت این مستند براساس شروع و راهبری و عملیات مالی شرکت بازرگانی قیاس در یک دوره مالی است؛ که در آن مثالهای آموزشی به هم پیوستهای به قصد یادگیری در فضای واقعی در اختیار هنرجو قرار داده شده است.

نکته مهم این است که همه نرمافزارهای حسابداری چون بر مبنای اصول حسابداری طراحی و تولید شدهاند، پایه و اساس یکسانی دارند و تفاوتهای آنها بیشتر معطوف به وجود امکانات خاص یا ویژگیهای ظاهری میباشد. بنابراین چنانچه تجربه کار با نرمافزار دیگری را داشته باشید، یادگیری نرمافزار برای شما راحتتر خواهد بود.

در تهیه این مستند از حاشیههای غیر ضروری برای یادگیری موضوع بحث مانند نصب نرمافزار و مسائل فنی اجتناب شده است تا هنرجو بیشتر بر روی اصل مطالب تمرکز داشته باشد. جهت مطالعه و یادگیری تکمیلیتر هنرجویان عالقهمند، در بین مطالب ارجاعاتی به اسناد بانک دانش به منظور مطالعه بیشتر خواهیم داشت.

**تعاریف پایه )عمومی(** 

# **ورود به نرمافزار**

جهت ورود به نرمافزار، ابتدا آدرس **ir.roshd.gheyas** را در مرورگر وب وارد نمایید. در صورتی که نام کاربری و کلمۀ عبور خود را میدانید، نام کاربری و کلمۀ عبور را وارد نموده و بر روی دکمۀ ورود به سیستم کلیک نمایید. در صورت صحیح بودن نام کاربری و کلمۀ عبور به نرمافزار وارد خواهید شد. در صورت عدم اطالع از نام کاربری و کلمۀ عبور مطابق راهنمای درج شده در آدرس فوق اقدام نمایید.

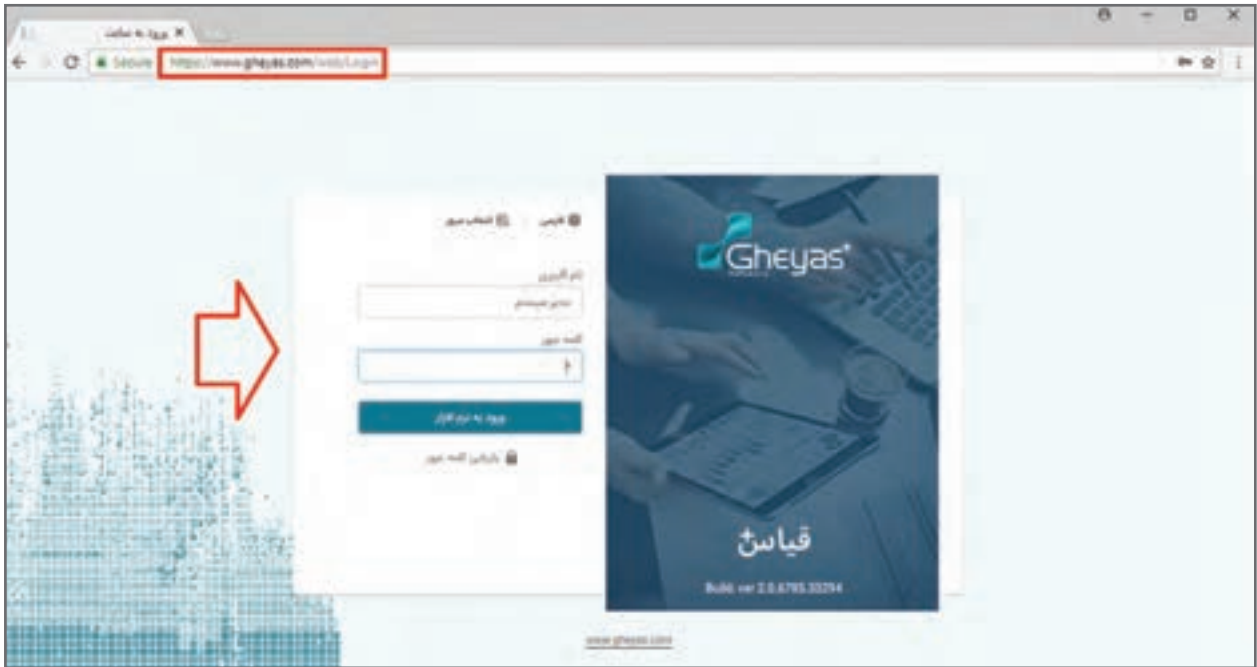

 نام کاربری به حروف کوچک و بزرگ حساس نیست ولی کلمه عبور به حروف کوچک و بزرگ حساس **نکته** است.

 در صورت فراموشی رمز از دکمۀ »بازیابی کلمه عبور« برای بازیابی رمز عبور خود استفاده نمایید. انتخاب نام سرور به شرطی برای شما ظاهر میشود که با قابلیت چند شرکتی حساب و کتاب چند شرکت را با یک نرمافزار نگهداری نمایید. در صورتی که شما فقط یک شرکت را داشته باشید این انتخاب ظاهر نخواهد شد.

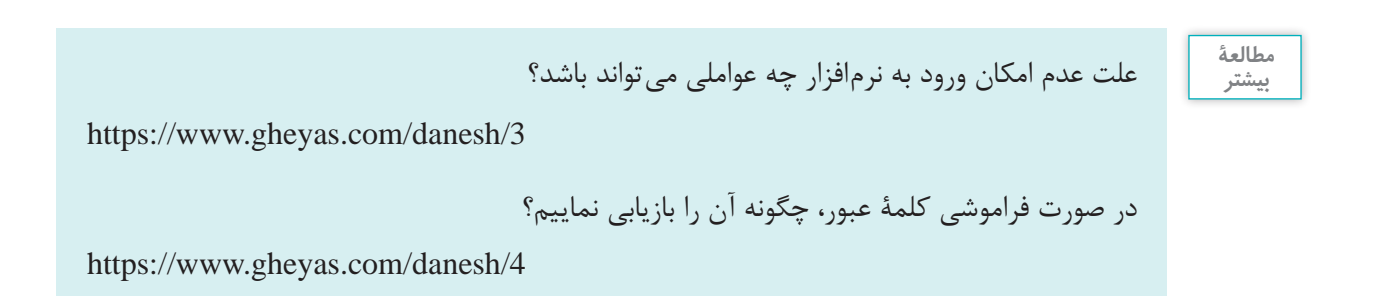

# **بخشها و کاربردهای صفحه اصلی نرمافزار**

صفحۀ اصلی نرمافزار به عنوان اولین رابط کاربری وظیفه تعامل و اطالعرسانی و رفع نیازهای عمومی کاربر را بر عهده دارد. صفحۀ اصلی نرمافزار دارای بخشها و کارکردهای متعددی است که توضیحات آن در زیر آمده است:

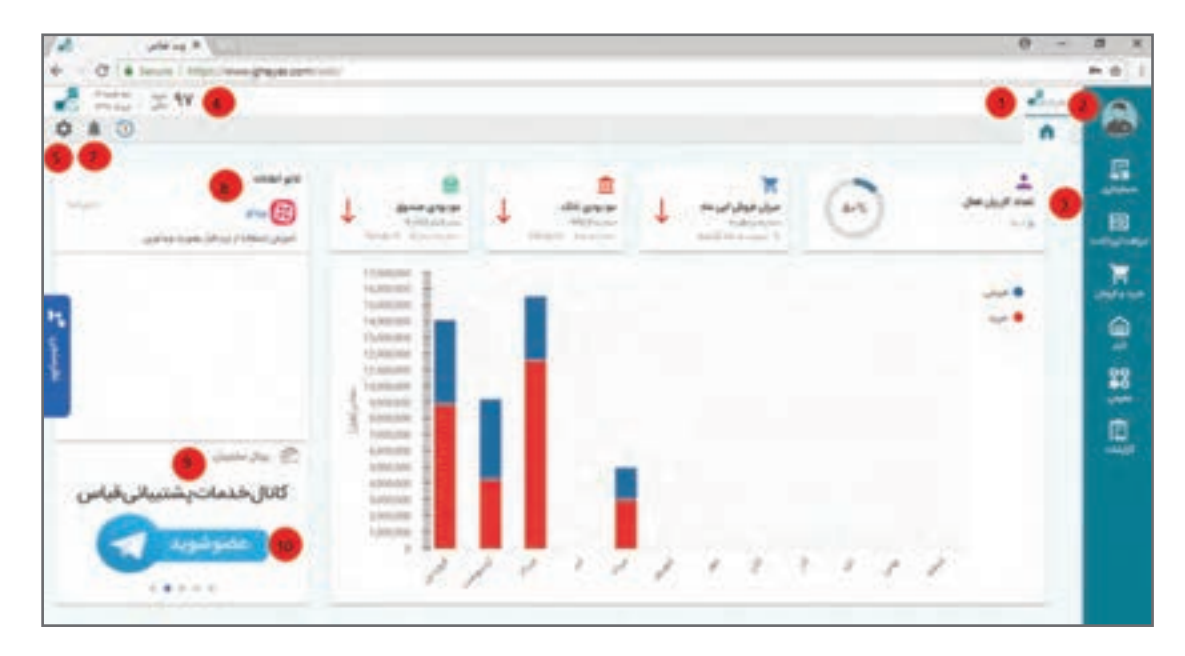

 **1** نمایش مشخصات شرکت منظور از شرکت کسب و کاری است که با این نسخه از نرمافزار اطالعات مالی آن نگهداری میشود. **2** نمایش و ویرایش مشخصات کاربر جاری مشخصات کاربر وارد شده به نرمافزار Profile User **3** منوی دسترسی به زیر سیستمهای نرمافزار منوی اصلی نرمافزار که به واسطه آن و عطف دسترسیهای کاربر دکمههای مختلف زیر سیستمها بر روی آن به شکل طبقهبندی شده، چیده شده است. **4** نمایش دوره مالی جاری و امکان تغییر دوره مالی جاری **5** نمایش تاریخ روز **6** آخرین فرمهای بازدید شده توسط کاربر برای دسترسی سریعتر آخرین فرمهایی که کاربر با آنها کار کرده است را نشان میدهد. **7** نمایش هشدارها محل نمایش هشدارهای زیر سیستمهای مختلف نرمافزار درخصوص وضعیتها و کنترلها که به کاربر جاری مربوط است. (مانند آلارم موعد وصول چک و آلارم سقف سفارش کالای انبار و…) **8** تابلوی اعالنات و اطالعرسانی محلی برای نمایش اعالنها و اطالعرسانیها برای همه یا گروهی از کاربران

 **9** اتصال به پرتال پشتیبانی مشتریان محیط ویژه کاربران نرمافزار که خدمات پشتیبانی و اطالعرسانی به واسطه آن انجام میشود. **<sup>10</sup>** اطالعرسانیهای تصویری درخصوص نرمافزار و انتشار تغییرات نسخ و ...

بخشها و کاربردهای صفحه اصلی نرمافزار چیست؟

**مطالعۀ بیشتر**

https://www.gheyas.com/danesh/18

داشبوردهای موجود در صفحه اصلی نرمافزار چیست و چه کاربردهایی دارند؟

https://www.gheyas.com/danesh/19

 **تعریف کاربران** تمام نرمافزارهایی که در آنها عملکرد کاربران دارای اهمیت باشد، اقدام به تعریف کاربر مینمایند. بر این اساس الزم است جهت ورود به نرمافزار کاربر ابتدا نام کاربری و کلمۀ عبور داشته باشد. در نرمافزار نیز الزم است از بخش تعریف کاربران نسبت به ایجاد کاربران جدید و تعیین کلمۀ عبور و تخصیص سطوح دسترسی مشخص اقدام نمایید. کاربر تعریف شده پس از اولین ورود به نرمافزار میتواند کلمه عبور خود را جهت امنیت بیشتر تغییر دهد.

 **مسیر دسترسی به فرم** صفحه اصلی ← منوی عمومی ← تعریف کاربر ابتدا وارد منوی عمومی شده، سپس وارد فرم تعریف کاربر شوید.

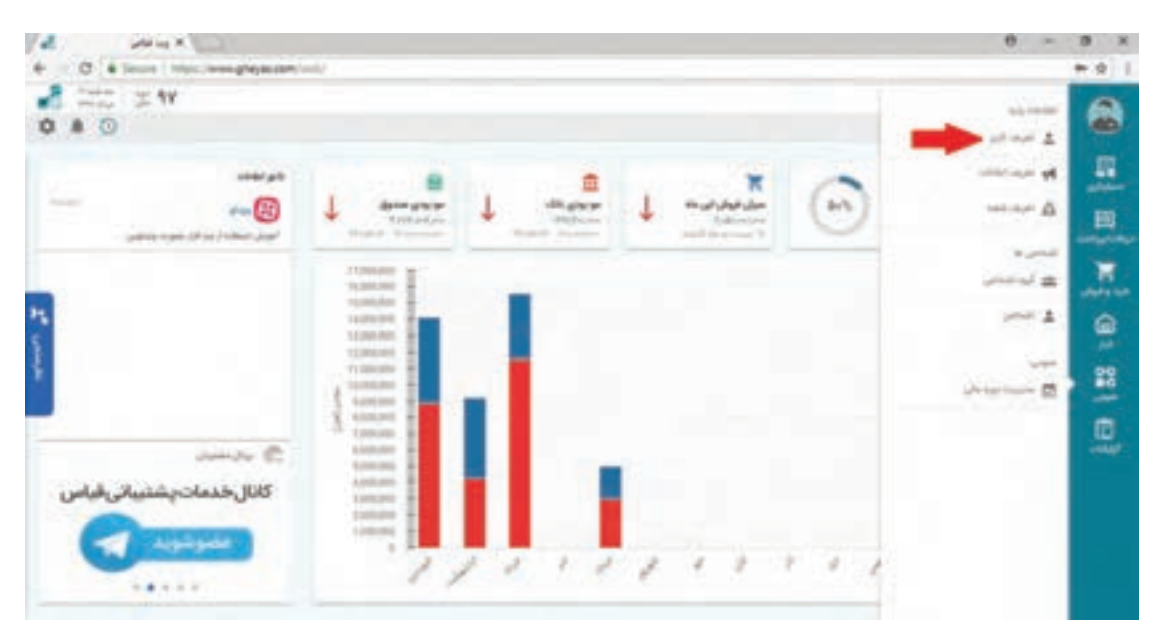

با کلیک بر روی دکمه تعریف کاربر فرم ذیل ظاهر میشود.

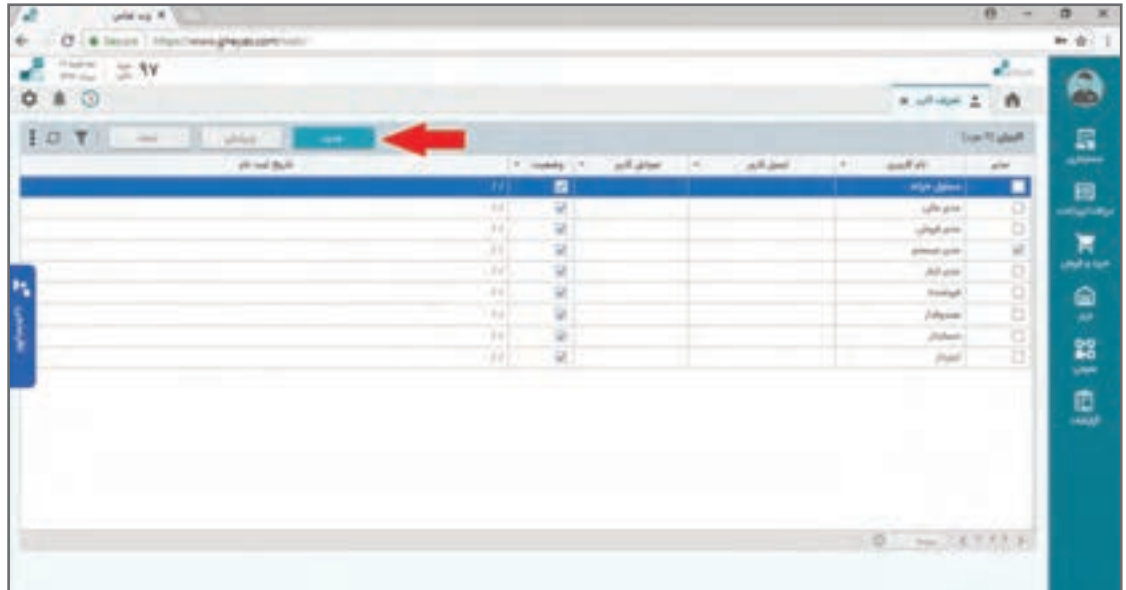

با کلیک بر روی دکمۀ »جدید«، فرم ذیل باز میشود و میتوانید نسبت به تعریف کاربر جدید در سیستم اقدام نمایید.

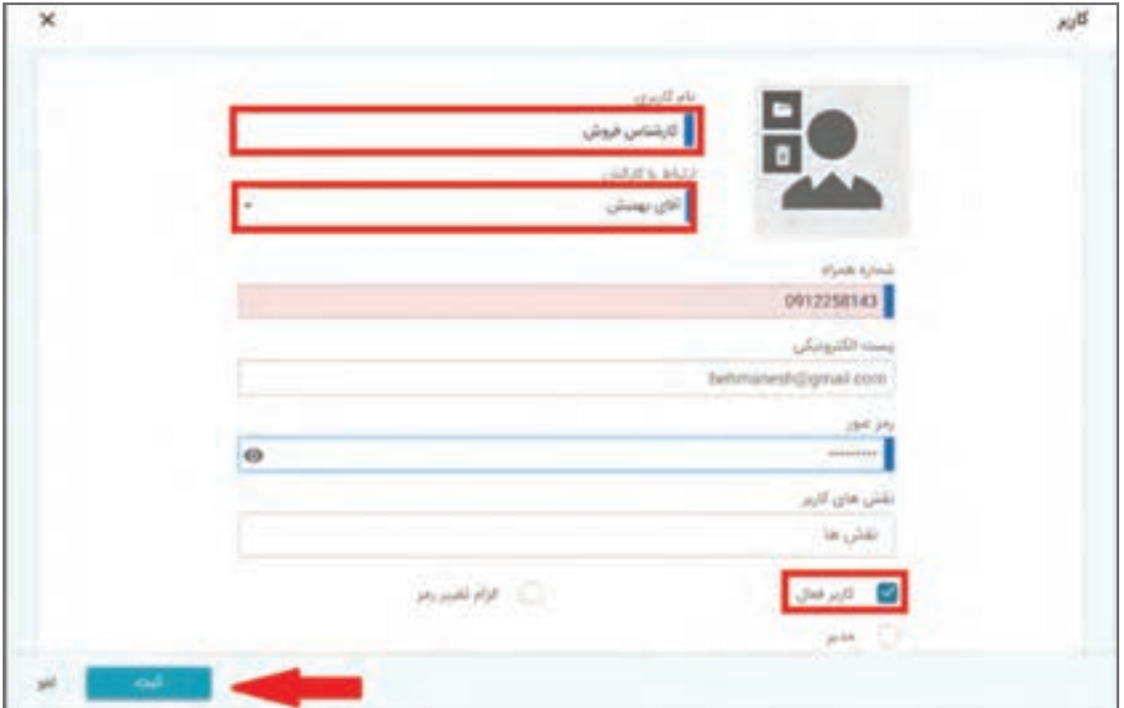

در فرم »تعریف کاربر« موارد زیر وجود دارند:  **کد کاربر**  بهصورت سریالی و خودکار ثبت میشود.

 **نام کاربری** نام کاربری مدنظر را وارد نمایید. نام کاربر هنگام ورود به سیستم باید تایپ شود.

 **تصویر** در بخش تصویر میتوانید برای کاربر عکس انتخاب نمایید که در این صورت در صفحه اصلی و بخشهای مختلف نرمافزار این تصویر دیده میشود. برای انتخاب عکس مورد نظر بر روی آیکن پوشه کلیک نمایید و فایل را انتخاب کنید )فرمت عکس باید jpg و اندازۀ آن حداکثر ۲۰KB باشد. برای حذف عکس کاربر نیز می توانید بر روی آیکن سطل زباله کلیک نمایید).

 **ارتباط با کارکنان**  در برخی از کاربردها الزم است کاربر نرمافزار در بخش اشخاص به عنوان کارکنان تعریف شده باشد که در صورت تعریف، نام شخص را از لیست کشویی مربوطه انتخاب نمایید. این ارتباط برای برخی مراودات اهمیت زیادی در جریان استفاده از نرمافزار دارد.

**■ اطلاعات تماس** ثبت شماره همراه و آدرس پست الکترونیک اختیاری است ولی برای اطالعرسانهها و استفاده از ابزارها کاربرد خواهند داشت. عدم ورود این اطالعات اختیاری است ولی در صورت ورود باید به شکل صحیح وارد شود.

 **رمز عبور** رمز عبور کاربر را با رعایت قواعد امنیتی و ترجیحاً با ترکیب حرف و عدد وارد نمایید. موقع ورود کلمۀ عبور، به زبان صفحه کلید و روشن بودن lock Caps و lock Num صفحۀ کلید خود دقت نمایید. به کاربرانی از نرمافزار که نام کاربری و کلمه عبور آنها را کاربر دیگری تعریف میکند؛ توصیه میشود پس از اولین ورود به نرمافزار، کلمۀ عبور وارد شده را تغییر دهند؛ تا در دسترس کاربر دیگری قرار نگیرد.

 **دسترسی یا نقشهای کاربری** برای اجازه فعالیت دادن به کاربر جهت انجام عملیاتهای مختلف، الزم است کاربر را به نقشهای کاربری ً مختلفی که قبال در سیستم تعریف شده است؛ منتسب نمایید. بهطور مثال نقش کاربری عمومی نرمافزار شامل: دسترسی به ابزارهای صفحه اصلی و تغییر رمز و ... و یا نقش کاربر انباردار برای دسترسی به صدور و مشاهده اسناد انبار و نقش حسابداری برای اجازه صدور سند مالی و... . نقشهای کاربری مختلف با استانداردهای پیش فرض نرمافزار دریافت و پرداخت از ابتدا در سیستم تعریف شدهاند و میتوانید برای تغییر یا ایجاد آنها از بخش تعریف نقشها اقدام نمایید. برای انتساب یک نقش به کاربر در بخش رولهای کاربری چنانچه دکمۀ Space را فشار دهید لیست همه نقشها باز میشود و چنانچه بخشی از نام نقش مورد نظر را تایپ نمایید، با جستوجو به نقش مربوطه رسیده و میتوانید با انتخاب، آن را به کاربر منتسب نمایید. برای حذف انتساب یک نقش نیز روی ضربدر گوشه نام نقش کلیک نمایید.

 **کاربر فعال و غیر فعال** در پایان تیک گزینه »کاربر فعال« را انتخاب و سپس بر روی دکمۀ ثبت کلیک نمایید. کاربر جدید در لیست کاربران افزوده میشود.

 **کاربر مدیر** برخی کاربران در سیستم مدیر یا اصطلاحا معتمد هستند. با فعال نمودن این تیک برای این گروه از کاربران محدودیتهای دسترسی برای آنها اعمال نمیشود.

ً **نکته** با وجود اختیاری بودن برخی گزینهها در فرم تعریف کاربر، سعی نمایید مشخصات کاربر، خصوصا شماره همراه کامل و صحیح وارد شود. این کار باعث میشود قابلیتهای ابزارهایی مانند اس ام اسسنتر ً و تلگرام سنتر برای کاربر امکان فعال شدن داشته باشد و مثال در زمان ارسال گزارشات و اطالعرسانی مورد استفاده قرار گیرد. چنانچه تیک گزینه »کاربر فعال« را در فرم تعریف کاربر انتخاب ننمایید یا آن را با ویرایش غیر فعال نمایید، کاربر نمیتواند با نام کاربری و رمز عبور وارد سیستم شود. چنانچه کاربری بهطور مثال سازمان را ترک نماید؛ با این تیک امکان ورود آن را به نرمافزار غیر فعال مینمایید. از تغییر نام کاربر یا در اختیار قراردادن کلمۀ عبور برای افراد دیگر خودداری نمایید؛ چون باعث نامعتبر شدن سابقه log سیستم و رهگیری عملکرد کاربران خواهد شد. با غیر فعال نمودن کاربر در فرم »تعریف کاربر« مشخصات و سوابق قبلی وی در سیستم باقی خواهد ماند. الزم به ذکر است وقتی کاربری با ورود به نرمافزار فعالیتی را انجام می ً دهد؛ یا مثال سندی صادر میکند؛ دیگر قابلیت حذف یا تغییر نام کاربری وی را نخواهید داشت. چنانچه برای کاربری تیک Admin را فعال نمایید، این کاربر به تمامی قسمتهای نرمافزار دسترسی دارد و محدودیت دسترسی برای نقش admin اعمال نخواهد شد. این تیک به عنوان باالترین سطح دسترسی بوده و کاربر موردنظر حتی اگر هیچگونه مجوزی برای ورود به قسمتهای برنامه نداشته باشد، قادر خواهد بود به همه قسمتها از جمله قسمت کاربران وارد شده و سطوح مجوز خود و سایر کاربران را تغییر دهد. چنانچه کاربری کلمۀ عبور خود را فراموش کرده باشد؛ از این بخش نسبت به ویرایش و تایپ مجدد کلمۀ عبور اقدام و رمز جدید را به وی اطالع دهید. بدیهی است برای رعایت قواعد و اعتبار مسئولیتها مناسب است کاربر مذکور پس از ورود با کلمۀ عبور جدید، نسبت به تغییر آن اقدام نماید.

 **تعریف مشخصات شرکت** از این فرم برای ثبت اطالعات شرکتی که حساب و کتاب آن با این نسخه از نرمافزار نگهداری میشود؛ استفاده میشود.

> **مسیر دسترسی به فرم** صفحه اصلی ← تنظیمات ← عمومی ← مشخصات شرکت

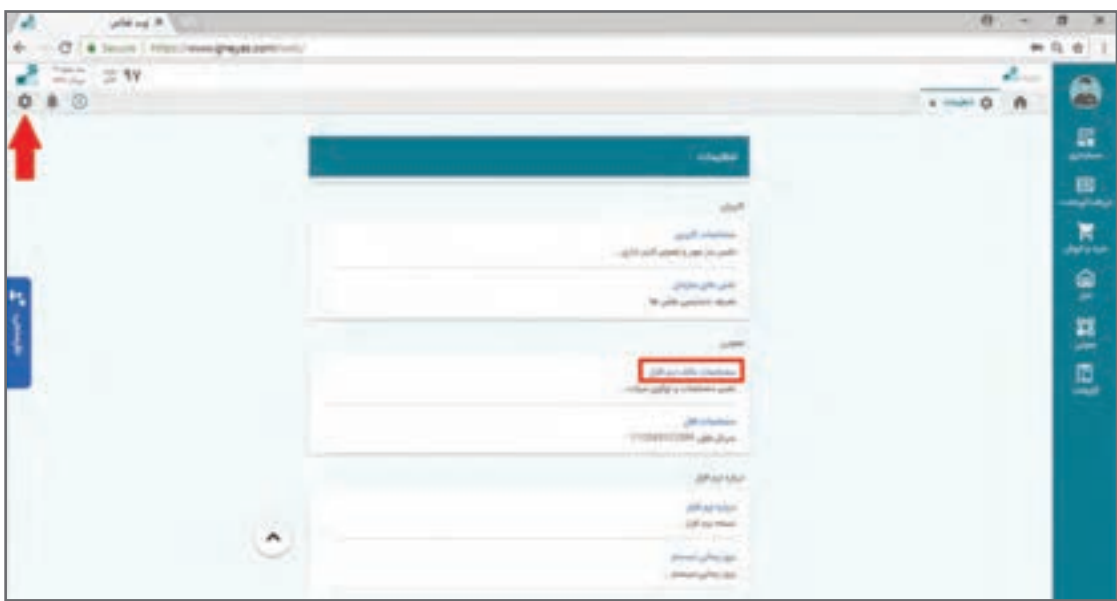

با زدن دکمۀ مشخصات شرکت فرم زیر باز میشود.

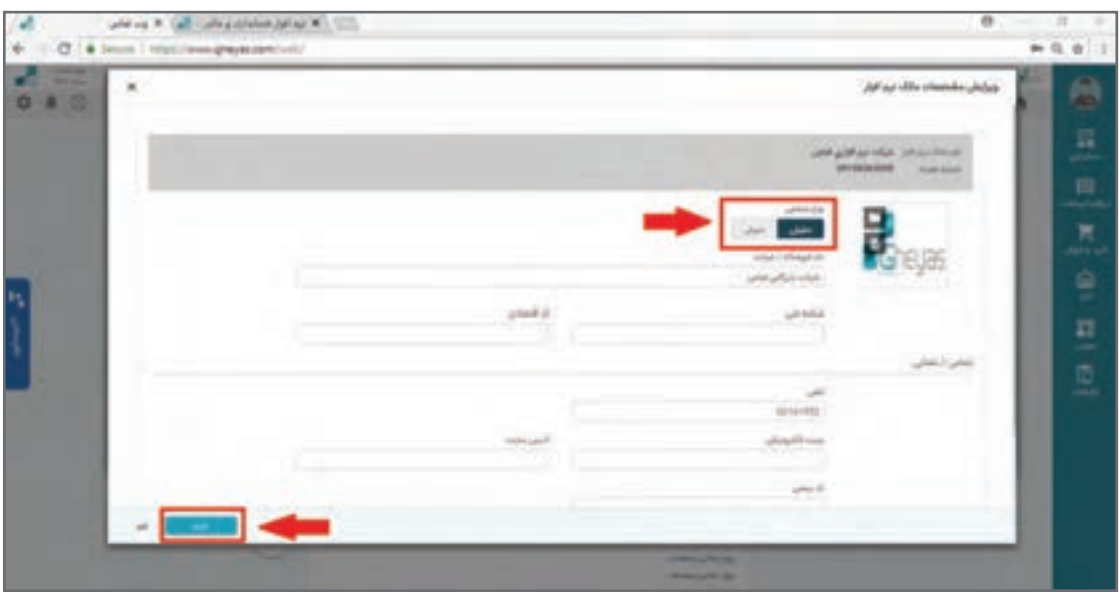

نام ثبت شده در ردیف اول که غیر قابل تغییر است به معنی نام شرکت یا شخصی است که نرمافزار را خریداری نموده است و مالکیت این محصول را دارا میباشد. در فرم مشخصات شرکت، نوع فعالیت شرکت را که حقیقی یا حقوقی است؛ انتخاب نمایید. اطالعات مربوط به «نام فروشگاه/ شرکت»، «شناسه ملی»، «کد اقتصادی»، «آدرس»، «تلفن»، «پست الکترونیک»، «آدرس سایت»، «آدرس»، «کدیستی» و «آرم» را نیز تکمیل نمایید. چنانچه نیاز به درج توضیحی درخصوص فروشگاه/ شرکت دارید در فیلد توضیحات وارد نمایید. بعد از تکمیل فرم مشخصات شرکت/ فروشگاه، چنانچه نسبت به صحت درج اطالعات آن اطمینان دارید، بر روی دکمۀ ثبت در انتهای فرم کلیک نمایید.

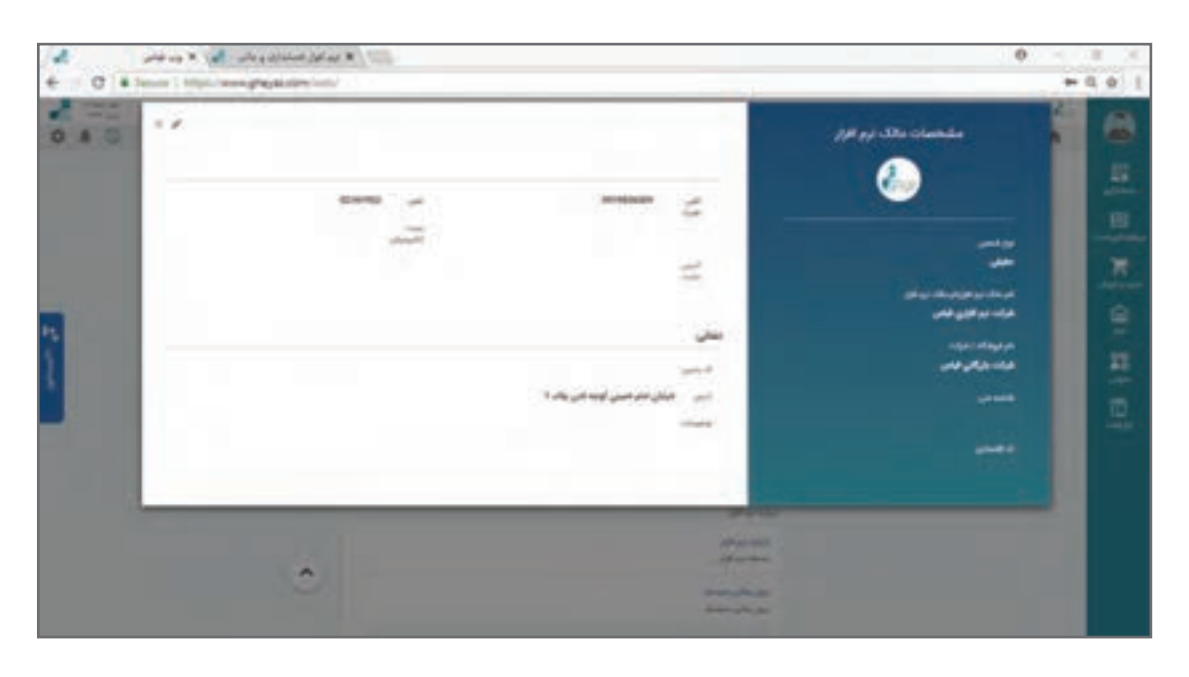

 از تصویر آرم شرکت در چاپ گزارشات کل سیستم استفاده خواهد شد. **نکته** از مشخصات شرکت در پرینتر فاکتور فروش رسمی و تهیه دیسکت ارزش افزوده و سایر موارد مشابه استفاده میشود؛ بنابراین در ورود مشخصات شرکت دقت الزم را به عمل آورید. شناسه ملی از یازده رقم تشکیل شده است. شناسه ملی هر شرکت مختص به آن شرکت میباشد و از زمان ثبت تا انحالل شرکت بدون تغییر خواهد ماند. کد اقتصادی شناسهای 12 رقمی است. کد اقتصادی شماره شناسایی فعاالن اقتصادی در سازمان امور مالیاتی میباشد. این کد برای امور مهم تجاری و قانونی از قبیل: صادر کردن فاکتور، ارائه اظهارنامههای عملکرد سالیانه و فصلی »ارزش افزوده« اخذ کارت بازرگانی، اخذ گواهی ارزش افزوده و... کاربرد دارد. چنانچه کاربری کلمۀ عبور خود را فراموش کرده باشد؛ از این بخش نسبت به ویرایش و تایپ مجدد کلمۀ عبور اقدام و رمز جدید را به وی اطالع دهید. بدیهی است برای رعایت قواعد و اعتبار مسئولیتها مناسب است کاربر مذکور پس از ورود با کلمۀ عبور جدید، نسبت به تغییر آن اقدام نماید.

**تعریف دورههای مالی** جهت تفکیک عملکرد مالی یک کسب و کار در دورههای مختلف اقدام به تعریف دورههای مالی در نرمافزار مینمایند. معمولا دوره مالی در ایران منطبق با سال شمسی تعریف میشود. کاربرد تعریف دورههای مالی در نگهداری سوابق اطالعات عملکرد کسب و کارها در دورههای مختلف میباشد و در پایان هر دوره عملیات اختتامیه دوره جاری و افتتاحیه دوره بعدی صورت میپذیرد. نرمافزار بهصورت پیش فرض چند دوره مالی تعریف شده را دارد و شما میتوانید نسبت به ایجاد دورههای جدیدتر اقدام نمایید.

 **مسیر دسترسی به فرم** صفحه اصلی ← عمومی ← مدیریت دوره مالی جهت تعریف دوره مالی جدید از باالی سمت چپ صفحه بر روی گزینه جدید کلیک نموده تا صفحۀ تعریف دوره مالی باز شود.

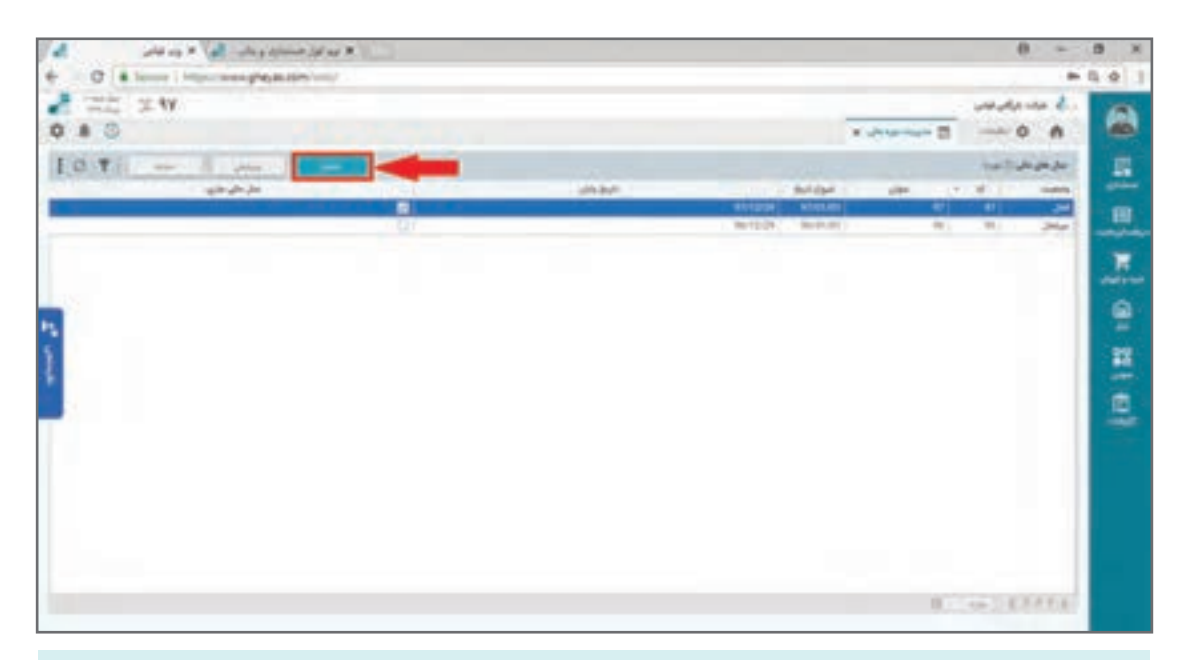

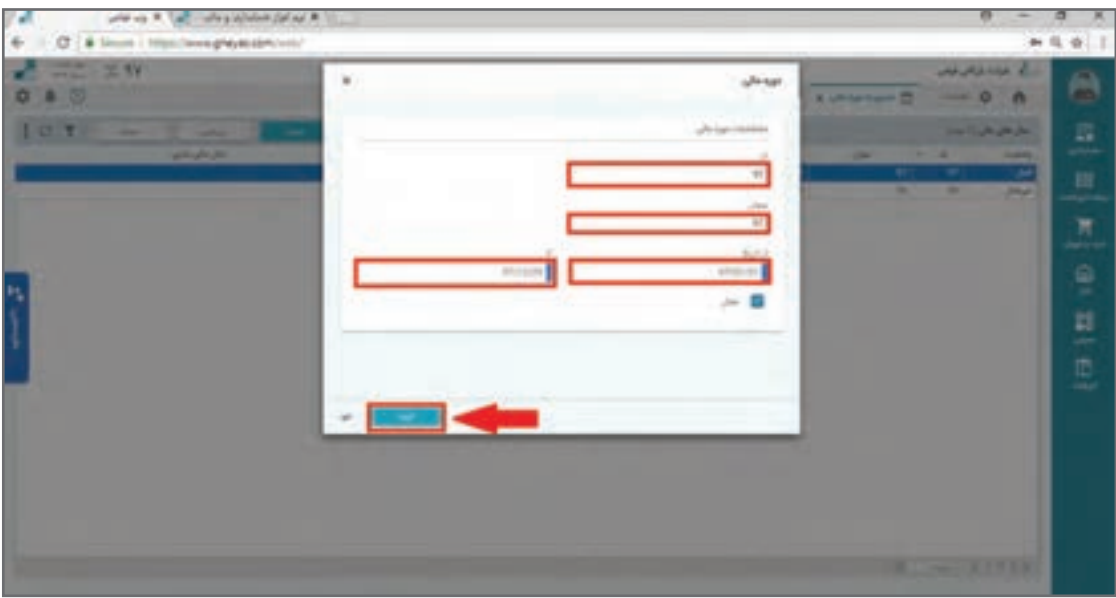

تمامی عملیات مالی یک دوره به شرط رعایت محدودۀ تاریخی تعریف شده در این فرم اجازۀ ثبت خواهد داشت.

دورۀ مالی تعریف شده الزم است در حالت فعال باشد و کاربرد غیرفعال کردن یک دورۀ مالی این است که اطالعات آن دوره برای همه کاربران غیر فعال شده در سوابق دیده نشود. پس از ورود اطالعات دوره مالی در فرم مربوطه، با دکمه ثبت میتوانید اطالعات خود را ذخیره نمایید.

در جریان استفاده از نرمافزار کاربران همواره یک دوره مالی فعال را خواهند داشت که میتوانند برای مشاهده یا عملیات، دورههای مالی مختلف آن را انتخاب و تغییر دهند.

جهت تغییردورۀ مالی جاری نرمافزار، در صفحۀ اصلی بر روی آیکن تقویم )باالی صفحۀ گوشۀ سمت چپ( کلیک نمایید. عدد روی تقویم نشاندهندۀ دورۀ مالی فعلی نرمافزار میباشد. از لیست کشویی انتخاب دورۀ مالی، میتوانید دورۀ مالی موردنظر را انتخاب نمایید.

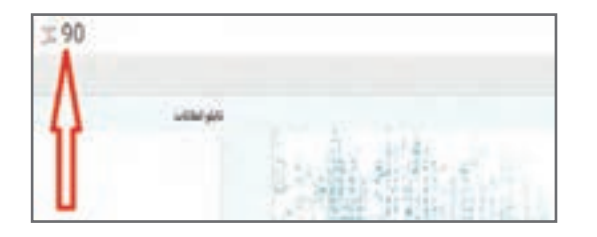

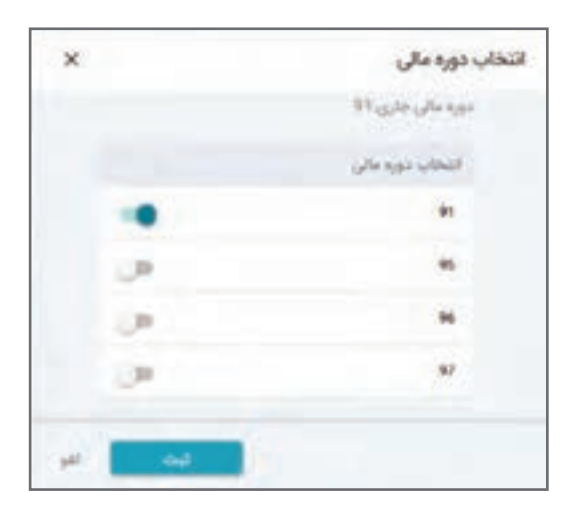

**مطالعۀ بیشتر**

ً دورۀ مالی شروع به کار آن کسب و کار با **نکته** اولین دورۀ مالی که در سیستم تعریف میشود معموال نرمافزار مے باشد. تعریف دورههای مالی و محدوده تاریخی عملکرد آنها مطابق با اساسنامه شرکت یا کسب و کار باید باشد. چنانچه هر گونه عملیاتی در یک دورۀ مالی ثبت شده باشد، امکان حذف آن دورۀ مالی وجود نخواهد داشت. در صورت نیاز به حذف الزم است ابتدا تمام عملیاتهای آن دورۀ مالی را حذف نمایید. هنگام تغییر دورۀ مالی، دورۀ جاری در لیست کشویی انتخاب دورۀ مالی دیده نمیشود.

ورود اطالعات پایه از فایل اکسل در ابتدای دوره چگونه است؟

https://www.gheyas.com/danesh/27

عملیات پایان سال در سیستم حسابداری چیست ؟

https://www.gheyas.com/danesh/13

# **تهیه پشتیبان و بازیابی اطالعات**

**تهیه پشتیبان** دادههای یک کسب و کار وقتی در نرم|فزار قرار میگیرند؛ خصوصاً پس از گذشت زمان اهمیت بسیار بالایی پیدا میکنند. به منظور حفاظت از تمام دادههای بانک اطالعاتی در نرمافزار، فایل پشتیبان آنها ایجاد و نگهداری میشود. چه بسا خرابی سختافزارها یا حمله ویروسها و حتی اشتباهات کاربری در صورت عدم وجود نسخه پشتیبان خسارات زیادی را به وجود آورد؛ به همین خاطر الزم است در این خصوص دقت و حساسیت باالیی وجود داشته باشد. وظیفۀ تهیه پشتیبان در نرمافزار بر عهده کاربر است و در صورت تهیه پشتیبان، با هر اتفاقی به شرط بودن فایل پشتیبان شرایط به وضعیت قبل از تهیه فایل پشتیبان برمیگردد. بهتر است در پایان هر روز کاری نسبت به تهیه فایل پشتیبان اقدام نمایید و در مقاطع زمانی مشخص مانند انتهای هر هفته فایل پشتیبان را عالوه بر حافظۀ داخلی سیستم در حافظۀ خارجی )سی دی یا حافظه جانبی یا فضاهای اینترنتی مانند ایمیل و..) نیز جداگانه منتقل و ذخیره نمایید. دادههای نرمافزار به واسطه حمله ویروسها یا خراب شدن سختافزار یا نرمافزارها و یا حتی اشتباه خودتان دچار آسیب میشود که در این صورت نرمافزار با وضعیت آخرین پشتیبان گرفته شده، امکان نصب و بازیابی مجدد خواهد داشت.

**مسیر دسترسی به فرم**  صفحه اصلی ← تنظیمات ← پایگاه داده ← پشتیبانگیری پایگاه داده

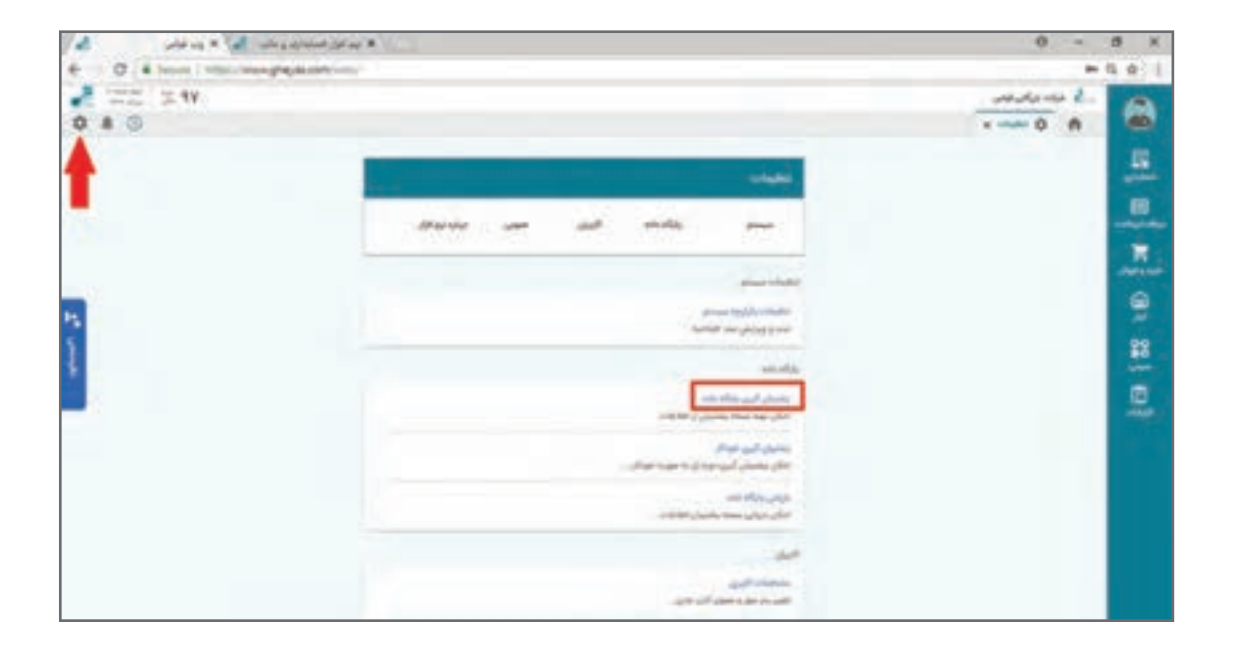

در منوی تنظیمات»پایگاه داده« با کلیک بر روی گزینه »پشتیبانگیری پایگاه داده»، می توانید جهت تهیه فایل پشتیبان اقدام نمایید. فرم تهیه فایل پشتیبان باز میشود. چنانچه نیاز به درج توضیحی برای فایل پشتیبان باشد در قسمت »توضیحات« وارد و سپس بر روی دکمۀ تهیه فایل پشتیبان کلیک نمایید.

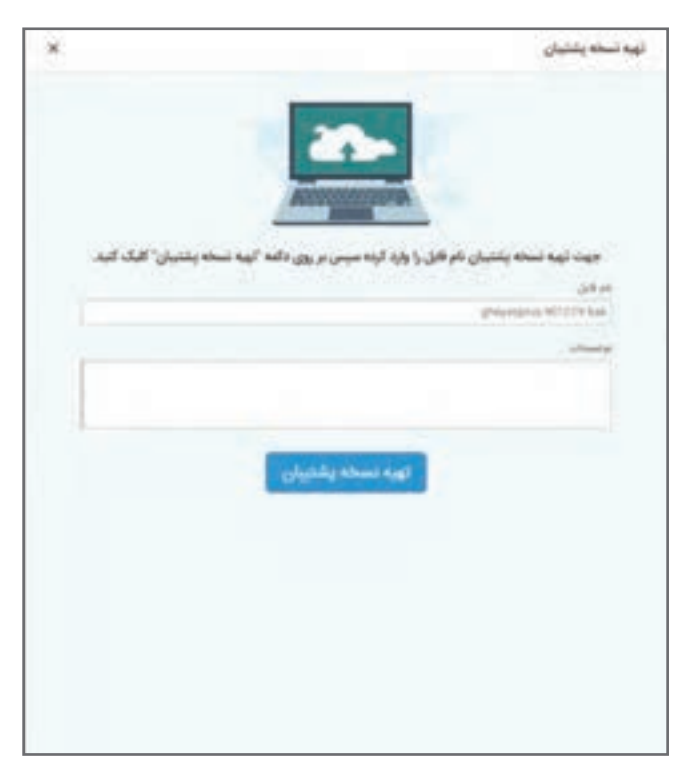

**بازیابی اطالعات**

در صورتی که به هر علتی نیاز به بازیابی اطالعات در سیستم دارید، میتوانید از این مسیر اقدام نمایید. بازیابی اطالعات در مواردی که مشکلی پیش آمده باشد انجام میشود و این کار باعث حذف تمام اطالعات پایگاه داده جاری می شود. بر این اساس لازم است دقت کافی را داشته باشید.

#### **مسیر**

صفحه اصلی ← تنظیمات ← پایگاه داده ← بازیابی پایگاه داده

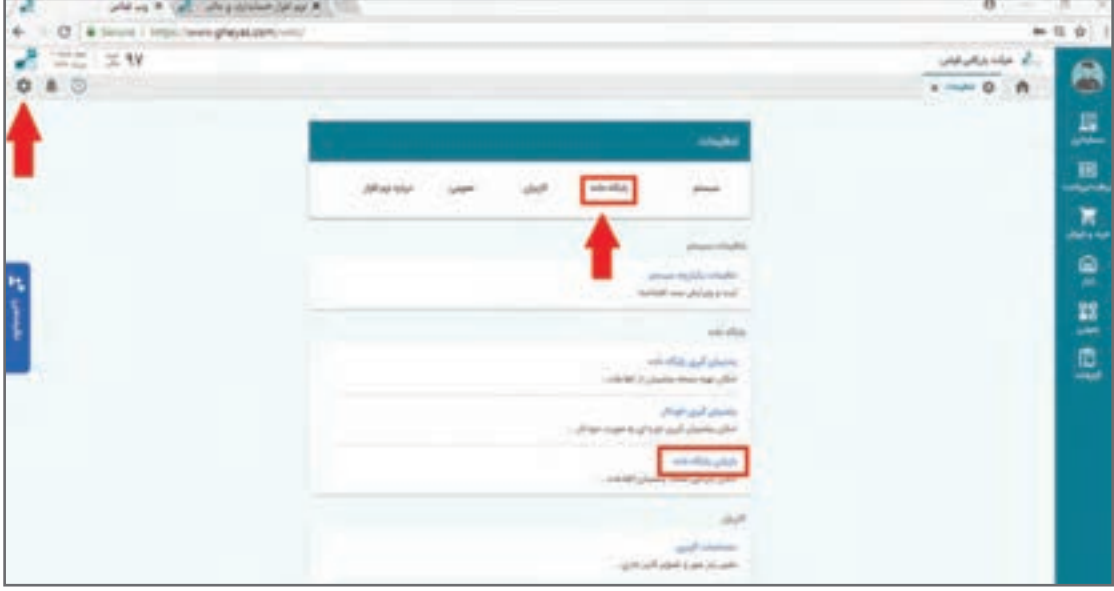

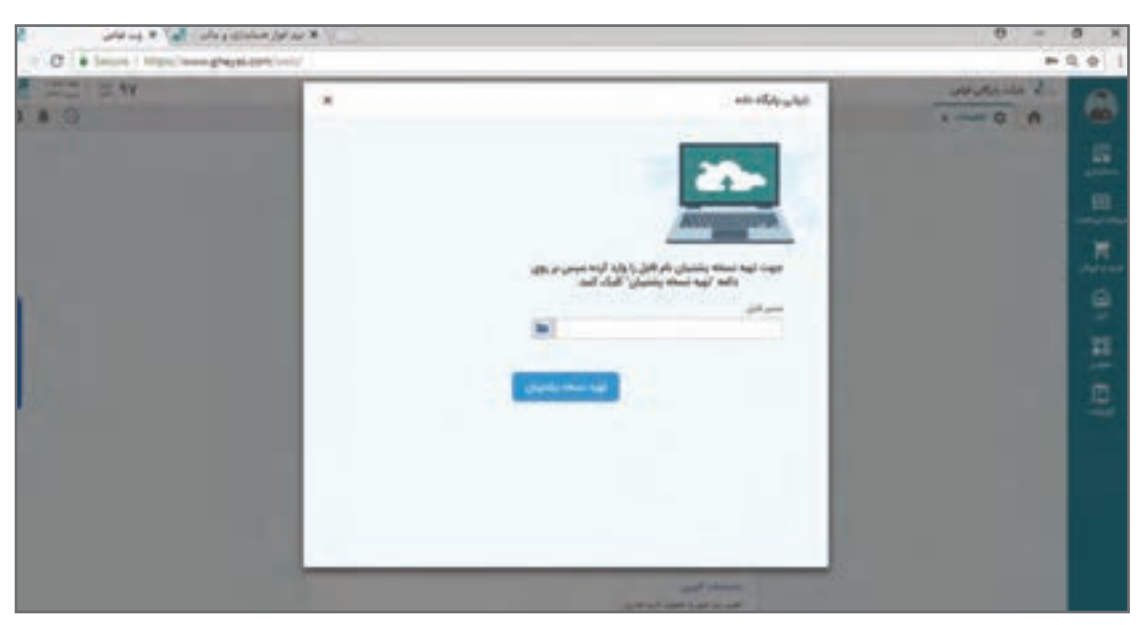

فرم زیر باز میشود که با کلیک از سه نقطه رو به روی هر ردیف پشتیبان قبلی گرفته شده بازیابی میشود.

 در صورتی که پس از تهیه فایل پشتیبان نام یا پسوند فایل را تغییر دادهاید، نام فعلی فایل پشتیبان **نکته** را در گزینه »نام فایل« وارد نمایید. فایل پشتیبان در حالت استفاده از شبکه به دالیل امنیتی فقط روی سرور ایجاد میشود؛ حتی اگر از طریق دستگاههایClient عملیات پشتیبانگیری انجام شود و کپی یا انتقال آن به شرط وجود دسترسی مربوطه از طریق سیستم عامل امکانپذیر است. پس از بازیابی اطالعات در سیستم، ارتباط تمامی کاربران با بانک اطالعاتی قطع و سیستم بسته میشود، به همین علت پس از بازیابی اطلاعات لازم است مجدداً وارد سیستم شوید. با توجه به اینکه تمامی اطالعات دیتابیس جاری رونویسی خواهد شد، پیشنهاد میشود چنانچه برای وجود امکان برگشت وضعیت قبلی، قبل از بازیابی اطالعات جاری یک نسخه پشتیبان تهیه نمایید.

جزئیات بیشتر درباره پیشنهاد برنامه پشتیبانگیری را از بانک دانش مطالعه فرمایید. www.gheyas.com/Danesh/1110203

**مطالعۀ بیشتر**

هنگام خرابی سختافزار یا حمله ویروسها و از بین رفتن اطالعات چه کاری باید انجام داد؟ www.gheyas.com/Danesh/1110204

**تعاریف پایه )سیستم دریافت و پرداخت(** 

 **اشخاص** جهت ثبت اطلاعات کلیه اشخاصی که با یک کسب و کار مراوده دارند (به عنوان مثال خریداران، فروشندگان و کارکنان و… )، لازم است نام و مشخصات کامل آنها را در نرمافزار تعریف نمایید. از اطلاعات وارد شده در این قسمت، هنگام عملیات مالی مانند دریافت و پرداخت و صدور فاکتور در نرمافزار استفاده خواهد شد.

**گروه اشخاص** گروههای اشخاص جهت شناسایی بهتر و گزارشگیریهای خاصتر به کار میرود. البته کاربردهای دیگری مانند تخصیص شرایط خاص فروش به یک گروه هم وجود دارد.

> **مسیر** صفحه اصلی ← عمومی ← اشخاص ← گروه اشخاص

در صفحه اصلی، از منوی عمومی، گزینه گروه اشخاص را انتخاب و پس از باز شدن صفحۀ تعریف »گروه اشخاص»، از سمت چپ بالای صفحه بر روی گزینه «جدید» کلیک نمایید.

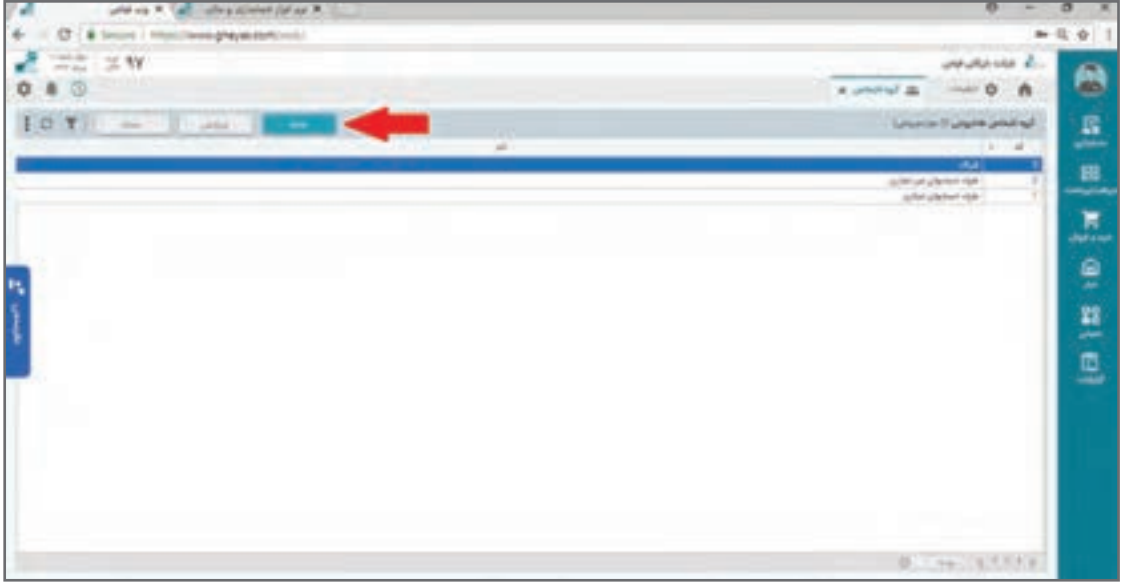

# فرم ایجاد گروه اشخاص باز میشود.

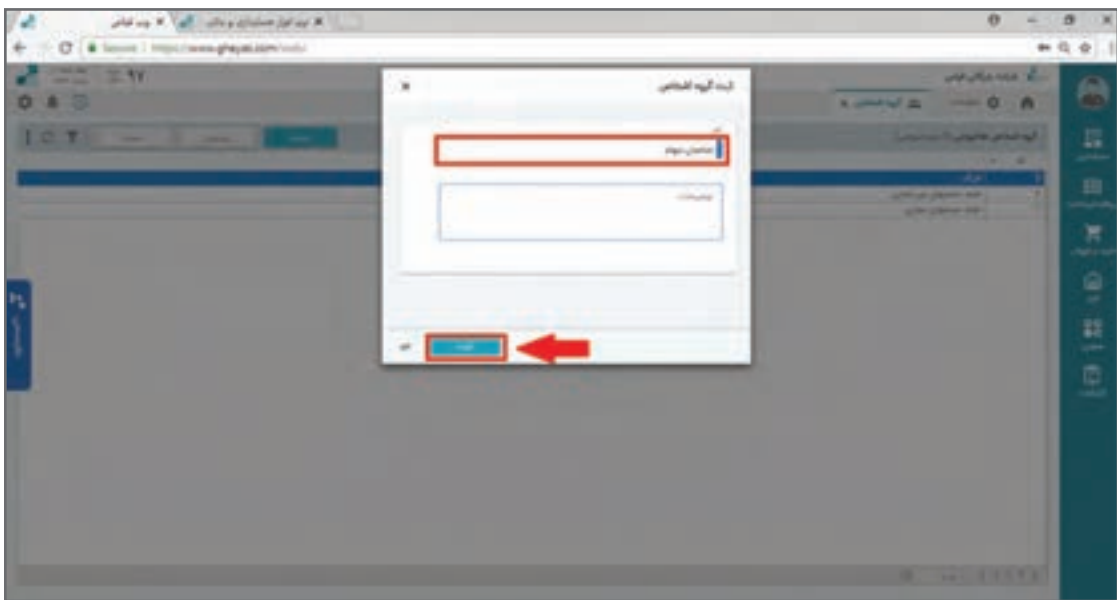

در فرم ایجاد، »کد« بهصورت خودکار به گروه اختصاص داده میشود و سپس نام گروه اشخاص را در فیلد «نام» وارد نمایید. چنانچه نیازی به درج توضیح داشته باشید؛ در فیلد توضیحات (اختیاری) وارد نموده و سپس جهت ذخیره، بر روی دکمه ثبت کلیک نمایید. گروه ایجاد شده را میتوانید در صفحه مربوط به گروه اشخاص مشاهده نمایید.

**تعریف اشخاص** پس از ایجاد گروههای اشخاص میتوانیم از طریق لیست اشخاص در فرم مربوط، اشخاص را ایجاد نمایید.

> **مسیردسترسی به فرم** صفحه اصلی ← عمومی ← اشخاص

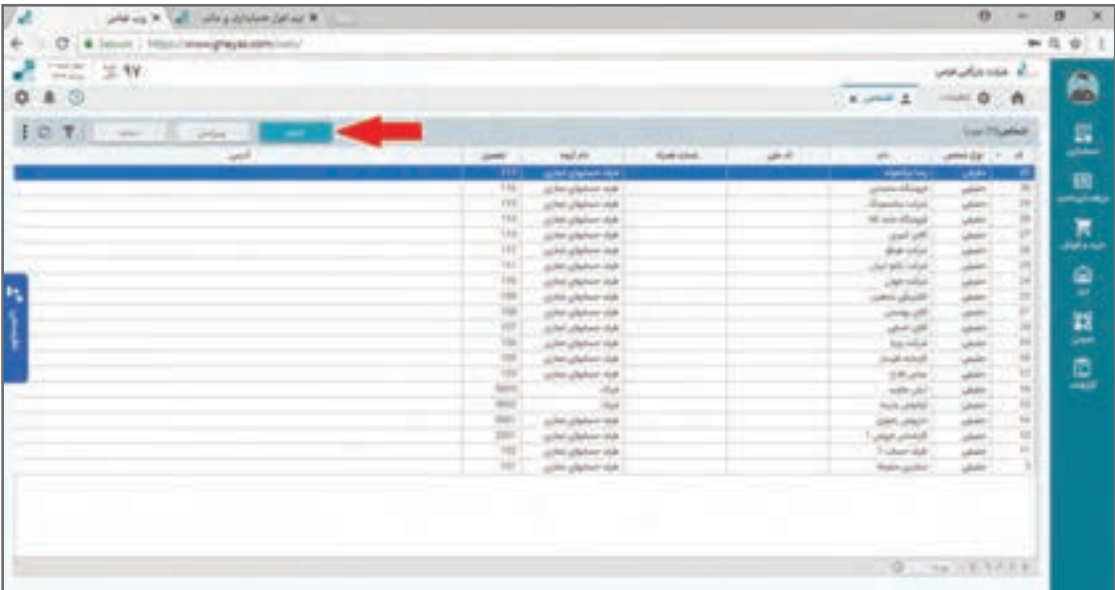

مانند بقیه فرمهای نرمافزار لیست اشخاص در این فرم مشاهده میشود و شما با فشار بر روی دکمه جدید میتوانید اشخاص جدید را به نرمافزار اضافه نمایید.

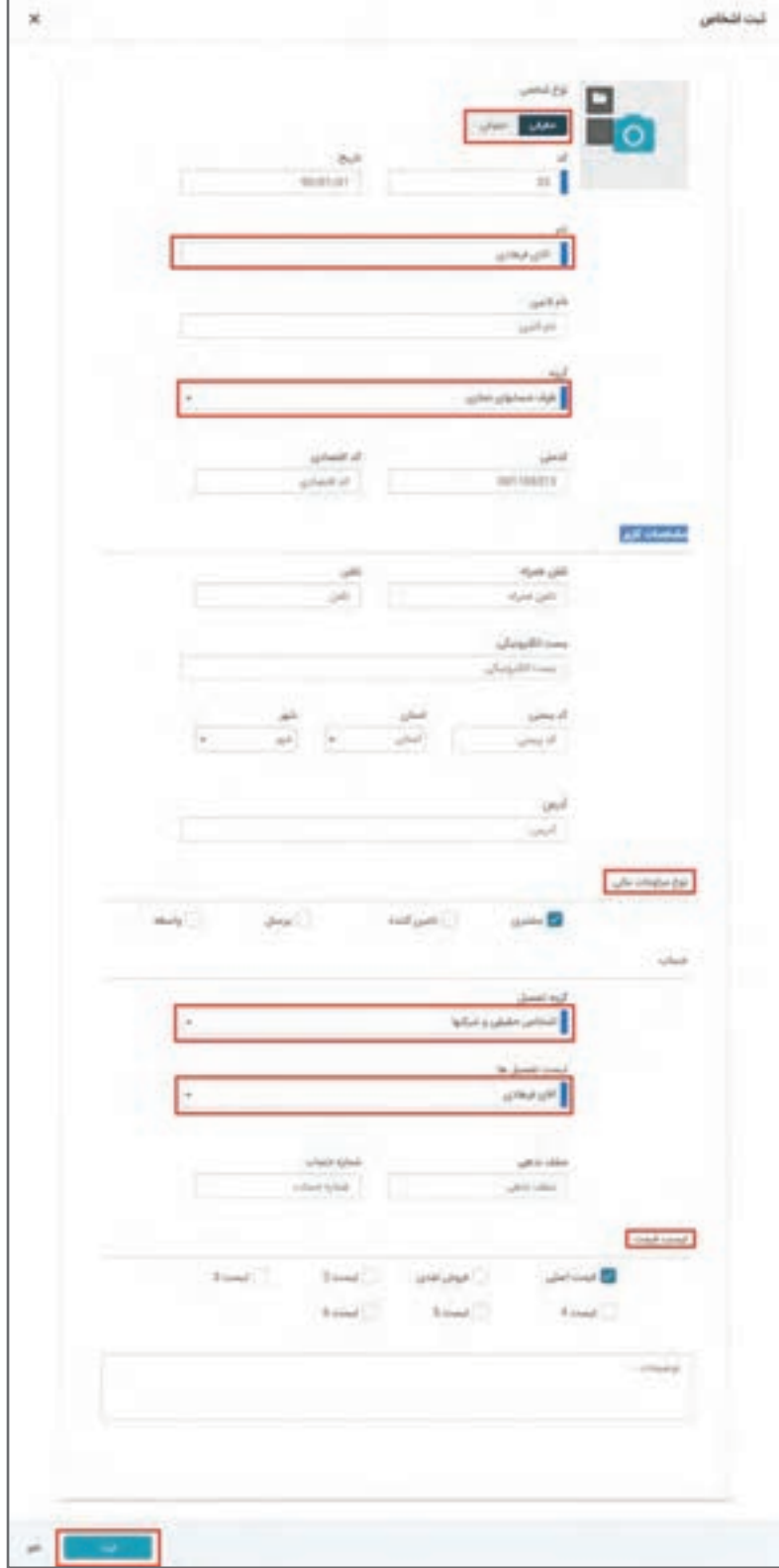

فرم تعریف اشخاص از قسمتهای مختلفی تشکیل شده است که در ذیل توضیحات آن آمده است:

### **اطالعات شخص**

برای ایجاد یک شخص در این فرم ابتدا نوع »حقیقی یا حقوقی« اشخاص را مشخص نمایید. شماره کد بهصورت خودکار در قسمت »کد« قرار میگیرد و پیشنهاد میشود اجازه دهید نرمافزار آن را بهصورت خودکار مقدار دهی نماید. اگر چه در صورت وجود موضوعیت خاص یا نیاز به تطابق با سایر سیستمها یا وجود کدهای قبلی این کد میتواند توسط کاربر عوض شود. امکان ثبت کد تکراری وجود نخواهد داشت. تاریخ ایجاد اشخاص پیشفرض بر روی تاریخ جاری قرار دارد و نشاندهنده تاریخ شروع مراودات با شخص مذکور است؛ البته میتوانید این تاریخ را از تقویم انتخاب نمایید و یا تغییر دهید. تاریخ تولد شخص حقیقی یا تاریخ ایجاد شخص حقوقی برای ارسال اتوماتیک تبریک کاربرد دارد. نام اشخاص را به فارسی (اجباری) و لاتین (اختیاری) وارد نمایید. برای اشخاص حقیقی نام و نامخانوادگی را

پشت سر هم وارد کنید. نام التین برای اخذ گزارشات انگلیسی در مدل استفاده چند زبانه از نرمافزار کاربرد دارد. در فیلد «گروه» می توانید از لیست کشویی (طرف حسابهای تجاری و طرف حسابهای غیر تجاری) طرف حساب اشخاص را انتخاب نمایید.

اطالعات مربوط به »کد ملی« و »کد اقتصادی« را در فیلدهای مورد نظر وارد نمایید. این اطالعات برای گرفتن پرینت صحیح فاکتور استاندارد دارایی و همچنین تولید دیسکت و گزارش فصلی ضروری خواهد بود. اطالعات مربوط به شماره همراه در ارسال پیامکهای خودکار و همچنین در تلگرام سنتر کاربرد دارد.

# **مشخصات کاربر**

برای اشخاصی که با آنها مراودات تجاری دارید الزم است اطالعات کامل از قبیل: »شماره همراه«، »تلفن«، »پست الکترونیکی«، »کد پستی«، »استان«، »شهر«، و »آدرس« را در فرم تعریف اشخاص تکمیل نمایید.

 **نوع مراودات مالی** برای اینکه موضوعیت تعامالت کسب و کار با شخص تعریف شده تنظیم شود نوع مراودات را در این بخش از فرم انتخاب نمایید. انتخاب گزینه »مشتری« امکان ثبت فاکتور فروش را برای شخص میدهد. انتخاب گزینه «تأمین کننده» امکان ثبت فاکتور خرید را برای شخص می دهد. انتخاب گزینه »کارکنان« امکان تعریف شخص در بخش کارکنان سیستم حقوق دستمزد و تعریف تنخواهدار و... ,ا مے دھد. انتخاب گزینه »واسطه« امکان تعریف این شخص را به عنوان بازاریاب، نماینده یا واسطه فروش در فاکتورهای

فروش کالا یا خدمات و محاسبه پورسانت می دهد. بدیهی است یک شخص می تواند در دو یا چند گروه تیک خورده و معتبر باشد.

# **حساب**

»گروه تفصیل« و کد تفصیلی ارتباط شخص حقیقی یا حقوقی را با نرمافزار حسابداری مشخص میکند. این انتخاب و انتساب بسیار مهم است چون در تنظیم تمام اسناد اتوماتیک سیستم این حساب تفصیل را شناسایی و سند مالی را با آن صادر خواهد کرد.

ً اگر شخص قبال در نرمافزار حسابداری در قالب تفصیل خاصی تعریف شده است از طریق انتخاب آن تفصیل این انتساب را انجام دهید. در غیر این صورت با انتخاب گروه تفصیل و قرار دادن کد تفصیل در حالت جدید پس از تأیید مشخصات شخص، سیستم بهصورت خودکار یک حساب تفصیل زیر گروه اشاره شده ایجاد و همان تفصیل ایجاد شده را به شخص منتسب میکند.

در صورتی که شخص مورد ً نظر شما قبال در نرمافزار حسابداری و در قالب حساب تفصیل ایجاد شده است شما میتوانید با دکمه ایجاد شخص از »لیست تفصیلیها« ی موجود اول حساب تفصیل را انتخاب نموده و سپس اطالعات تکمیلی را وارد و ثبت نمایید.

کاربرد این قابلیت برای زمانی است که بخواهید کاربر، شخصاً بدون اجازه واحد مالی، شخص ایجاد نکند که در این صورت دسترسی دکمۀ تعریف شخص جدید به شکل مستقیم از کاربر گرفته شده و فقط دسترسی تعریف از حساب تفصیل موجود داده میشود تا کاربر قبل از ایجاد تفصیل در واحد مالی قابلیت ایجاد اشخاص را نداشته باشد.

گزینه «سقف بدهی» در این فرم عددی است که آن را به عنوان سقف بدهکاری یک شخص مشخص مینمایید. زمانی که ثبت یک سند مالی دستی یا خودکار به مبلغ بدهکاری شخص منظور شود و باعث عبور بدهی از سقف بدهی شود، نرمافزار با نمایش پیغام کنترل سقف بدهی اجازۀ ثبت سند را نمیدهد.

 **لیست قیمت** در سیستم فروش امکان تعریف لیستهای قیمتی مختلف در قالب قیمت 1 تا قیمت 6 وجود دارد. مانند: قیمت خرده فروشی، قیمت عمده فروشی، قیمت درب کارخانه و... . با انتخاب هر یک از لیستهای قیمت 1 تا 6 اجازه میدهید که کاربر برای این شخص از چه لیست قیمتهایی موقع صدور فاکتور بتواند انتخاب کند. پس از اطمینان از ثبت موارد الزامی در فرم اشخاص، بر روی دکمۀ ثبت کلیک نمایید تا اطالعات مربوط به این فرم در نرمافزار ذخیره شود و پس از آن بتوانید در صفحه اشخاص، آنها را مشاهده نمایید.

**مثال**

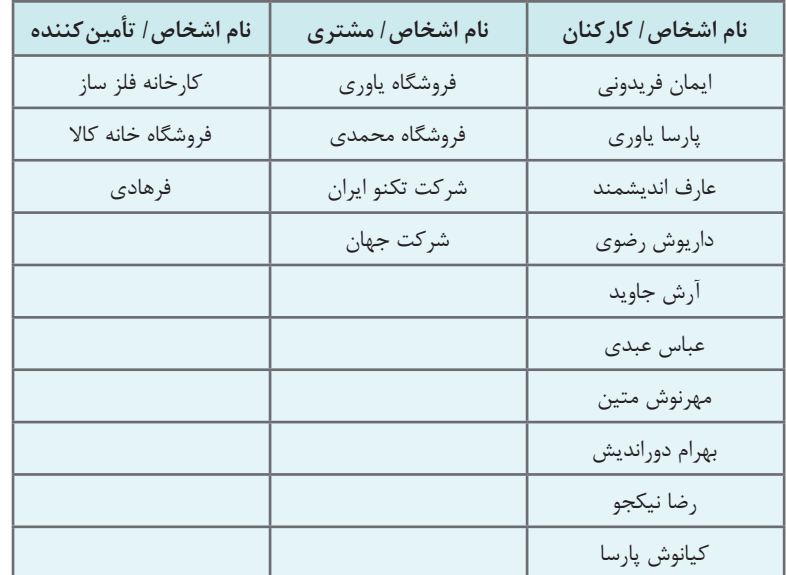

در جدول زیر افراد مرتبط با یک شرکت بازرگانی بهصورت نمونه آمده است به عنوان تمرین در لیست اشخاصآنها را ایجاد نمایید.

 اگر در تعریف اشخاص گزینه تفصیل انتخاب نشود و خالی باشد، در جریانهای مالی نرمافزار مراودات **نکته** مالی به اسم وی نمیتواند انجام شود و بهطور مثال در فاکتورهای فروش به اسم وی سند فروش و بهتبع آن سند حسابداری ثبت نمیشود. تعریف لیست اشخاص و مشخصات کامل آنها مهم و برای استفاده بهتر از نرمافزار ضروری است. سعی نمایید مسئول مشخصی برای این کار تعیین نمایید و از تعریف چند باره اشخاص کنترل و جلوگیری شود. گروه تفصیل و لیست تفصیلیها در فرم تعریف ً اشخاص، قبال در بخش حسابهای تفصیلی تعریف شدهاند. برخی مواقع الزم است یک ماهیت صوری مانند یک پروژه را به عنوان اشخاص معرفی کنیم. در این صورت شما میتوانید گروه تفصیلها را به پروژه یا مرکز هزینه لینک نموده و نوع شخص را شخص ً صوری تنظیم نمایید. کاربرد چنین اشخاصی مثال در ثبت سند خروج کاال از انبار به اسم پروژه یا پرداخت مستقیم هزینه از دریافت و پرداخت به عنوانهای هزینهای خاص قابل انجام است.

> **مطالعۀ بیشتر**

قانون ارزش افزوده چه اطالعاتی درباره اشخاص و طرفهای تجاری الزم میخواهد؟ https://www.gheyas.com/danesh/25

**تعریف صندوقها**

صندوق به معنی محل نگهداری وجوه نقد و اسناد دریافتنی با مسئولیت یک شخص میباشد. فرض نمایید کسب و کارتان دارای تنها یک صندوق با نام صندوق اصلی میباشد.

# **مسیردسترسی به فرم**

صفحه اصلی ← دریافت و پرداخت ← تعریف صندوق

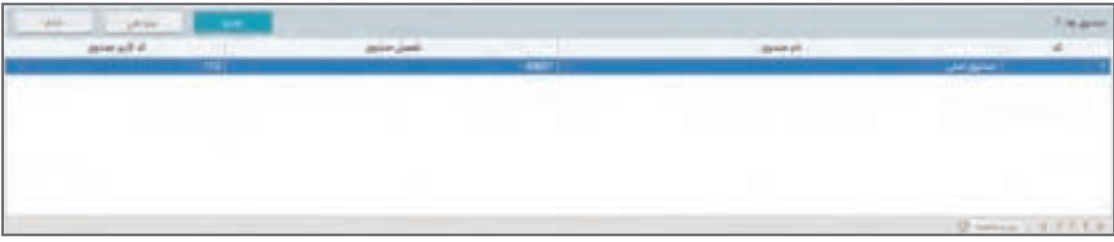

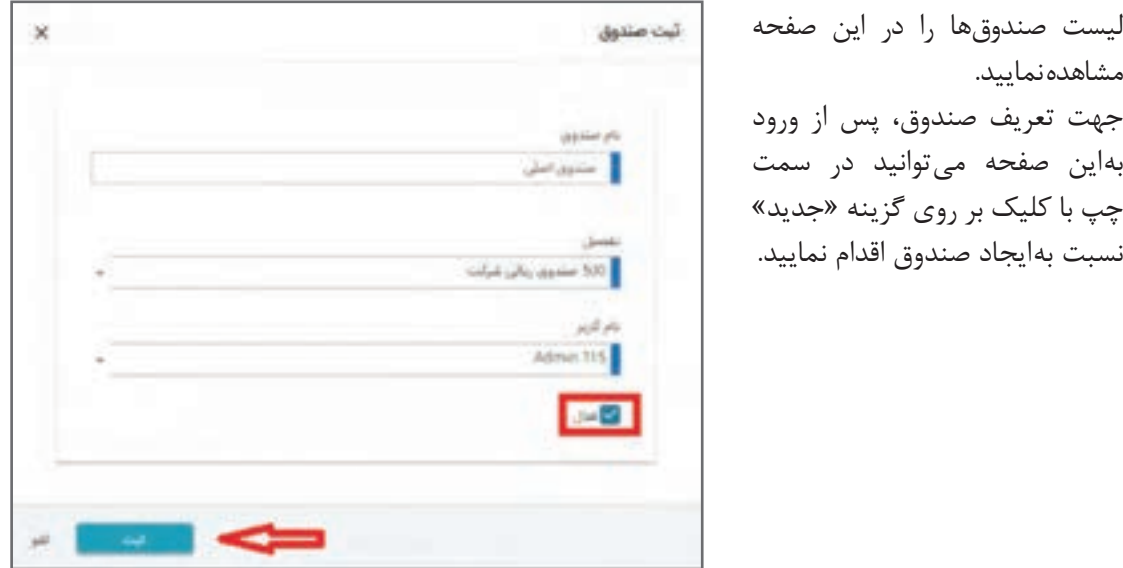

تکمیل موارد زیر در فرم «تعریف صندوق» الزامی است:  **نام صندوق** توسط کاربر بهصورت دستی نوشته میشود.

 **تفصیل** نام تفصیل از لیست تفصیلهای تعریف شده در تعریف تفصیلها انتخاب میشود و این انتخاب باعث خواهد شد تمام اسناد مالی خودکار صادره به نرمافزار حسابداری که توسط این صندوق زده میشود در موقع لزوم از این حساب تفصیل استفاده کند.

**نام کاربر** همان نام کاربری است که مسئولیت این صندوق به وی سپرده شده است و با این صندوق قابلیت انجام عملیات را دارد. پس از تکمیل و ثبت اطالعات در فرم تعریف صندوق چنانچه نیاز به درج توضیحی باشد در قسمت »توضیحات« وارد نمایید و سپس جهت ذخیره اطالعات، بر روی گزینه »ثبت« کلیک نمایید، اطالعات آن در صفحه تعریف صندوق نمایش داده میشود. چنانچه بخواهید، صندوقهای دیگری تعریف نمایید، میتوانید آن را هم ایجاد کنید.

یک صندوق زمانی قابل حذف خواهد بود که از آن در قسمتهای دیگر سیستم استفادهای نشده **نکته** باشد. در صورت استفاده از صندوق در قسمتهای دیگر سیستم (مثلاً در رسید دریافت و…) باید ابتدا اطالعات مذکور در نرمافزار حذف شود تا بتوان صندوق را حذف نمود. چنانچه اطالعات وابسته به صندوق قابل حذف نیستند، اما نمیخواهید دیگر از صندوق در سیستم استفاده نمایید، باید صندوق را غیرفعال نمایید. در صورت غیرفعال بودن یک صندوق در سیستم، امکان مشاهده و صدور اسناد جدید برای آن صندوق در سیستم وجود نخواهد داشت، اما می ً توانید اسنادی که قبال در سیستم صادر شده است را مشاهده نمایید و یا گزارشهای مربوط به آن صندوق را تهیه نمایید.

**تعریف دستگاههای کارتخوان** برخی کسب و کارها دریافتهای خود را از طریق دستگاه کارتخوان انجام میدهند. در نرمافزار حسابداری میتوانید دستگاههای کارتخوان را تعریف نمایید.

 **مسیر دسترسی به فرم** صفحه اصلی ← دریافت و پرداخت ← کارتخوان جهت تعریف کارتخوان، پس از ورود بهاین صفحه میتوانید در سمت چپ باالی صفحه، با کلیک بر روی گزینه «جدید» نسبت به ایجاد کارتخوان اقدام نمایید.

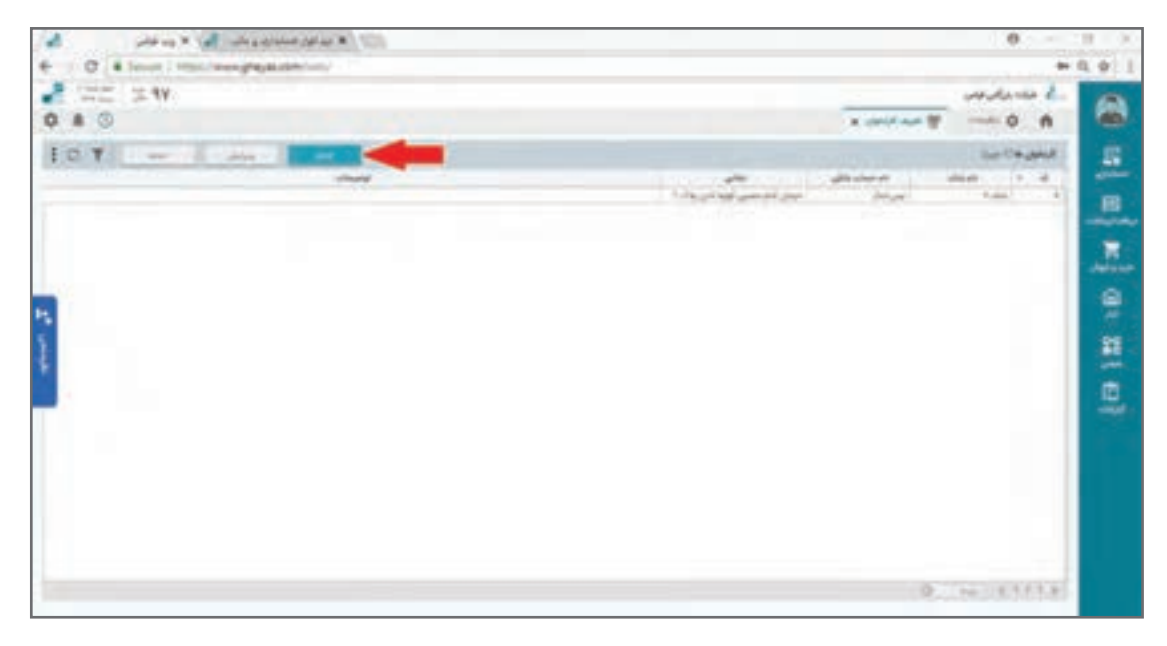

جهت تعریف کارتخوان، پس از ورود بهاین صفحه میتوانید در سمت چپ باالی صفحه، با کلیک بر روی گزینه «جدید» نسبت به ایجاد کارتخوان اقدام نمایید.

**مثال**

دستگاه کارتخوان بانک 1 با شماره حساب 55626

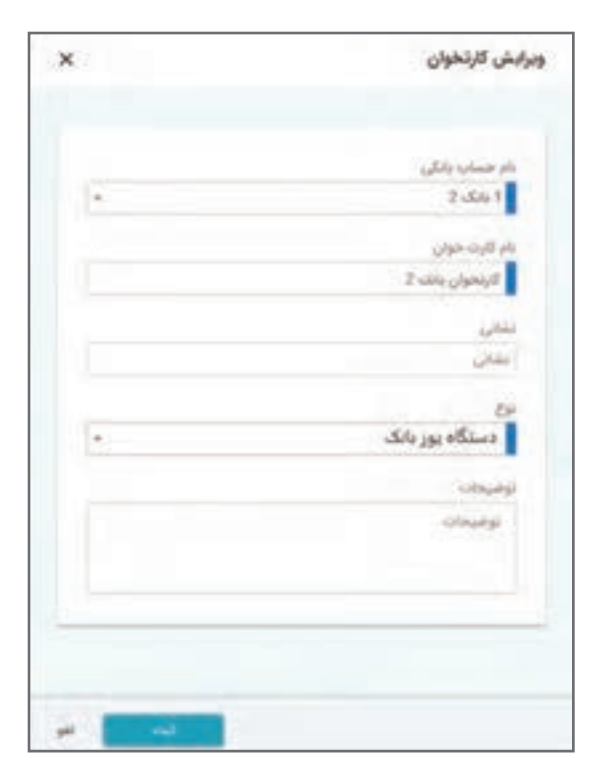

موارد الزامی جهت تکمیل اطالعات کارتخوان در صفحۀ ایجاد به ترتیب زیر باید تکمیل شود:

**ـ نام بانک:** از منوی کشویی از لیست نام بانکهای از قبل تعریف شده بانک مورد نظر را انتخاب نمایید. **ـ نام حساب بانکی:** نام حساب بانکی مربوط به دستگاه کارتخوان را بهصورت دستی وارد نمایید. **ـ تفصیلی بانک:** تفصیلی بانک را از لیست کشویی انتخاب نمایید. **ـ نوع کارتخوان:** از لیست کشویی نوع کارتخوان را انتخاب نمایید.

## **نوع**

بسته به نوع کارتخوان خود یکی از کارتخوانهای شناخته شده توسط سیستم را انتخاب کنید. نرمافزار دریافت و پرداخت مجموعهای از کارتخوانهای استاندارد و طرف قرارداد خود را شناسایی میکند. پس از تکمیل و ثبت اطالعات در فرم تعریف کارتخوان، چنانچه نیاز به درج توضیحی باشد در قسمت «توضیحات» وارد نمایید و سپس جهت ذخیره اطلاعات، بر روی گزینه «ثبت» کلیک نمایید. چنانچه کارتخوانهای دیگری در این بخش تعریف نماید لیست آن در صفحه کارتخوان نمایش داده میشود.

> **مطالعۀ بیشتر**

نرمافزار چه نوع دستگاههای کارتخوانی را پشتیبانی میکند؟

https//:www.gheyas.com/danesh/26

**تعریف حسابهای بانکی** حسابهای بانکی کسب و کار که نزد بانکها یا مؤسسات اعتباری نگهداری میشود، در ماژول دریافت و پرداخت تحت عنوان حساب بانکی تعریف میشوند. حسابهای بانکی میتوانند دارای دسته چک باشند یا فاقد دسته چک. همچنین یک حساب بانکی ممکن است به چند کارتخوان متصل باشد.

 **مسیر دسترسی به فرم**  صفحه اصلی ← دریافت و پرداخت ← حساب بانکی جهت تعریف حساب بانکی، پس از ورود بهاین صفحه می توانید در سمت چپ بالای صفحه، با کلیک بر روی گزینه «جدید» نسبت بهایجاد حساب بانکی اقدام نمایید.

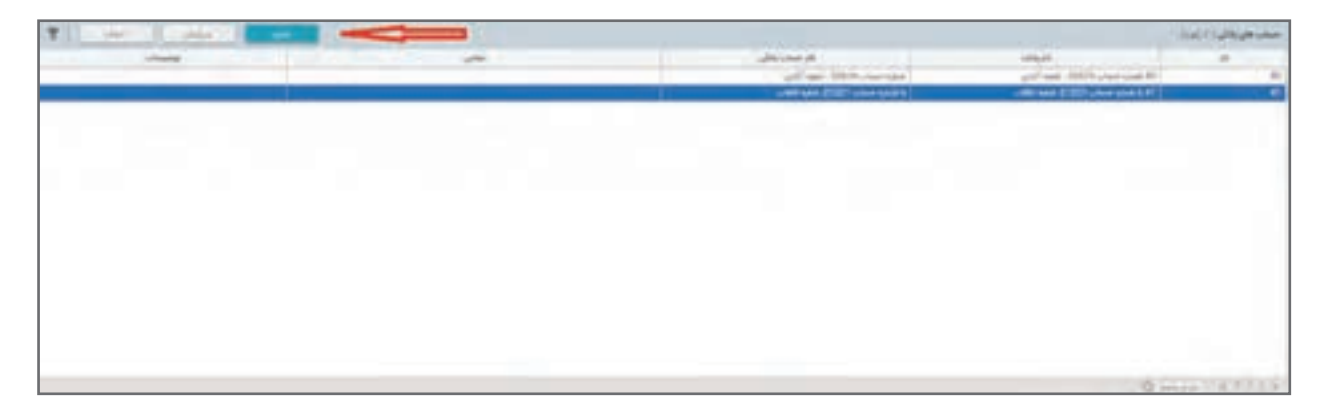

فرم تعریف حساب بانکی باز میشود.

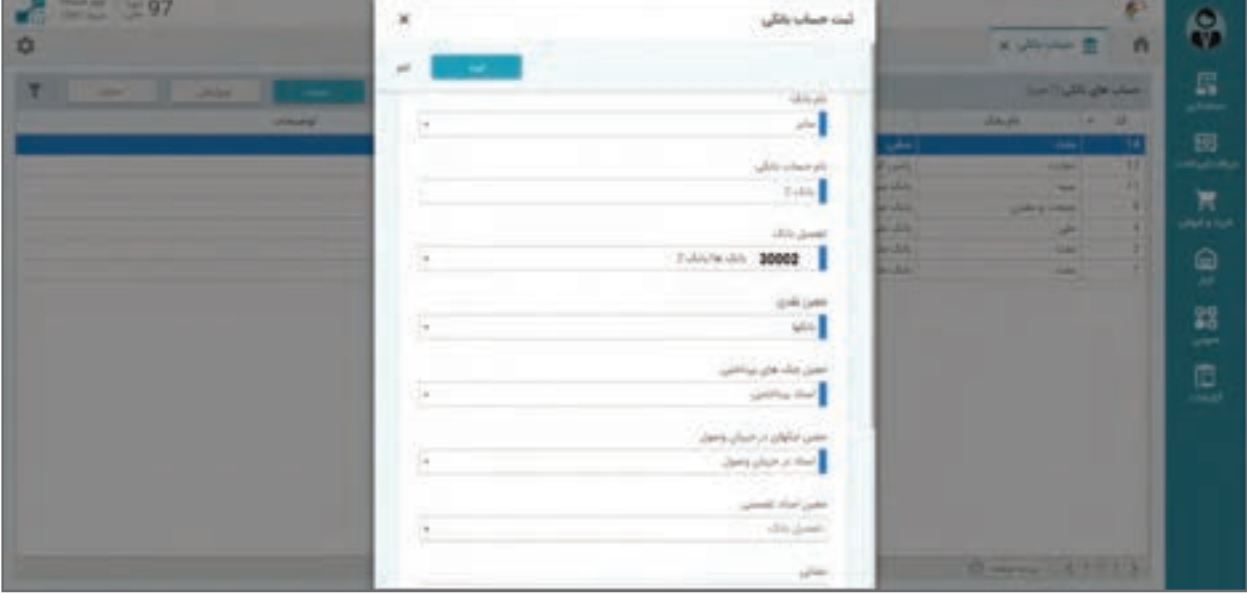

بهطور مثال دو حساب بانکی زیر در مقطع شروع یک کار سیستم وجود دارد:

- 1390/01/20 بانک 1 با شماره حساب ،55626 شعبه ونک
- 1390/01/20 بانک 2 با شماره حساب ،21321 شعبه عطار

موارد الزامی جهت تکمیل اطالعات حساب بانکی در فرم ایجاد شامل موارد زیر میباشد: **ـ نام بانک:** نام بانکی که دسته چک بانکی مربوط به آن است را از لیست کشویی در این قسمت انتخاب نمایید.

**ـ نام حساب بانکی:** نام حساب بانکی مورد نظر را بهصورت دستی وارد نمایید. **ـ تفصیل بانک:** از لیست حسابهای تفصیل تعریف شده در نرمافزار، تفصیل بانک مورد نظر را انتخاب نمایید. این انتخاب مهم بوده و باعث خواهد شد در ثبتها و اسناد حسابداری خودکار از این حساب استفاده شود. **ـ معین نقدی:** برای تعیین حساب معین نقدی از لیست حسابها، حساب بانکها را انتخاب نمایید که این حساب هنگام وصول چک دریافتی جهت ثبت سند حسابداری وصولی چک مورد استفاده قرار میگیرد و مبلغ آن در حساب معین نقدی بدهکار میشود.

**ـ معین چکهای پرداختی:** برای تعیین معین چکهای پرداختنی از بین حسابها، حساب اسناد پرداختنی را انتخاب نمایید که جهت ثبت سند حسابداری بابت پرداخت چک میباشد و در آن مبلغ چک در حساب اسناد پرداختنی، بستانکار میشود.

**ـ معین چکهای در جریان وصول:** برای تعیین معین چکهای در جریان وصول از بین حسابها، حساب اسناد در جریان وصول را انتخاب نمایید که جهت ثبت سند حسابداری بابت واگذاری چک دریافتی به بانک میباشد و در آن مبلغ چک در حساب اسناد در جریان وصول بدهکار میشود.

**ـ نشانی:** ورود اطالعات اختیاری است. پس از ثبت اطالعات در فرم تعریف حساب بانکی در نرمافزار چنانچه نیاز به درج توضیحی باشد در قسمت «توضیحات» وارد نمایید و سپس جهت ذخیره اطلاعات، بر روی گزینه «ثبت» کلیک نمایید. در صفحه تعریف حسابهای بانکی میتوانید؛ لیست حسابهای ایجاد شده را مشاهده نمایید.

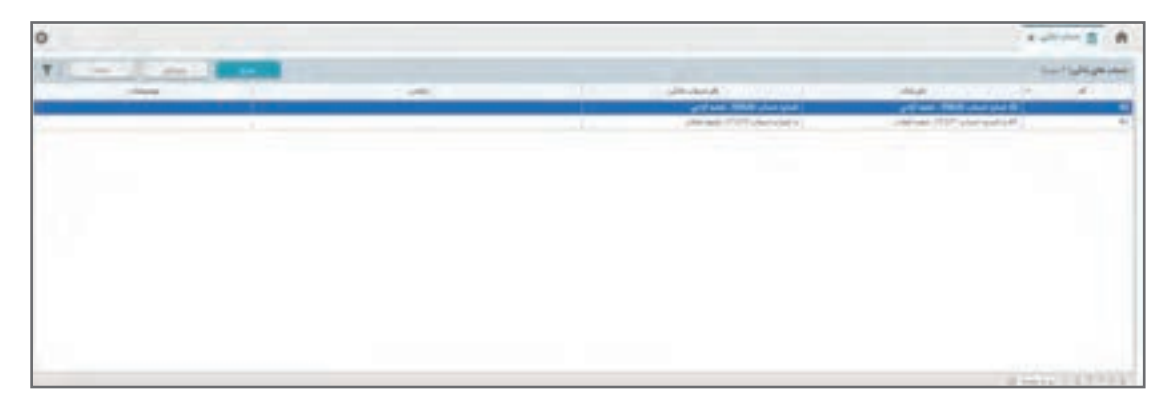

**تعریف دسته چکها** در صورت دریافت دسته چک برای حسابهای جاری از بانک، از این قسمت برای تعریف دسته چک اقدام مینمایید. چک سندی است که به موجب آن، دارنده حساب دستور پرداخت وجهی را از محل موجودی حساب بانکی خود به شخص دیگری به بانک می دهد.

**مسیر دسترسی به فرم**  صفحه اصلی ← دریافت و پرداخت ← تعریف دسته چک جهت تعریف دسته چک، پس از ورود بهاین صفحه میتوانید در سمت چپ باالی صفحه، با کلیک بر روی گزینه «جدید» نسبت بهایجاد دسته چک اقدام نمایید.

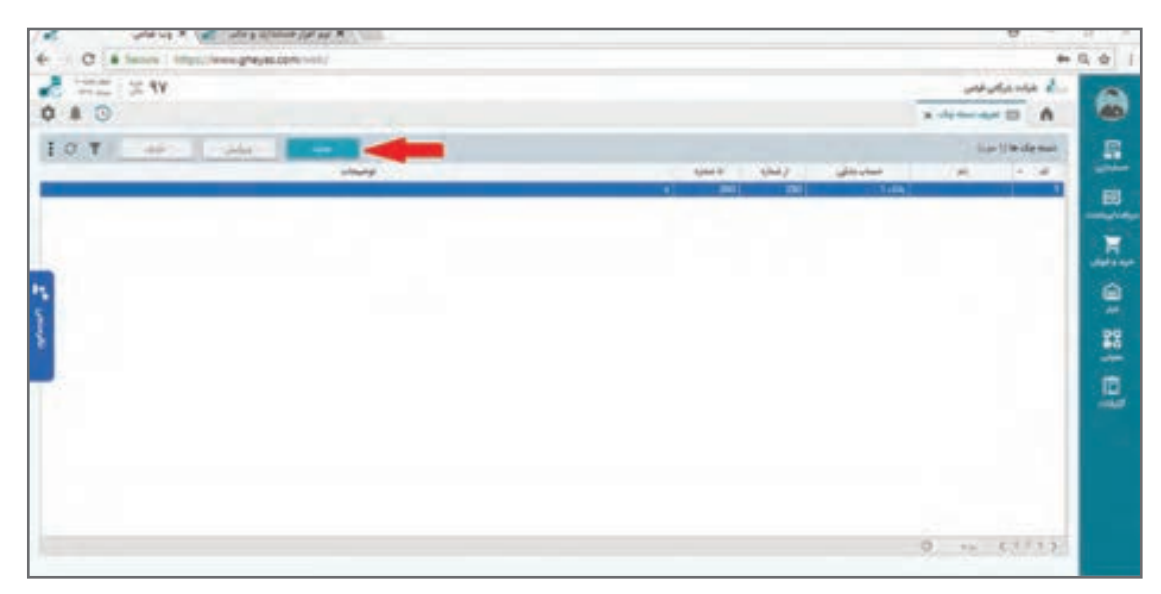

به طور مثال دو دسته چک ذیل در مقطع شروع به کار سیستم وجود دارد: کل دسته چک بانک 1 با شماره حساب 55626 از شماره 20120 تا 20150 دسته چک بانک 2 با شماره حساب 21231 از شماره 30022 تا 30030 )مقداری از برگههای این دسته چک قبل از راهاندازی نرمافزار استفاده شده است(

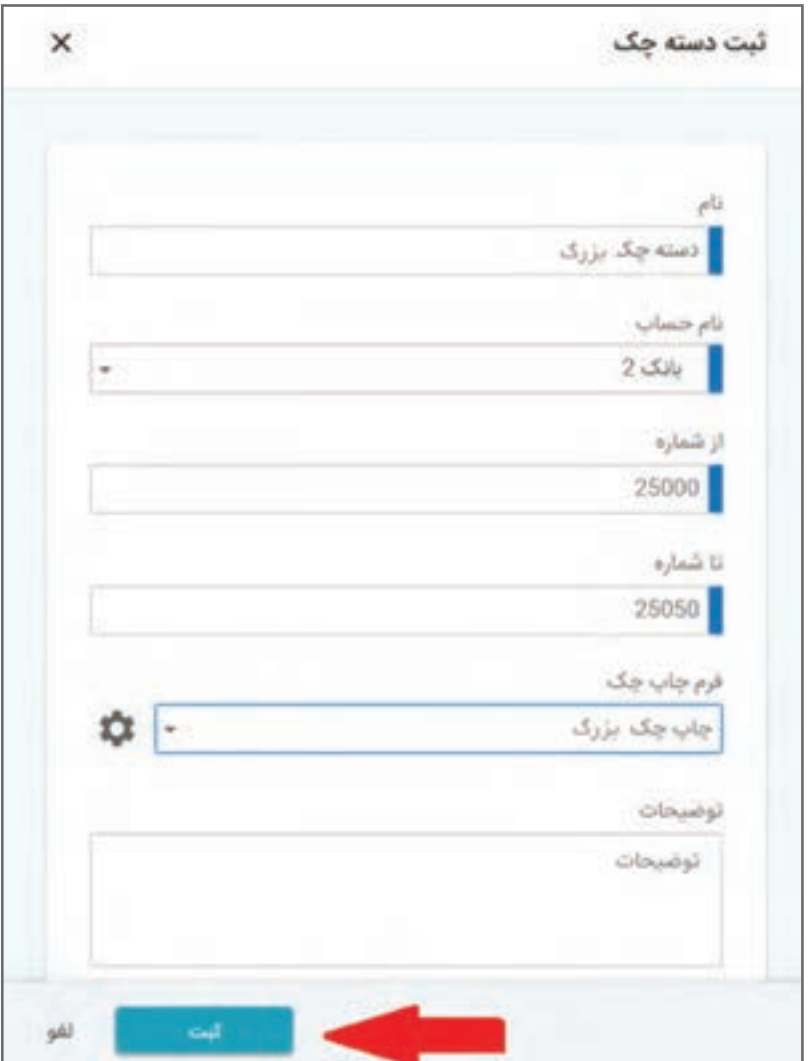

جهت تکمیل اطلاعات فرم «تعریف دسته چکها» تکمیل موارد زیر الزامی میباشد:

**ـ نام:** عنوان یا نامی است که به دسته چک بانک مورد نظر تخصیص میدهید. **ـ نام حساب:** ً نام حساب مربوط به دسته چک صادر شده را که قبال در حساب بانکی ایجاد شده است، را در این قسمت از لیست کشویی انتخاب نمایید. **ـ از شماره تا شماره:** شمارههای چک را از شماره ابتدایی آن تا شماره انتهایی آن وارد نمایید. **ـ فرم چاپ چک:** اگر میخواهید هنگام صدور چک، به جای نوشتن چک به صورت دستی، اطالعات آن را بر روی چک چاپ نمایید؛ از گزینه » فرم چاپ چک«، قالب مربوط به بانک مورد نظر را فعال نمایید. قالبهای بانکها به شکل پیشفرض در نرمافزار از پیش تعریف شدهاند. پس از ثبت دسته چک در نرمافزار چنانچه نیاز به درج توضیحی باشد در قسمت »توضیحات« وارد نمایید و سپس جهت ذخیره اطالعات، بر روی گزینه » ثبت« کلیک نمایید. در صفحه تعریف دستهچکها میتوانید؛ لیست دسته چکهای ایجاد شده را مشاهده نمایید.

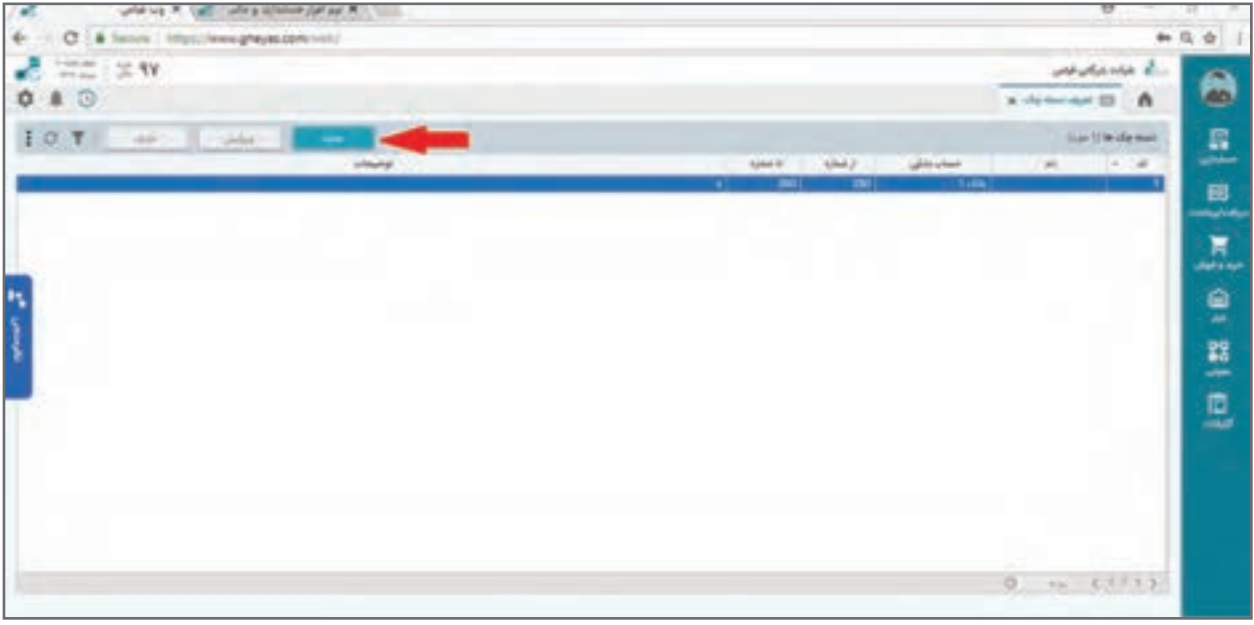

ً ممکن است در مقطع شروع به کار سیستم یک سری شماره قبال مصرف شده باشد که در این صورت **نکته** از شماره باقیمانده به آخر باید وارد شود. بدیهی است شمارههای قبلی در محاسبات قبلی دیده شده است و در محاسبات، از این پس جایگاه ندارد. ⊡ در صورتی که یک برگه چک در بین شمارهها قبلاً باطل شده است پس از تعریف در بخش صدور چک آن برگه را ابطال خواهیم کرد.

نرمافزار پرینت بر روی چک چه بانکهایی را پشتیبانی میکند؟

**مطالعۀ بیشتر**

https://www.gheyas.com/danesh/20
**تعاریف پایه حسابداری** 

**بررسی ساختار چینش حسابها**

ساختار چینش حسابها در نرمافزار حسابداری پایه تمام عملیات و گزارشات بعدی نرمافزار خواهد بود. این ساختار بسته به نوع کسب و کار و استانداردها و انتظارات کارفرما و حتی سلیقه حسابدار ممکن است تفاوتهایی داشته باشد ولی برای این ساختار تقریباً قواعد و استانداردهای شناخته شدهای شکل گرفتهاند که مورد تأیید اکثریت جامعه حسابداران است. بر این اساس هنگام نصب نرمافزار، ساختار حساب مشخصی را که بهصورت پیش فرض ایجاد شده است در اختیار دارید و پیشنهاد میشود از همین ساختار استفاده شود. ساختار حسابهای پیش فرض در نرمافزار برای سه نوع کسب و کار: خدماتی، بازرگانی و تولیدی متفاوت است که الزم است قبل از شروع کار بسته به نوع کسب و کار، ساختار درست را انتخاب کنید. این انتخاب در مرحله نصب نرمافزار میباشد. ساختار حسابها در 6 سطح به شرح ذیل چیده یا طبقهبندی میشوند. این ساختار در دو بخش سرفصل حسابها و حسابهای تفصیل و به شکل مجزا از هم چیده شده و ارتباط دو بخش برقرار میگردد. بخش اول در سه سطح به شکل درخت (اصطلاحاً پدر و فرزندی) هستند و عناوین زیر را دارند. **۱ گروه حساب ها:** بالاترین سطح حساب ها که معمولاً در گزارشات کلی مانند ترازنامهها و صورتهای مالی و... مورد استفاده قرار میگیرد. حسابها را از این سطح گزارشگیری میکنید. شماره حساب برای گروه حسابها یک رقمی است. یعنی امکان ایجاد 9 گروه حساب وجود دارد. **2 حسابهای کل:** سطح دوم ساختار حسابها که طبقهبندی حسابها را ریز نموده و ماهیت حسابها به لحاظ موقت یا دائم بودن و نوع تأثیر در سود و زیان از این سطح تنظیم میشود. شماره حساب برای حسابهای کل سه رقمی است که رقم اول آن مساوی رقم گروه حساب کل خواهد بود. یعنی زیر هر گروه حساب امکان ایجاد 100 حساب کل دارید. **3 حسابهای معین:** آخرین سطح سرفصلها است که هر رویداد مالی روی یک حساب معین ثبت میشود. این سطح مبنای ثبت سند و بیشتر تنظیمات نرمافزار میباشد. شماره حساب برای حسابهای کل سه رقمی است که رقم اول آن مساوی رقم گروه حساب کل خواهد بود. یعنی زیر هر گروه حساب امکان ایجاد 99 حساب کل داریم. شماره حساب برای حسابهای معین شش رقمی است که سه رقم اول آن مساوی رقم حساب کل خواهد بود. یعنی زیر هر حساب کل امکان ایجاد 999 حساب کل داریم.

 در نرمافزار حسابداری، ساختار حسابها به شکل درختی نمایش داده میشود تا درک و بررسی و **نکته** چینش حسابها راحتتر باشد. جهت ایجاد نظم در شماره هر حساب در هر کدام از سطوح کل و معین شماره سطح باالیی در ابتدای شمارهگذاری سطح پایینتر درج میشود.

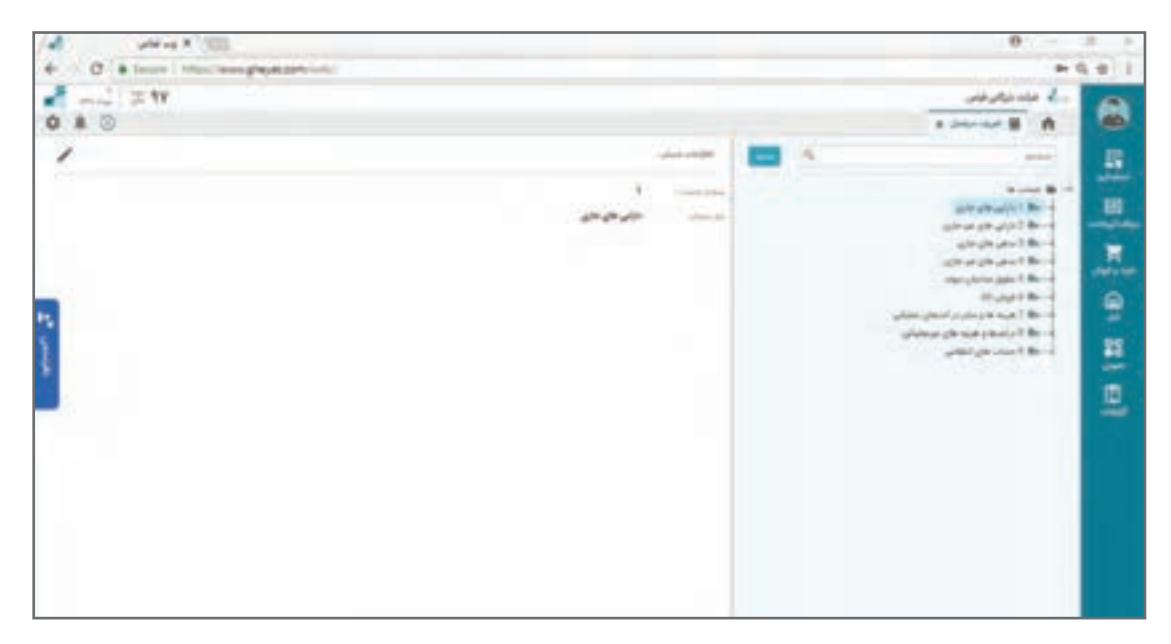

**ساختار حسابها: سطح اول ـ گروه حسابها**

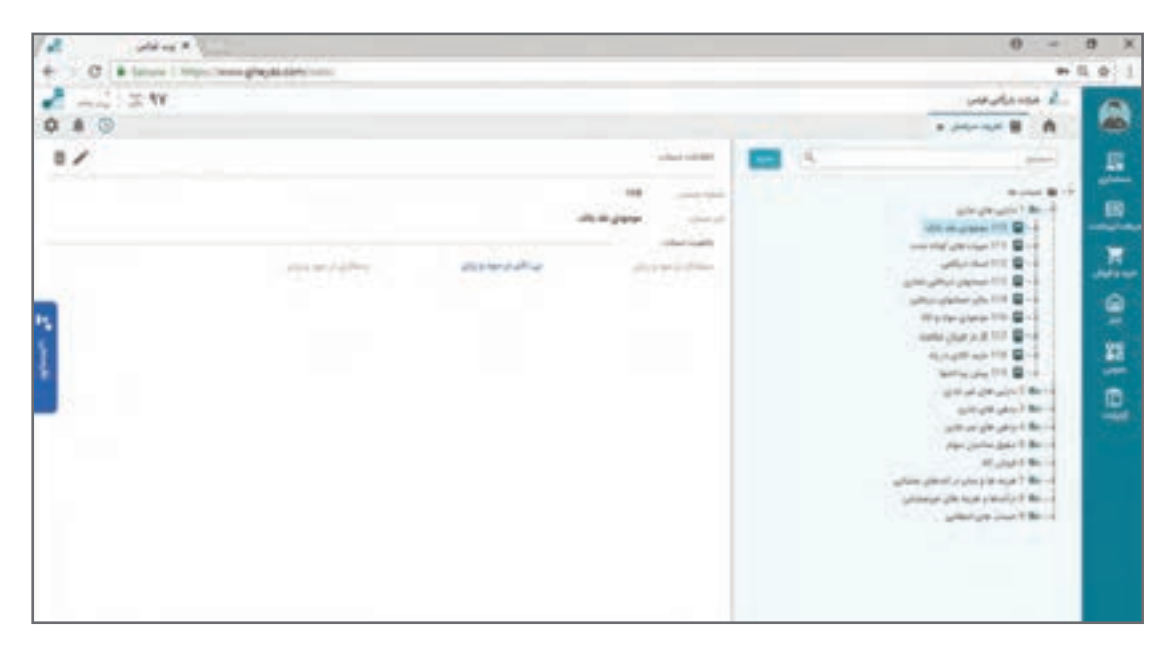

**ساختار حسابها: سطح دوم ـ حسابهای کل**

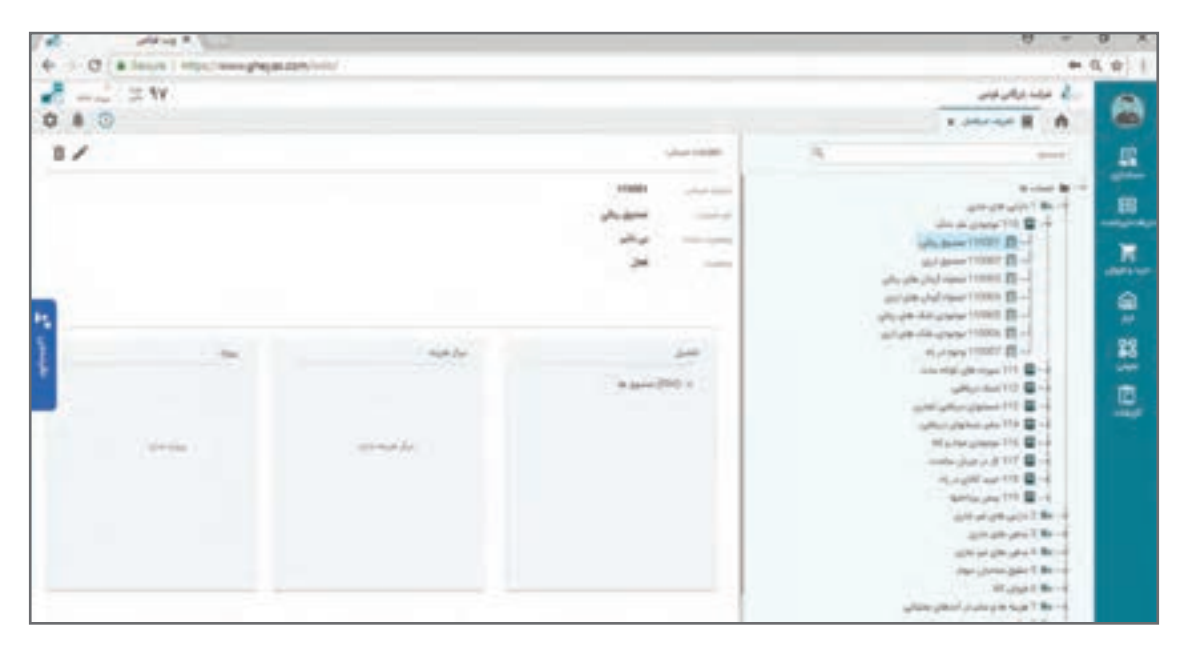

**ساختار حسابها: سطح سوم ـ حسابهای معین** 

بخش دوم ساختار حسابها در سه سطح در گروهبندی سهگانه ایجاد میشود. حسابهای تفصیل قابلیت طبقهبندی و گزارشدهی اسناد مالی را بعد از حساب معین ایجاد میکنند. حسابهای تفصیل به سه گروه حسابهای شناور و مراکز هزینه و پروژهها گروهبندی میشوند که هر گروه برای کاربرد خاص در نظر گرفته مے شود.

**1 حسابهای تفصیلی شناور:** اطالعاتی مانند لیست اشخاص، لیست بانکها و لیست کارکنان که بعد از معین نیاز به ریز کردن آنها دارید در این گروه تعریف میشوند.

**2 مراکز هزینه:** در کسب و کارهایی که برای تفکیک هزینهها به ریز ماهیتهای داخلی سازمان نیاز باشد از مراکز هزینه استفاده میشود. مراکز هزینه در سادهترین کاربرد خود شامل واحدهای داخلی کسب و کارتان هستند مانند واحد مالی، واحد فروش و... . از قابلیت مرکز هزینه در تفکیک هزینههای دوایر تولیدی، در چینش حسابداری صنعتی استفاده میشود.

**3 پروژهها:** وقتی کسب وکار در کل جریان خود اعم از گردش نقدینگی و گردش کاال و هزینه و درآمد با ماهیتهای خاصی درگیر است؛ این ماهیتها با عنوان پروژه تعریف می ً شوند. مثال یک شرکت ساختمانی وقتی 4 پروژه ساختمانی در دست اجرا دارد؛ این پروژهها را در قالب تفصیل پروژه تعریف میکند. تعریف جریانهای واردات انواع کاالها در شرکتهای واردات یا صادارات یا تعریف انواع محصوالت تولیدی در شرکتهای تولیدی در این قالب نمونههای دیگر کاربرد این سطح است. تفاوت پروژه و مرکز هزینه و تفصیلی شناور در کاربرد آنها میباشد؛ که بسته به کسب و کار و نیاز نقش خود را بازی میکنند. این سه سطح را نباید معادل ساختار درختی و به شکل پدر فرزندی ببینید؛ زیرا کاربرد این سطوح متفاوت است.

 **برای درک بهتر** چنانچه ساختار گروه حساب و حساب کل و حساب معین را معادل پدربزرگ، پدر و فرزند در نظر بگیرید؛ سطوح سهگانه بعدی معادل برادران کمکی برای فرزند اصلی یعنی حساب معین خواهد بود.

**مطالعۀ بیشتر**

ساختارهای تعریف شده در این بخش در قالب تنظیمات و با مفهوم شابلونگذاری در نرمافزار برای بقیه **نکته** نرمافزارهای سیستم یکپارچه باید شناسایی شود؛ تا امکان صدور سند خودکار روی سیستم حسابداری برای زیر سیستمها ایجاد شود. مثلاً سیستم فروش به نحوی باید تنظیم شود که شماره حساب فروش کالا و تفصیل های لینک شده را شناسایی و سند حسابداری خودکار را بزند. بر این اساس ایجاد تغییرات در این ساختار ممکن است باعث غیر معتبر شدن تنظیمات پیش فرض سیستم شده و نیاز به تنظیم مجدد بهوجود آید.

نمونه ساختار چینش حساب شرکتهای تولید و شرکتهای خدماتی و شرکتهای بازرگانی چگونه است؟

https://www.gheyas.com/danesh/21 https://www.gheyas.com/danesh/22 https://www.gheyas.com/danesh/24

چگونه قیمت تمام شده خرید جریان واردات کاال را با نرمافزار محاسبه کنم؟ https://www.gheyas.com/danesh/23

**صدور سندهای حسابداری** 

 **ثبت افتتاحیه حسابداری** سند افتتاحیه، به سندی گفته میشود که مانده اولیه حسابها در ابتدای دورۀ مالی در آن ثبت شده و اصطلاحاً دورهٔ مالی جدید با این سند افتتاح میگردد. سند افتتاحیه همیشه در خصوص مقدار یا اندازه داراییهایی در مقطع شروع دوره مالی صحبت میکند و معمولا دارای بخشهای زیر میباشد:

- **1 موجودی وجه نقد**  موجودی بانکها **■** موجودی صندوق ها مانده تنخواهدارها )وجهی که در اختیار یک یا چند نفر از کارکنان قرار میگیرد تا هزینههای جاری را پرداخت نماید(
	- **2 موجودی چکهای نزد صندوق** لیستچکهای نزد صندوق لیستچکهای در جریان وصول نزد بانکها
	- **3 موجودی چکهای پرداختنی** لیست چکهایی که در اختیار بقیه قرار دادهاید ولی موعد وصول آنها هنوز نرسیده است.
- **4 موجودی کاال** کاالهای موجود به تفکیک انبارها کاالهای امانی ما نزد دیگران کاالهای امانی دیگران نزد ما قدم اول برای شروع به کار سیستم تهیه لیست و مقدار هر یک از موارد فوق است. برای تهیه برخی از لیست دارایی های فوق شاید لازم باشد بررسی، کنترل و جمع آوری اطلاعات یا حتی مثلا شمارش انبار را انجام دهید.

 **ثبت سند افتتاحیه حسابداری در نرمافزار**  ثبت سند افتتاحیه در سیستم حسابداری تفاوتی با ثبت سند عادی ندارد و تنها تفاوت آن در نوع سند آن است. چگونگی تهیه سند افتتاحیه و مقادیر و حسابهای درگیر در آن موضوع این مستند نیست. پس از تهیه سند افتتاحیه حسابداری از طریق لینک زیر فرم صدور سند حسابداری نوع افتتاحیه باز میشود و میتوانید به مانند صدور سند معمولی، سند افتتاحیه صادر نمایید.

> **مسیر دسترسی به فرم** صفحه اصلی ← منوی حسابداری ← اسناد حسابداری

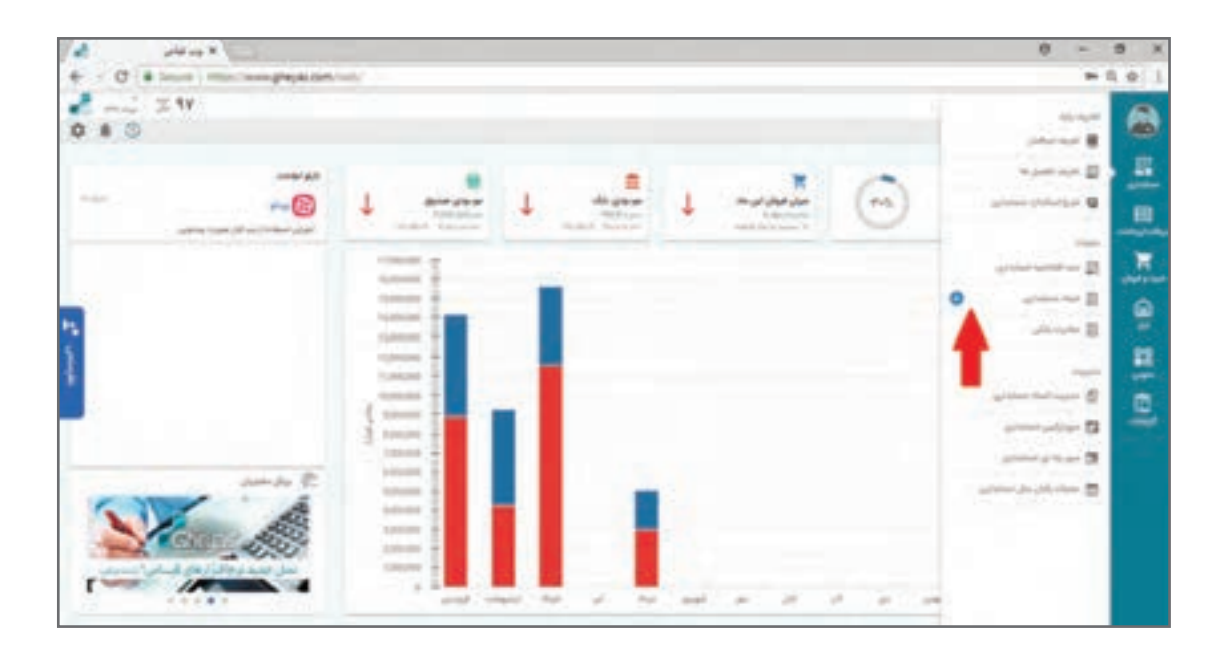

ثبت سند افتتاحیه چنانچه اولین بار در نرمافزار در حال راهاندازیست به شکل دستی خواهد بود و برای دورههای مالی بعدی نرمافزار با محاسبات دوره قبل آن را به شکل خودکار ثبت میکند. می توان سند افتتاحیه را در چند مرحله صادر و تکمیل نمود ولی معمولاً سند افتتاحیه با شماره ۱ و به تاریخ اولین روز دوره مالی و با یک سند صادر میشود. برای راهاندازی و شروع عملیات مقادیر حساب شده افتتاحیه را در قالب سند افتتاحیه و به همان روش صدور و اسناد حسابداری عادی ثبت نمایید. بر این اساس برای توضیحات کاربری فرم صدور سند افتتاحیه حسابداری به بخش صدور سند حسابداری مراجعه شود.

> **مطالعۀ بیشتر**

بین دو سال مالی قبل از نهایی شدن اسناد سال قبل چگونه افتتاحیه موقت داشته باشم؟

https://www.gheyas.com/danesh/28

**صدور سند حسابداری** صدور اسناد حسابداری مترادف با هر رویداد مالی کسب و کارها، از مهمترین وظایف حسابدار است. شرایط صدور سند حسابداری میتواند از متغیرهای زیادی مانند استانداردها و ساختار حسابها و ساختار کسب و کار و اولویتهای کارفرما و حتی سلیقه حسابدار تأثیر بگیرد ولی موضوعیت نرمافزار به عنوان ابزار کار حسابدار و این مستند تنها نحوه ثبت سند حسابداری در نرمافزار خواهد بود. دقت بهاین نکته مهم نیز ضروری است که در یک نرمافزار یکپارچه برخی از رویدادهای مالی مانند دریافت و پرداخت یا خرید و فروش در زیر سیستمهای مربوط به خود و با قواعد آن زیر سیستم انجام میشود و به تبع تنظیمات نرمافزار، ارتباط یکپارچه نرمافزار حسابداری با این زیر سیستمها، هر رویداد مالی مترادف یک سند

**آموزش نرمافزار حسابداری دریافت و پرداخت** حسابداری اصطلاحا اتوماتیک صادر میشود و مثلا با صدور یک فاکتور فروش توسط فروشنده سند حسابداری آن نیز صادر میشود و نیاز به صدور سند دستی حسابداری نخواهد بود. در یک کسب و کار ً کامال مکانیزه شده با نرمافزار که همه بخشها و کارهای کارکنان مرتبط با رویدادهای مالی به واسطه کاربران مختلف و در ساختار شبکه در نرمافزار ثبت میشود؛ انتظار میرود 100 درصد اسناد حسابداری بهصورت خودکار صادر شود و واحد حسابداری به جای نقش صدور سند، بیشتر نقش نظارت و کنترلکننده را خواهد داشت. برای صدور سند از طریق لینک ذیل دکمه + را فشار دهید.

> **مسیر دسترسی به فرم** صفحه اصلی ← حسابداری ← اسناد حسابداری ← عالمت +

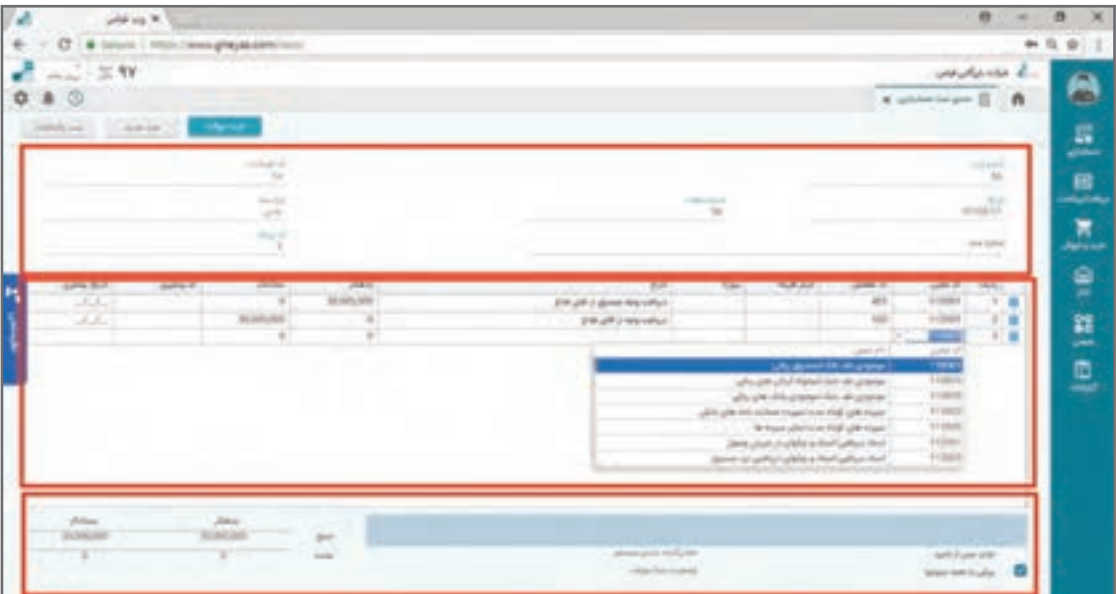

چنانچه روی کلمه اسناد حسابداری کلیک نمایید، ابتدا لیست اسناد حسابداری قبلی قابل ویرایش نمایش داده میشود که از طریق آن میتوانید هم سند قبلی صادر شده را انتخاب و ویرایش کنید و هم سند جدید صادر نمایید. زدن دکمه + باعث انتقال مستقیم به فرم صدور سند میشود. در اسناد حسابداری، اصطالحاتی وجود دارد که قبل از توضیح کاربری فرم در زیر توضیح داده میشود:

 **انواع سند** سند حسابداری انواع مختلف با کارکردهای متفاوت دارد. نوع سند، تأثیری در مانده و گردش ندارد ولی در تحلیلها و گزارشات مالی مختلف کاربرد خواهد داشت. انواع سند حسابداری به شرح ذیل است: **1 سند افتتاحیه:** نوع سند افتتاحیه نشاندهنده مانده حسابهای کسبوکار در ابتدای شروع دوره مالی است. در هنگام شروع کار با نرمافزار یا در ابتدای دوره مالی موجودیهای ابتدای دوره را با نوع سند افتتاحیه ثبت می کنید. یک دوره مالی می تواند یک یا چند سند از نوع افتتاحیه داشته باشد ولی قاعدتا سند افتتاحیه اولین سند با شماره 1 است. سند افتتاحیه بر روی حسابهای دائم تأثیر میگذارد؛ چون در ابتدای شروع دوره مالی هنوز رویداد درآمد و هزینهای اتفاق نیفتاده است.

**2 سند عادی:** تمام رویدادهای مالی در طی دوره مالی از نوع سند عادی صادر میشود. اسناد صادره عادی از سایر سیستمها نیز از نوع سند عادی هستند.

**3 سند بستن حسابهای موقت:** در پایان یک دوره مالی تمام حسابهای موقت با ثبت مقدار برعکس مانده آنها و به طرفیت حساب سود و زیان آن دوره در قالب یک سند با نوع سند بستن حسابها اصطالحا بسته شده و باعث محاسبه سود و زیان میشود. قبل از صدور سند اختتامیه سند بستن حسابها باید صادر شود.

**4 سند اختتامیه:** در پایان یک دوره مالی تمام حسابهای دائم با ثبت مقدار برعکس مانده آنها در قالب یک سند با نوع اختتامیه اصطلاحا بسته شده و به دوره مالی بعدی منتقل میشود. در نرمافزار سند افتتاحیه دوره بعد معادل برعکس شده سند اختتامیه دوره مالی قبلی است.

**شمارههای مختلف سند حسابداری** مطابق قواعد هر سند حسابداری یک شماره سند به خود اختصاص میدهد که الزم است ترتیب شماره سندها با ترتیب تاریخ مغایر یا پس و پیش نباشد. هنگام ایجاد یک سند حسابداری، چند نوع شماره به شرح زیر وجود دارد که هر شماره جهت کاربرد خاصی در نظر گرفته شده است:

**1 شماره سند:** شماره سند حسابداری از عدد 1 شروع و همیشه آخرین شماره به عالوه یک توسط نرمافزار پیشنهاد می شود. شماره سند قابل تغییر توسط کاربر است.

**2 شماره عطف:** در مقطع صدور سند مساوی شماره سند و به ترتیب ورود اسناد صادر میشود و در صدور اسناد اتوماتیک نیز خود سیستم بهصورت خودكار مساوی شماره سند آن را ثبت میکند. قابلیت تغییر دستی توسط کاربر را دارد و با حذف اسناد، شماره عطف آن نیز حذف شده و به سند دیگر اختصاص نمییابد. کاربرد کد عطف جهت نگهداری رابطه پرینت فیزیکی سند با شماره ثبت شده در نرمافزار است. فرض کنید سندی را امروز با شماره 118 و کد عطف 118 ثبت و پرینت گرفته و بایگانی کنید. در زمان دیگری به فرض انجام عملیات مرتبسازی یا تغییر دستی شماره سند رابطه بین پرینت فیزیکی و شماره ثبت شده در نرمافزار با کد عطف نگهداری میشود و اگر کد عطف نباشد با تغییر شماره سند پرینت قبلی غیر معتبر شده و نیاز به پرینت مجدد خواهد بود.

**3 شماره سند اتوماتیک:** مطابق قواعد حسابداری شماره اسناد باید به ترتیب تاریخ مرتب باشد. شماره سند خودکار توسط نرمافزار کنترل میشود و همیشه به ترتیب تاریخ و کد روزانه مرتب است. چنانچه به هر دلیلی مانند حذف سند یا تغییر دستی و ... ترتیب شماره اسناد به هم بریزد نرمافزار این شماره را بهصورت خودکار درست می کند.

با وجود شماره سند اتوماتیک حسابدارها با استفاده از آن میتوانند نگران مغایرت شماره اسناد خود نباشند و نرمافزار برای ارائه گزارشات از این شماره استفاده خواهد کرد.

**4 کد روزانه**: این شماره نشان دهنده ترتیب اسناد در یک روز میباشد. کاربرد آن برای مثال در جلو و عقب بودن عملیات در یک روز است. فرض نمایید یک وجه زیاد به بانک واریز و در همان روز از بانک کسر میشود.

با توجه به نمایش گردش حساب به ترتیب تاریخ اگر سند برداشت زودتر از سند واریز نشان داده شود بانک در آن روز ممکن است موجودی منفی نشان دهد. با کمک کد روزانه میتوان ترتیب اسناد ثبت شده در یک روز را نیز مشخص نمود. کاربرد کد روزانه در مواقع خاص شبیه مثال فوق میباشد.

 **وضعیتهای مختلف اسناد حسابداری** اسناد حسابداری ثبت شده در نرم افزار میتوانند وضعیتهای مختلفی داشته باشند که هر وضعیتی کاربرد و رفتار متفاوت خواهد داشت. وضعیتهای یک سند حسابداری شامل موارد زیر میباشد:

یادداشت ، موقت ، قطعی ، نهایی شده

 **یادداشت:** تمام کنترلها و ویژگیهای یك سند را دربرندارد و فقط جنبه پیشنویس سند حسابداری را دارد. به طور مثال: اگر كاربر در حین وارد نمودن یك سند چندین صفحهای و قبل از تمام كردن آن، بخواهد موقتاً آن را ذخیره نماید، می تواند سند مورد نظر را ثبت و یادداشت نماید. نرمافزار حسابداری اسناد یادداشت را در فرمهای مرور و محاسبات مانده حسابها و گزارشات در نظر نمیگیرد، اما با این حال، برای سند یادداشت، شماره سند در نظر گرفته میشود

**سند موقت**: این وضعیت اولین حالت سند حسابداری است و معمولاً اسناد در این حالت صادر میشوند. سند حسابداری در وضعیت موقت در هر لحظه توسط كاربر قابلیت تغییر و حذف را دارد. یکی از کاربردهای این وضعیت آن است که در شرکتها صدور اسناد توسط حسابدار در این وضعیت انجام میشود و مدیر مالی یا حسابدار ارشد پس از بررسی، اسناد را به وضعیت قطعی شده تغییر میدهد که توسط کاربر حسابدار قابل ویرایش نباشد.

 **قطعی:** پس از بررسی سند وقتی از درست بودن سند در وضعیت موقت اطمینان حاصل شد، آن را تبدیل به سند قطعی مینمایند. این کاربرد معمولاً برای زمانی است که مدیر مالی شرکت، مؤسسه یا بنگاه اقتصادی، اسناد حسابداری موقت را بررسی و آنها را در وضعیت تأیید یا قطعی قرار میدهد. الزم به ذکر است که اسناد حسابداری در حالت قطعی، غیر قابل اصالح و حذف میباشند؛ ولی توسط کاربری که دسترسی الزم را دارد میتواند به وضعیت موقت برگردد تا بتوان آن را ویرایش یا حذف نمود. کاربرد دیگر این وضعیت کنترل ویرایش اسناد دیگر زیرسیستمها توسط واحد حسابداری است. اسناد حسابداری خودکار صادر شده توسط سایر سیستمها مانند سیستم دریافت و پرداخت یا سیستم خرید و فروش و... بهصورت پیش فرض در وضعیت موقت میباشند و چنانچه وضعیت سند حسابداری آنها در فرم مدیریت اسناد حسابداری به قطعی تغییر یابد؛ در زیرسیستم مربوطه نرم|فزار اجازه تغییر اسناد (مثلا فاکتور فروشی که باعث صدور این سند مالی شده است) ,ا نخواهد داد.

 **سند نهایی شده:** اسناد قطعی شده بعد از اطمینان از نهایی شدن جریان مالی، ثبت نهایی میشوند. نهایی شدن اسناد حسابداری باید به ترتیب تاریخ باشد. بهطور مثال اگر اسناد تا 15 ماه را هم بخواهید نهایی نمایید؛ باید تمام اسناد قبل از آن نهایی شده باشند. سند نهایی شده دیگر قابلیت برگشت به حالت قطعی و موقت را ندارد. نرمافزار اجازه ثبت سند جدید به تاریخ قبل از آخرین سند نهایی شده را نخواهد داد. کاربرد اصلی نهایی شدن اسناد در تعامالت قانونی است و انتظار وجود قابلیت نهایی شدن اسناد در نرمافزار از طرف اداره مالیات میرود. فرض نمایید: گزارش فصلی یا تراز سه ماهه تابستان را از نرمافزار به اداره دارایی ارائه نمودهاید. در این حالت بهتر است تمام اسناد تا آخر تابستان را نهایی نمایید؛ چون ثبت هر گونه سند قبل از این تاریخ و یا تغییر اسناد به معنی تخلف است و غیر قابل قبول. حتی اگر اشتباهی در اسناد قبل اتفاق افتاده است باید به تاریخ روز سند اصالحی، ثبت شود. نهایی ننمودن اسناد حسابداری و نگهداری در حالت قطعی شده امکانپذیر است.

 **بخشهای اصلی فرم ورود سند حسابداری**

**ـ بخش باالی فرم:** مشخصات سند حسابداری است و مواردی مانند نوع سند، شرح، تاریخ و شمارههای مختلف سند در آن وجود دارد. **ـ بخش وسط فرم:** اطالعات مربوط به ریزآرتیکل حسابداری و سطرهای سند در این بخش وارد میشود. **ـ بخش انتهای فرم:** اطالعات تکمیلی و جمع مبالغ سند و پیغامها را نمایش میدهد.

#### **ورود سند حسابداری**

پس از ورود به فرم تاریخ روز و انواع شمارههای اسناد بهصورت پیش فرض و با توجه به اطالعات قبلی پیشنهاد میشوند. همچنین نوع سند به شکل سند عادی تنظیم میشود )تمام اسنادی که در طی دوره توسط کاربر یا زیرسیستمها صادر شود، از نوع عادی خواهد بود(.

هنگام ورود اولیه به فرم ورود سند نشانگر صفحه کلید بر روی باکس شرح سند قرار گرفته است که ورود اطالعات در این فیلد اختیاری است. با وارد نمودن شرح سند و زدن دکمه Enter بر روی اولین سطر سند منتقل خواهید شد.

به طور مثال فرض نمایید بابت دریافت واریز وجه نقد به مبلغ 120/000/000 ریال توسط آقای فالح به بانک قصد صدور سند حسابداری دارید.

بر روی ستون کد معین Click Double نموده یا دکمه Down  +  Ctrl را فشار دهید. لیست و شمارهحسابهای معین به همراه نام حساب کل آنها که با عالمت/ از هم جدا شدهاند، ظاهر میشود. معین مدنظر خود را انتخاب نمایید. برای جستوجوی یک معین یا کد آن، بخشی از کلمه مورد نظر خود را تایپ نمایید. در این مثال ردیف اول نام موجودی نقد و بانک ملت را انتخاب نموده و کلید Enter را فشار دهید. پس از انتخاب نام معین بسته به چینش حساب اگر معین مربوطه دارای حساب تفصیل یا مرکز هزینه یا پروژه باشد؛ نشانگر بر روی ستون مربوطه رفته و از آن ستون نیز تفصیل یا مرکز هزینه یا پروژه را انتخاب نمایید. در مثال فوق بعد از انتخاب معین، چون معین بانکها به گروه تفصیل لیست بانکها مرتبط است؛ نشانگر بر روی حساب تفصیل قرار میگیرد که با Click Double یا فشردن دکمه Down  +  Ctrl در ستون تفصیل نام بانکها باز میشود و بانک مربوط به واریز وجه را انتخاب مینمایید.

پس از انتخاب تفصیل مجدد کلید Enter را بفشارید. به علت اینکه معین موردنظر در سطح مرکز هزینه و پروژه ارتباطی ندارد؛ مستقیم به ستون شرح منتقل شوید. شرح مربوط به رویداد مالی را وارد نمایید و دکمه Enter را فشار دهید. به ستون بدهکار وارد میشوید. در ستون بدهکاری مبلغ واریز را نوشته و مجدد دکمه Enter را بفشارید. به ستون کد پیگیری و سپس تاریخ پیگیری منتقل میشوید. این دو ستون کاربردهایی را در برخی ثبتها دارند؛ بهطور مثال شماره و تاریخ چک را در ثبتهای مربوط به چک میتوانید در آنها وارد

نمایید. بعدا در فرمهای مرور و گزارش این مقادیر برای جستوجو و گزارش *گ*یری مفید خواهد بود. پس از Eenter بر روی آخرین ستون، سطر جدید ایجاد میشود و میتوانید به همین روش آرتیکل دوم را که در این مثال مربوط به بستانکار شدن حساب جاری اشخاص (آقای فلاح) خواهد بود؛ برای ردیف دوم در ستون کد معین حساب جاری اشخاص و در تفصیل آن (آقای فلاح) انتخاب و پس از شرح، مبلغ واریزی را در ستون بستانکار تایپ نمایید. پس از تکمیل ردیفهای سند میتوانید با زدن دکمه ثبت موقت در باالی فرم سند مالی خود را ثبت نمایید. در صورت وجود هرگونه ایراد در ثبت سند، مثل تراز نبودن یا وارد نکردن تفصیل یا مرکز هزینه یا پروژه مرتبط با یک معین و... نرمافزار موقع ثبت، پیغام خطا داده و از ثبت سند جلوگیری مینماید. همچنین میتوانید سند وارد شده را به شکل یادداشت ذخیره نمایید که در این صورت برخی قواعد مانند تراز نبودن مانع ثبت سند نمیشوند. الزم به ذکر است که سند موقت در مانده حسابها تأثیر دارد و سند یادداشت تأثیری در محاسبات و مانده

 **ثبت نمونه سند سیستم حسابداری**  نمونههای سندهای حسابداری در شرکت بازرگانی قیاس به شرح زیر میباشد: 1390/01/05 واریز مبلغ 1.000.000.000 ریال وجه نقد توسط آقای رضوی بابت افزایش سرمایه شرکت )واریز به حساب بانک 1 جاری 55626(

اسناد نخواهد داشت.

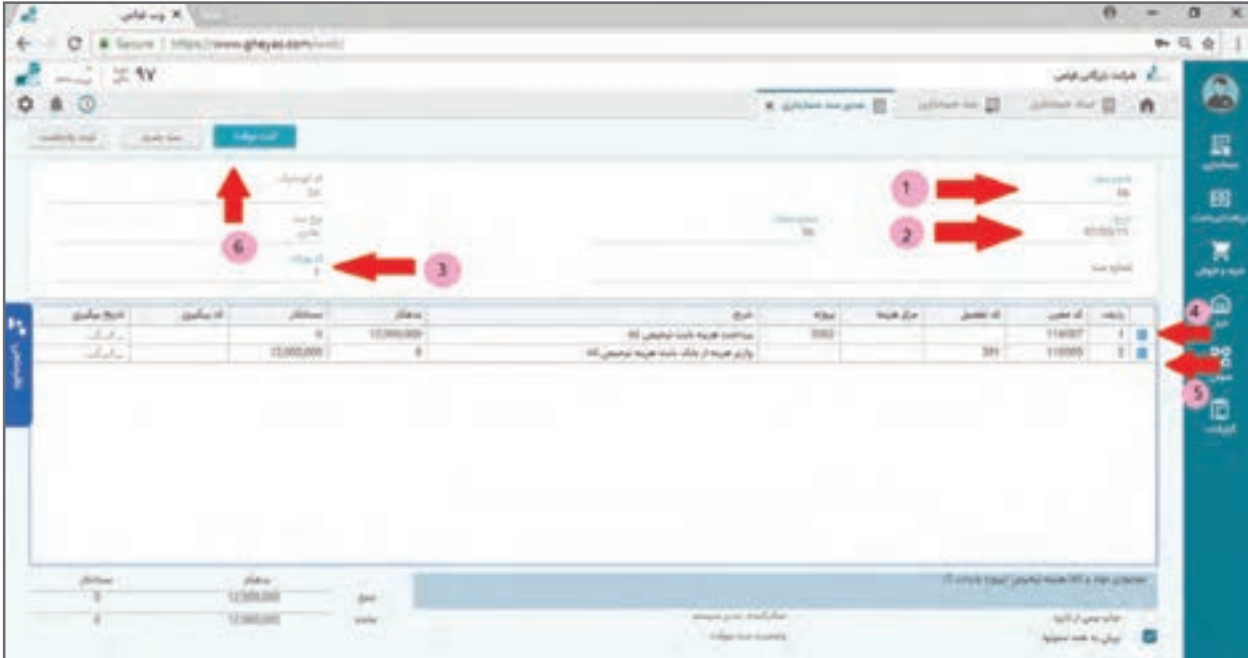

 هر سند باید حداقل دو آرتیکل داشته باشد . **نکته** مجموع آرتیکلهای بدهکار و بستانکار باید مساوی باشد )سند تراز باشد( در غیر این صورت اسناد قابلیت ثبت به صورت موقت را ندارند و فقط میتوانند به شکل یادداشت ثبت شوند که در ماندهها و گزارشات لحاظ نمیشوند. همه آرتیکلها به یک سطح معین اشاره میکنند و سطوح تفصیل و مرکز هزینه و پروژه در صورت تعریف در ساختار برای آن معین باید تکمیل شوند و در صورت عدم تعریف امکان تکمیل شدن ندارند.

# **مثال:** رویدادهای مالی زیر را برای تمرین سند حسابداری صادر نمایید: ۰/۵/۰۱/۰۵ مخارج ثبت قانونی شرکت به مبلغ ۵٫۰۰۰۰٫۰۰ ریال توسط آقای جاوید شخصاً انجام شده است. 1390/02/01 صدور چک از بانک 1 به مبلغ 300.000.000 ریال و واریز به صندوق شرکت و صندوق فروشگاه (فروشگاه ۰ ° ۰ ° ۰ ° ° 0 ریال، دفتر ممه ۰ ° ۰ ° 0 ریال).

 1390/12/10 تنخواهدار مخارج زیر را پس از تأیید مدیرعامل شرکت )فریدونی( و طی صورتحساب تنخواه و اسناد پیوست تحویل واحد مالی کرده است.

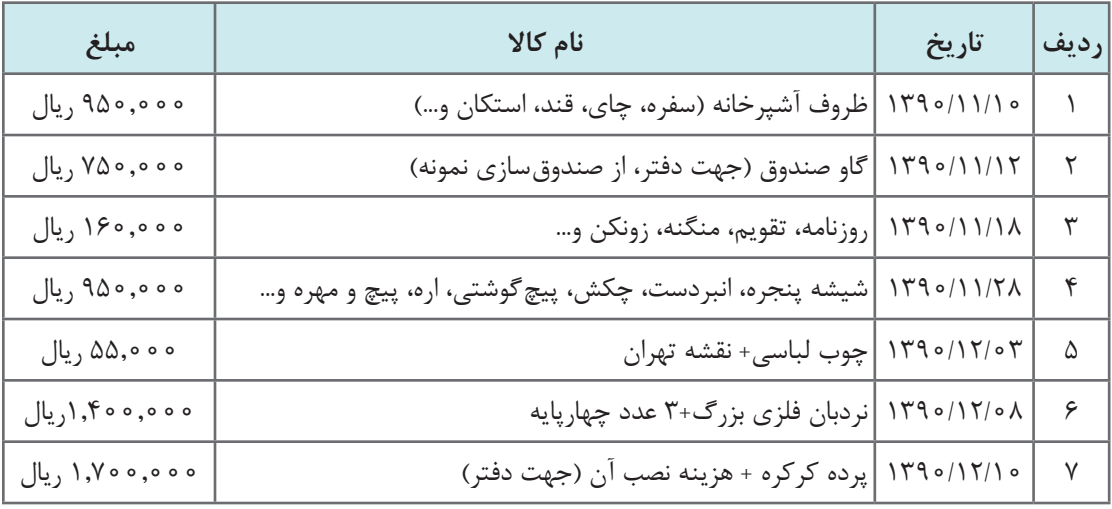

**مرورحسابها: پلهای و ترکیبی ) نرمافزار حسابداری(**

بعد از ثبت اسناد حسابداری چه به شکل دستی و چه توسط سایر زیرسیستمها مانند دریافت و پرداخت و فروش، الزم است گردش و ماندۀ حسابها را، مشاهده و بررسی نمایید. این كار را میتوانید در قسمت مرور حسابها انجام دهید. »فرم مرور حسابها« یکی از فرمهای پرکاربرد نرمافزار حسابداری میباشد. فرم مرور حسابها ساختار حسابها را به همراه گردش آنها شبیه تراز آزمایشی از سطوح مختلف نمایش میدهد که قابلیت جستوجو و مرتبسازی و محدودهگذاری اسناد و حسابها را نیز دارد.

این فرم بیشتر مناسب مدیران مالی یا مدیران عامل کسبوکارها است که با آن از وضعیت کلی کسبوکار خود مطلع شوند و یا دنبال رویداد مالی خاص یا ماندهحسابهای خاص بوده و گزارشگیری کنند.

## **مرور حسابها: پلهای**

فرم مرور پلهای حسابها در 6 سطح مختلف و مرتبط با هم اطالعات مربوط به حسابها و گردش و مانده آنها را نمایش میدهد. در ابتدای ورود به فرم لیست تمام حسابها از سطح گروه با گردش بدهکار و بستانکار و مانده بدهکار و بستانکار را مشاهده مینمایید؛ که با زدن کلید Enter یاClick Double نشانگر یا دکمه فلش رو به پایین به سطح ریزتر منتقل میشوید و با زدن کلید Esc یا دکمه فلش رو به باال به سطح باالتر برمیگردید. در حرکت بین سطوح، ردیفی را که انتخاب کردهاید یا موس روی آن ایستاده است مهم است و شما سطح ریز یا سطح باالتر ردیف انتخاب شده را خواهید دید.

> سطوح 6 گانه فرم مرور حسابها به شرح زیر میباشد: سطح گروه حسابها سطح حسابهای کل سطح حسابهای معین سطح حسابهای معین و تفصیل و مرکز هزینه و پروژه ■ سطح گردش حساب سطح سند حسابداری  **مسیر دسترسی به فرم**

صفحه اصلی ← حسابداری ← مرور پلهای حسابداری

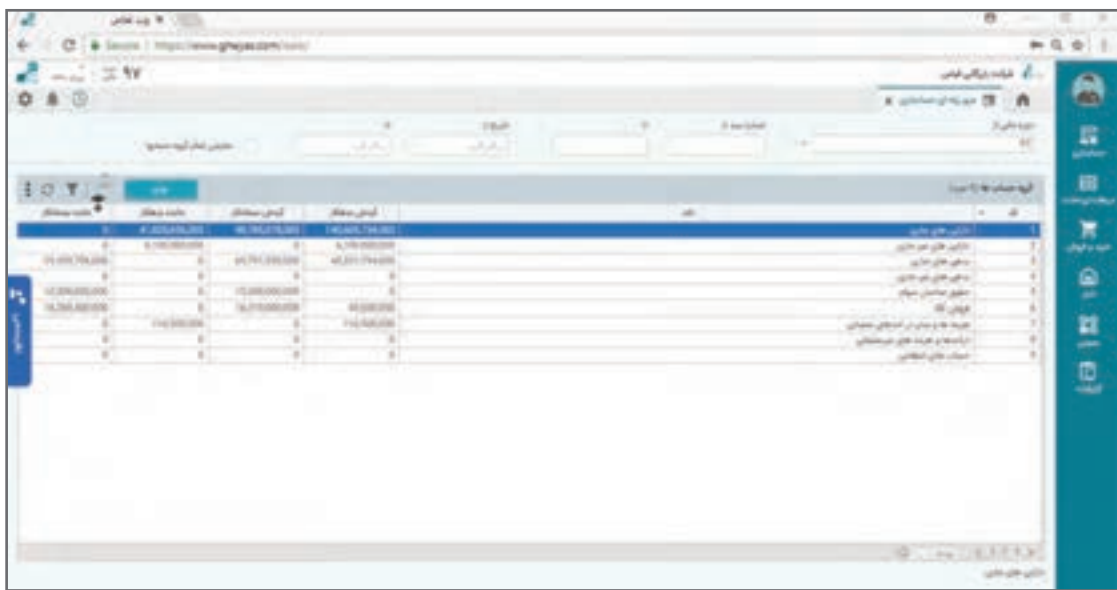

جهت دسترسی به فرم مرور حساب پلهای از منوی حسابداری، گزینه »مرور پلهای« را انتخاب نمایید. صفحۀ مرور پلهای از دو پنل کلی تشکیل شده است، پنل باال مربوط به شرایط یا فیلتر محاسبه گردش و ماندهها است. (مثلاً مرور اسناد مربوط به یک محدوده تاریخی یا سال های مالی قبل و…) و پنل یا لیست داده وسط صفحه که اطلاعات را نمایش می دهد.

در بخش فیلتر میتوانید با فیلتر نمودن دوره مالی، محدودۀ تاریخ یا محدوده شماره سند را بر روی محاسبات اعمال کنید. به طور مثال با تاریخ سند از ابتدای ماه خرداد تا انتهای ماه خرداد گردش و مانده حسابها فقط مربوط به خرداد ماه خواهد بود و سایر اسناد ثبت شده خارج از این محدوده در محاسبات مرور حسابهای شما اعمال نخواهد شد.

در هنگام انتقال به سطح پایین تر مثلاً از روی گروه دارایی ها به سطح حسابهای کل تنها حسابهای کل مربوط به سطح گروه داراییها نمایش داده خواهد شد و همین ترتیب برای سطوح پایینتر نیز مطرح است. ً چنانچه بخواهید مثال در سطح دوم همه حسابهای کل را ببینید با فعال کردن تیک نمایش همه حسابهای کل در باالی صفحه محدودیت نمایش حسابهای فقط یک گروه حذف و همه حسابهای کل نمایش داده میشود. این قاعده در همه سطوح برقرار است.

مسیر حرکت در مرور حسابها در فرم پلهای به شرح زیر میباشد: **نکته** بعد از سطح کل با همان روش به سطح معین منتقل میشود و پس از سطح معین در سطح معین به تفکیک ریزحسابهای سطح تفصیل و سطح مرکز هزینه و سطح پروژه در کنار همدیگر منتقل میشوید. در صورتی که از سطح تفصیل وارد سطح پایینتر شوید؛ گردش حساب مربوط به همان حسابی را که از سطح قبل وارد شده را خواهید دید و اگر بر روی هر آرتیکل از گردش حساب هم Click Double نمایید به سند حسابداری که آن آرتیکل در دل سند ثبت شده، منتقل خواهید شد. مسیر رفت خود را در ساختار حسابها با کمک دکمه Esc یا به شکل برعکس میتوانید برگردانید. در همه سطوح فرم با کمک فیلترها و قواعد محدودهگذاری باالی سرستونها میتوانید فیلترهای مختلف را محاسبه و گردش و مانده حسابها را داشته باشید. در مرور پلهای در دو سطح آخر یعنی گردش حسابهای تفصیل و سند حسابداری به جای مانده حساب گردش یک حساب را دارید. در مرور پلهای در سطح آخر مربوط به ریز سند حسابداری چنانچه بر روی آرتیکل دیگری غیر از آرتیکلی که با آن وارد شدهاید ایستاده و دکمه Esc را بزنید از یک مسیر دیگر متناسب با آرتیکل دوم انتخاب شده به سطوح باال منتقل میشوید. فرم مرور حسابها فقط حسابهایی را نشان میدهد که در محدوده انتخاب شده گردش داشته و سند خورده باشند. بنابراین سرفصلهای حسابی که هیچ گونه سند مالی در شرایط تنظیم شده فیلتر نخوردهاند در این فرم دیده نمیشوند.

**مرور حسابها: ترکیبی** مرور حسابها به شکل ترکیبی روشی دیگر جهت بررسی و مشاهده گردش و مانده حسابها است که مزیتهایی را نسبت به مرور حسابها به شکل پلهای خواهد داشت. در این فرم گردش و مانده حسابها را نه در یک قالب پلهای از پیش تعریف شده بلکه در هر قالبی که نیاز کاربر باشد؛ میتوان مشاهده نمود.

## **مسیر دسترسی به فرم** صفحه اصلی ← حسابداری ← مرور ترکیبی حسابداری

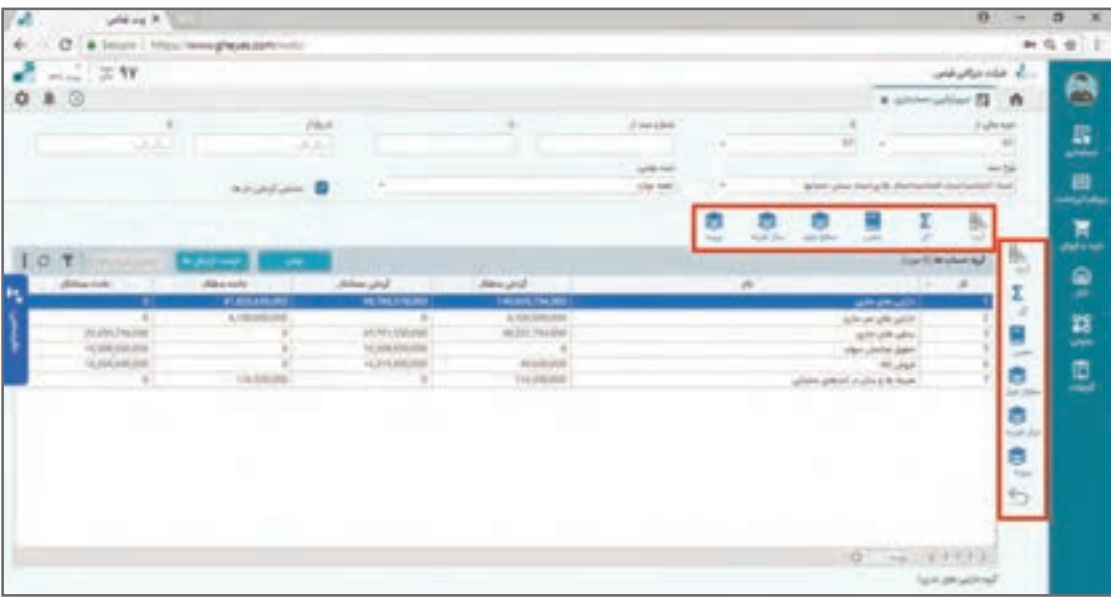

جهت دسترسی به فرم مرور حساب ترکیبی از منوی حسابداری، گزینه »مرور ترکیبی« را انتخاب نمایید. صفحۀ مرور ترکیبی از چند بخش تشکیل شده است. بخش سمت راست صفحه شبیه به بخش باالی فرم مرور پلهای مربوط به فیلتر کردن اطالعات گردش و مانده حسابها و بخش سمت چپ مربوط به نمایش اطالعات است.

در بخش فیلتر میتوانید با فیلتر نمودن دوره مالی، محدودۀ تاریخ، شماره سند، نوع سند، وضعیت ثبت سند فیلتر اسناد مورد نظر خود را تنظیم نمایید.

غیر فعال بودن گزینه «گردشدارها» در این فرم به معنی نمایش همه حسابها و فعال بودن آن شبیه به فرم مرور پلهای باعث نمایش حسابهای دارای گردش مالی خواهد شد.

در فرم مرور ترکیبی گردش و مانده حسابها را میتوانید به تفکیک و ترکیب ماهیتهای ذیل مشاهده نمود:

**1** گروه حسابها **2** حسابهای کل **3** حسابهای معین **4** تفصیلها **5** مراکز هزینه **6** پروژهها در ابتدای ورود بهاین فرم شبیه به تراز آزمایشی از سطح گروه حسابها و برای کل دوره مالی جاری گردش و مانده حسابها را مشاهده مینمایید. عملکرد فرم مرور ترکیبی بهاین صورت میباشد که در بخش باالی لیست، ماهیتهای اشاره شده را که چیده شدهاند انتخاب مینمایید. این انتخاب به عنوان سطح شروعکنندۀ نمایش اطالعات ما خواهد بود.

انتخاب در هر سطحی گردش و مانده همه اقالم آن سطح را با توجه به فیلتر فرم نمایش خواهد داد. در ساده ترین استفاده با انتخاب هر سطح از بالای فرم گردش و مانده تمام مقادیر آن سطح را می توانید ببینید. بهطور مثال کلیک بر روی سطح معین لیست تمام حسابهای معین و کلیک در سطح تفصیل لیست تمام حسابهای تفصیل را به همراه گردش و مانده ارائه میکند.

در سمت راست فرم ماهیتهای ششگانه اشاره شده فوق دوباره چیده شدهاند که با کلیک روی هر کدام انتخابهای بالای صفحه را با آن ماهیت می توانید ریزتر داشته باشید.

بهطور مثال اگر از لیست باالی فرم سطح کل را انتخاب نمایید، باعث خواهد شد لیست همه حسابهای کل ظاهر شود. حال یک حساب کل مانند موجودیهای نقد و بانک را انتخاب، سپس از بخش سمت راست با کلیک روی دکمه معین در حقیقت ریز معینهای حساب کل موجودیهای نقد و بانک را مانند موجودی نقد صندوقها و موجودی نقد بانکها خواهید داشت.

در این فرم تعداد ریز کردن سطوح نامحدود است و در مثال باال پس از ریز کردن یک حساب کل در سطح معین اگر یک معین را انتخاب نمایید (مثلاً موجودهای نقد بانک۵ا) و سپس بر روی مثلاً ریز تفصیل سمت راست مجدد کلیک نمایید دوباره ریز تفصیل این معین یعنی ریز مانده حسابهای بانکی را خواهید داشت. در فرم مرور ترکیبی به کمک دکمه لیست آرتیکل ها در هر لحظه لیست تمام آرتیکل هایی که تشکیل دهنده گردش و مانده مورد انتخاب شده هستند، را می توانید ببیند.

دکمه نمایش گردش برای مشاهده و گزارشگیری گردش یک حساب کاربرد دارد و این دکمه به شرطی فعال خواهد شد که یا از لیست باال با یک حساب معین شروع کرده باشید یا بعد از شروع از یک سطح دیگری در لیست سمت راست حساب معین را برای ریز کردن انتخاب کرده باشید. گردش حساب بدون وجود و دخالت حساب معین بیمعنی خواهد بود.

مثالهای کاربردی زیر را برای درک بهتر تمرین نمایید. بدیهی است این مثالها به شرط وجود داده مناسب نمود پیدا خواهد کرد:

**1** بر روی گروه حسابها کلیک نمایید. یک گروه را انتخاب و بر روی ریزکل کلیک نمایید و یک کل را انتخاب و بر روی ریز معین کلیک نمایید و یک معین را انتخاب و بر روی تفصیل کلیک نمایید. در این مثال شبیه به فرم مرور پلهای عمل شد و دادهها و خروجی شبیه آن خواهد بود. **2** از سطح باال روی حسابهای تفصیل کلیک کنید. حساب تفصیل یک شخص را انتخاب نموده و بر روی ریز معین آن کلیک نمایید. بهاین روش لیست تمام مانده حسابهای یک شخص از سطح معین را خواهید ً داشت. مثال مانده بدهی و وام و تنخواه کارکنان در کنار هم از این روش قابل استخراج است. **3** چنانچه از قابلیت پروژه استفاده میکنید از سطح باال بر روی سطح پروژه کلیک و یک پروژه را انتخاب و

بر روی ریزگروه کلیک نمایید. با این روش در حقیقت تراز آزمایشی کسبوکار را برای یک پروژه دارید و مثلاً میزان بدهی و دارایی و هزینه و درآمد یک پروژه را میتوانید گزارشگیری نمایید.

**راهنمای مغایرتگیری بانکی**

گردش حسابهای بانکی به شکل دقیق همیشه از طرف بانک قابل استعالم است. در جریان این گردش عالوه بر اشتباهات و از قلم افتادنها در مواردی ممکن است رویدادهای مالی اتفاق بیفتد که از آن بی اطالع باشید. به طور مثال کسر کارمزدها یا عدم وصول چک پرداختنی در موعد مقرر یا برگشت چک در جریان وصول و... . بر این اساس برای پوشش اطالع و اصالح و ثبت این رویدادها از جریان مغایرتگیری بانکی در نرمافزار استفاده مے کنیم.

به طور کلی جریان مغایرتگیری بانک مراحل زیر را خواهد داشت:

ً از **1** گردش حساب بانکی مستقیم از بانک استعالم و در قالب فایل دریافت میشود. این فایل معموال سایت اینترنتی بانکها قابل دریافت است. بدیهی است هر بانکی ممکن است الگو و ساختار فایل متفاوت داشته باشد.

**2** فایل دریافت شده به نرمافزار معرفی میشود و نرمافزار آن را پردازش کرده و در صورت صحیح بودن فایل اطلاعات گردش حساب داخل فایل را به نرمافزار منتقل می کند. **3** نرمافزار محیطی را در اختیار کاربر قرار میدهد که گردش حساب بانک را با گردش حساب ثبت شده در سیستم حسابداری بتواند یک جا مشاهده و مقایسه کند. **4** کاربر با مشاهده و مقایسه گردش واقعی حساب در بانک و اسناد ثبت شده در نرمافزار حسابداری هر جایی که دو گردش با هم منطبق هستند را علامت زده یا اصطلاحاً پاس می کند. **5** نرمافزار ابزارهایی را برای شناسایی و پاس کردن خودکار گردش حسابهای مساوی جهت سرعت دادن به کار در اختیار کاربر میگذارد. **6** ممکن است یک یا چند گردش از یک طرف با یک یا چند گردش از طرف دیگر پاس شود. **7** پس از پاس کردن گردشها موارد باقیمانده در طرف واقعیت بانک یا طرف گردش حساب ثبت شده به عنوان مغایرت شناسایی و گزارشدهی میشود. **8** کاربر مغایرتهای گزارش شده را در سیستم حسابداری خود اصالح میکند و با پاس شدن گردش بانک با ثبتهای اصلاح شده، اصطلاحاً مغایرت گیری انجام میشود. **9** فرمها و مفاهیم مغایرتگیری بانکی در نرمافزار نیز بر همین منوال و قاعده طراحی و اجرا شده است که در ادامه به توضیح در خصوص آنها خواهیم پرداخت.

 **تعریف حسابهای بانکی** در قدم اول الزم است حسابهای بانکی را که قصد مغایرتگیری آنها را دارید در نرمافزار تعریف کنید. برای این کار از مسیر ذیل اقدام کنید.

 **مسیردسترسی به فرم** صفحه اصلی ← حسابداری ← مغایرتگیری بانکی

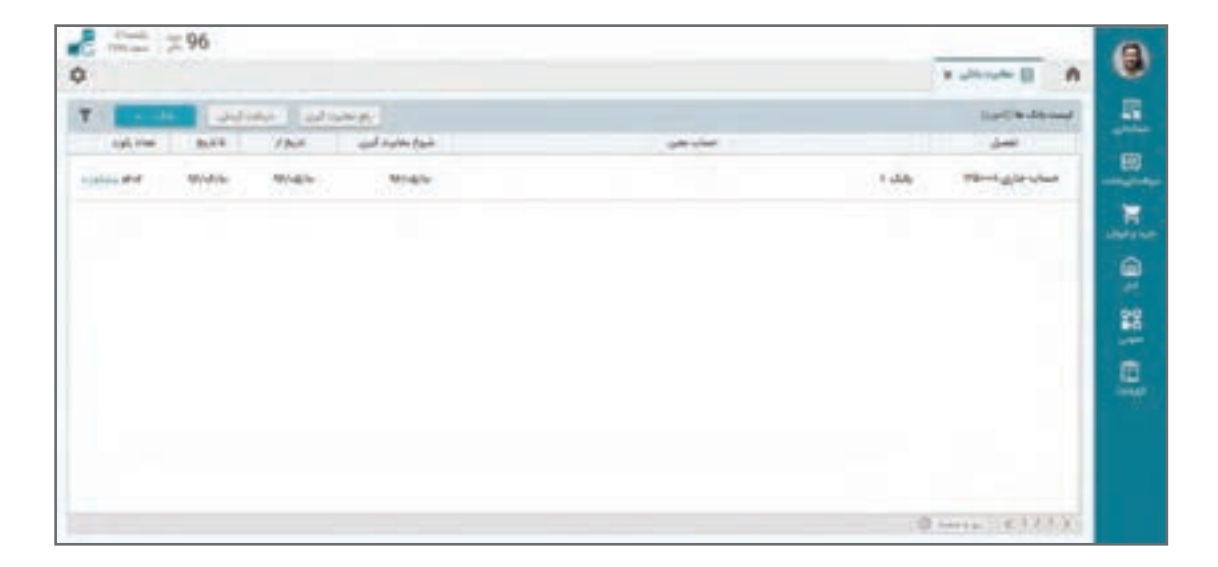

با زدن این دکمه لیست حسابهای بانکی باز میشود و مطابق با قواعد کلی با کمک دکمه بانک جدید میتوانید حسابهای بانکی را که قرار است برای آنها مغایرتگیری انجام دهید از طریق فرم زیر تعریف کنید:

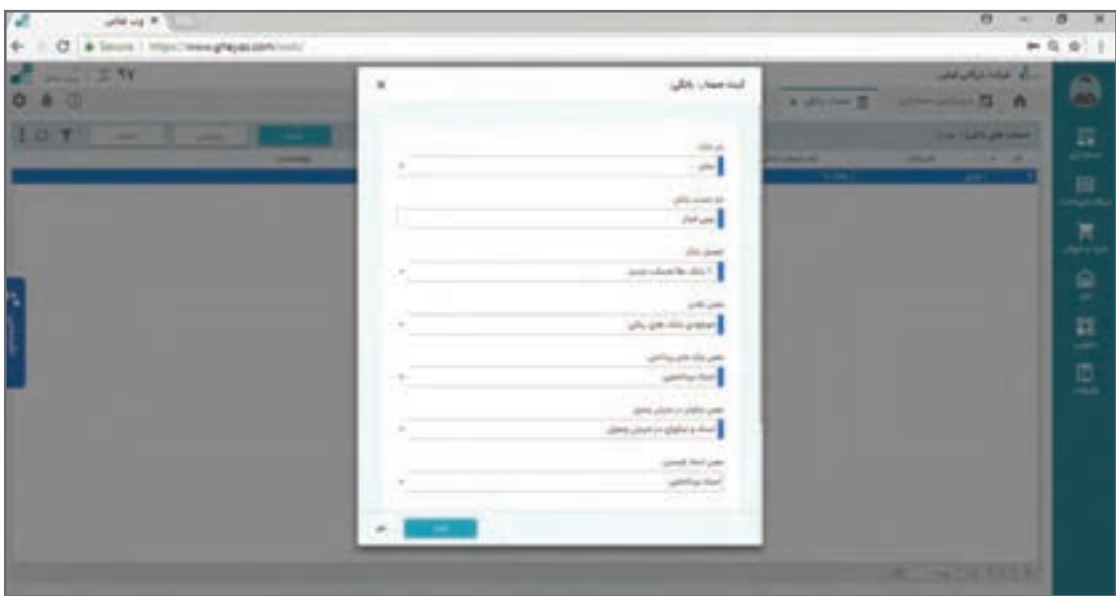

کد و تاریخ ثبت به شکل خودکار درج میشود. نام بانک و تاریخ شروع مغایرتگیری و موجودی بانک را در تاریخ شروع مغایرتگیری و... وارد کنید و دکمه ثبت را فشار دهید.

**ورود اطالعات گردش بانک: به صورت دستی**

پس از تعریف بانک با دکمه ورود دستی اطالعات گردش بانک میتوانید از روی گردش بانک استعالم شده اطالعات سمت بانک را وارد کنید. این اطالعات مشابه پرینت اخذ شده از گردش بانک واقعی خواهد بود و بدیهی است سمت بدهکار و بستانکار آن به نسبت گردش حسابهای ما برعکس است. فرم ورود اطالعات دستی گردش بانک در ذیل نمایش داده شده است.

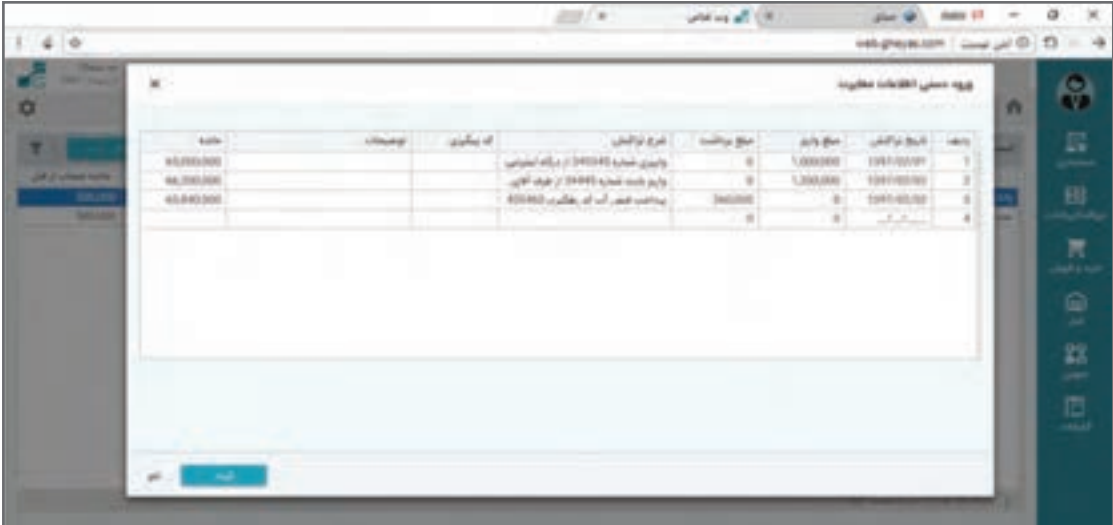

## **ورود اطالعات گردش بانک: به صورت خودکار**

در خیلی از مواقع اطالعات گردش بانک زیاد است و مناسب است به جای ورود دستی از طریق فایل بانکی وارد سیستم شود. فایل را میتوانید از بانک یا از سایت بانک دریافت کنید. فایلهای بانکی مختلف الگوهای مختلفی دارند که الزم خواهد بود الگوی بانک خود را انتخاب کنید. سپس از لیست حسابهای بانکی، نام بانک را انتخاب و دکمه دریافت فایل را فشار دهید. به فرم زیر منتقل میشوید.

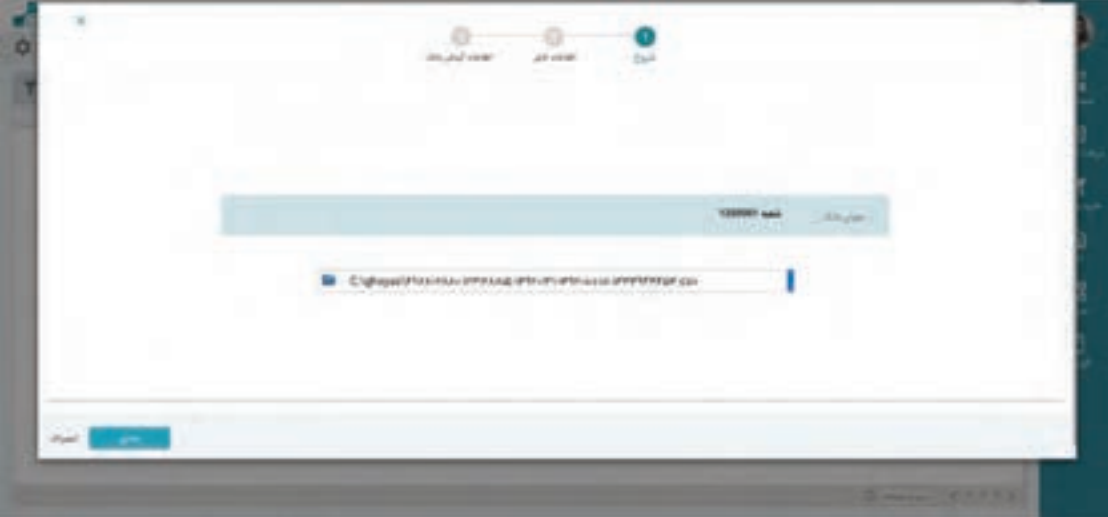

بخش الگوی فایل، الگوی پیش فرض شما را در تعریف بانک نشان میدهد و الزم است شما از طریق باکس، مسیر فایل گردش بانک را انتخاب کنید. سپس دکمه بعدی را برای بررسی فایل فشار دهید.

 الگوی پیش فرض: از آنجایی که بانکهای مختلف دولتی و خصوصی وجود دارد و حتی بسیاری از **نکته** بانکها فرمهای خروجی مختلف دارند و نسبت به تغییر فرمت خروجی نیز اقدام میکنند؛ یک الگوی گردش فایل پیش فرض در سیستم تعریف شده است که به کمک این الگو شما هر نمونه خروجی را میتوانید توسط Excel بهاین الگو کپی کرده و سپس از این الگو برای ورود اطالعات بانکی استفاده نمایید. همچنین در صورت نیاز به ورود اطلاعات دستی نیز این الگو می تواند کمک کننده باشد.

در صورت عدم وجود نام بانک شما در الگوهای پیش فرض، از الگوی نرمافزار استفاده کنید. نمونه فایل الگو از طریق همین فرم در دسترس است و با فشردن دکمه نمونه فایل الگو پیش فرض برای شما کپی میشوند. شما میتوانید اطالعات گردش بانک را از فایل گردش بانک ناشناس خود بر روی این الگو منتقل نموده و سپس به نرمافزار منتقل نمایید.

پس از معرفی فایل دکمه **»ادامه«** را فشار دهید. سیستم محتوی فایل را به شما نشان میدهد.

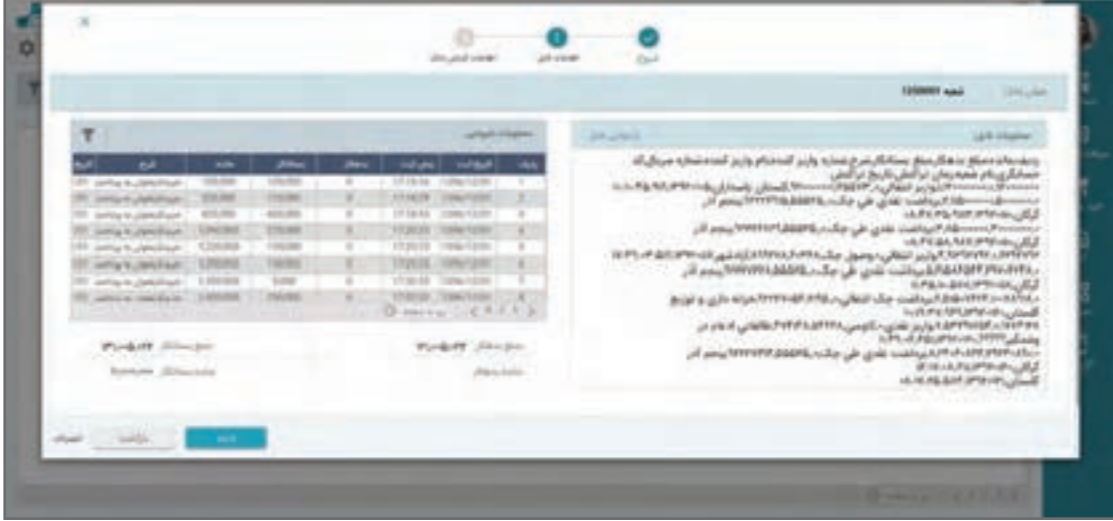

در صورت صحیح بودن اطالعات فایل، دکمۀ **»ادامه«** را فشار دهید.

سیستم ضمن بررسی فایل شما اطالعاتی را که از فایل استخراج کرده است را به شما به شکل گردش بانک و در قالب ذیل نشان میدهد. بررسی کنید اطالعات نمایش داده شده صحیح باشد.

<sup>نکته</sup> ممکن است نسبت به نوع اطلاعات الزاماً اطلاعات داخل فایل مساوی اطلاعات گردش حساب نباشد.

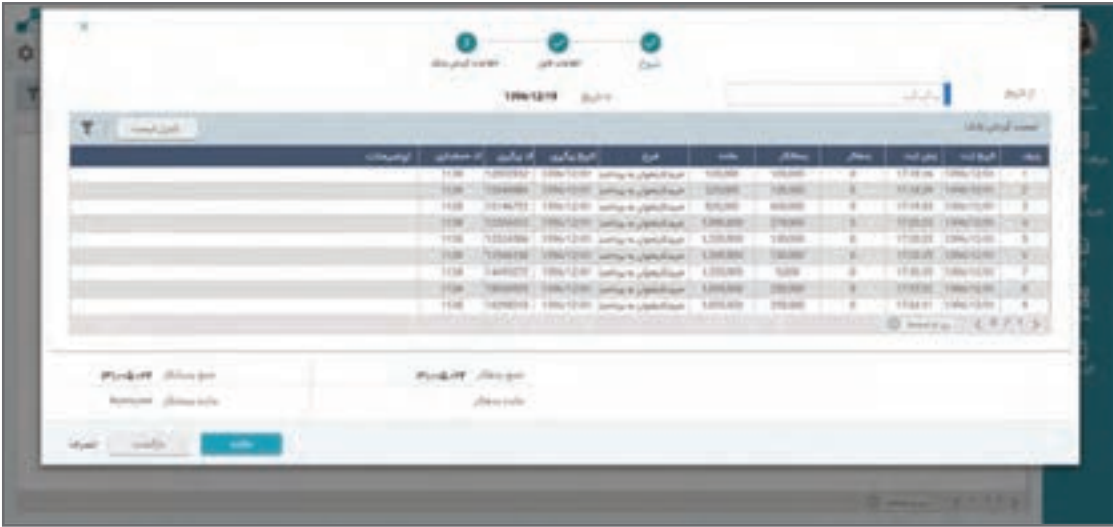

در صورت صحیح بودن گردش بانک دکمه **»خاتمه«** را فشار دهید تا گردش بانک وارد سیستم شود.

**مغایرتگیری**

برای مغایرتگیری از لیست بانکهای فرم مغایرتگیری بانکی دکمه **» مغایرتگیری«** را فشار دهید. فرم زیر ظاهر میشود.

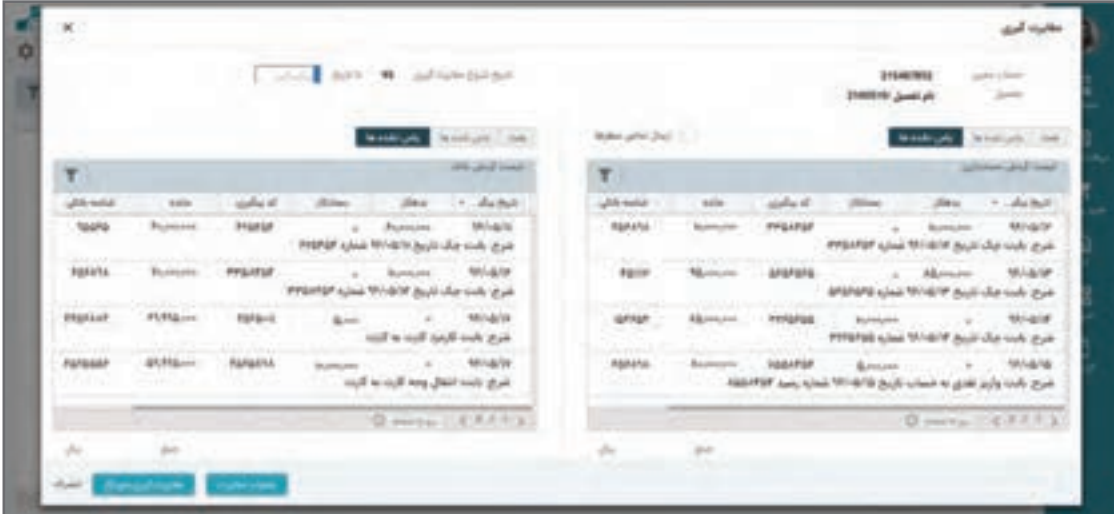

لیست سمت راست لیست گردش حساب بانکی ثبت شده در نرمافزار و لیست سمت چپ گردش حساب اعالم شده توسط بانک است که به واسطه فایل وارد سیستم شده است. برای مغایرت گیری لازم است ردیفهای گردش یکسان در دو لیست را انتخاب و اصطلاحاً با هم پاس کنید.

برای این کار از لیست سمت چپ بر روی یک ردیف قرار گرفته و از لیست سمت راست معادل همان گردش را پیدا کرده و کلیک نمایید تا انتخاب شود. حال برای پاس شدن این دو ردیف با هم دکمه پاس شدن را فشار دهید. بعد از پاس شدن هر دو ردیف رنگ آنها تغییر میکند. این کار را تا جایی که همه گردشهای هر دو طرف با هم پاس شوند باید ادامه دهید. در صورت عدم وجود مغایرت تمام گردشهای دو طرف باید پاس شوند و در صورت وجود ردیفی در هر یک از لیستها که در لیست مقابل معادل نداشته باشد به معنی مغایرت خواهد بود. در صورتیکه در سمت گردش بانک مورد پاس نشده داشته باشید بدین معنی است که رویداد مالی در بانک اتفاق افتاده است که ثبت نکردهاید. در صورتیکه در سمت گردش حساب مورد پاس نشده داشته باشید، بدین معنی است که رویدادی که در اسناد حسابداری ثبت کردهاید در بانک هنوز اتفاق نیفتاده و یا اینکه ثبتی که انجام دادهاید، درست نیست.

چون گردش بانک همیشه مطابق واقعیت است راهکار رفع مغایرت همیشه اصالح ثبتهای حسابداری خواهد بود. بر این اساس بسته به مورد، نسبت به رفع مغایرت در اسناد حسابداری ثبت شده در سیستم اقدام نمایید و پس از اصالح از همین قسمت آن ردیف را که رفع مغایرت شده و االن معادل دارد را پاس کنید.

 **گزارشگیری مغایرتها** چنانچه در فرم لیست بانکها برای مغایرتگیری دکمۀ **» گزارش«** را فشار دهید، گزارشات مربوط به مغایرت بانک به اسناد مالی و سایر گزارشات الزم را میتوانید اخذ نمایید.

**صدور سند دریافت و پرداخت** 

 **سیستم دریافت و پرداخت**  جریان دریافت و پرداخت وجه نقد و چک چه به شکل گردش در بانک و چه به شکل گردش در صندوقها و تنخواهگردانها بخش زیادی از رویدادهای مالی شرکتها را تشکیل میدهد. چنانچه فقط از سیستم حسابداری استفاده نمایید، این رویدادها را به شکل دستی و بعد از تشخیص حساب در قالب صدور اسناد حسابداری در نرمافزار ثبت میکنید ولی وقتی از یک نرمافزار یکپارچه استفاده میکنید این رویدادها میتوانند در قالب اسناد دریافت و پرداخت ثبت شوند و سند حسابداری مربوط به آن به شکل خودکار در سیستم حسابداری صادر شده و مانده حسابهای معادل را تأثیر می دهد. بر این اساس با استفاده از سیستم دریافت و پرداخت مانده تمام حسابهای مربوط به موجودیهای نقد و بانک و موجودی اسناد نزد صندوق و همچنین جاری اشخاص را از طریق سیستم دریافت و پرداخت سند حسابداری خودکار دریافت میکنند و در یک مکانیزاسیون نرمافزاری قوی، نیازی به صدور اسناد مالی به شکل دستی در این حسابها نخواهید داشت.

 **ثبت نمونه عملیات دریافت وجه )سیستم دریافت و پرداخت(** الزم است توجه داشته باشید که قبل از شروع عملیات دریافت و پرداخت اقدام به تعریف حسابهای بانکی،

صندوقها، اشخاص و... نمایید، چون بر مبنای همین تعریفات نرمافزار قابلیت شناسایی حسابهای مربوطه را به شکل خودکار دارد. چنانچه تعریفات الزم انجام نشده باشد یا اشتباه انجام شود در این قسمت امکان انجام عملیات نخواهد بود و نرمافزار پیغام خطای مقتضی را اعالم خواهد کرد. دریافت وجه در نرمافزار میتواند به صورت نقدی، یا واریز به حساب یا چک باشد و محل دریافت هم میتواند صندوق یا بانک یا اشخاص باشند. موضوع دریافت یا پرداخت بابت هزینه یا درآمد نیز امکانپذیر است که در این مستند به آن پرداخته نخواهد شد.

> **مسیر دسترسی به فرم** صفحه اصلی ← منوی دریافت و پرداخت ← لیست دریافتها ← عالمت +

چنانچه روی گزینه لیست دریافتها کلیک نمایید لیستی از دریافتهای ثبت شده را مشاهده خواهید نمود که از طریق این لیست می ً توانید یک دریافت قبال ثبت شده را ویرایش نمایید یا یک دریافت جدید ایجاد کنید. چنانچه مستقیم از دکمه + استفاده شود و آن را کلیک نمایید به لیست منتقل نمیشوید و مستقیم فرم دریافت جدید باز میشود.

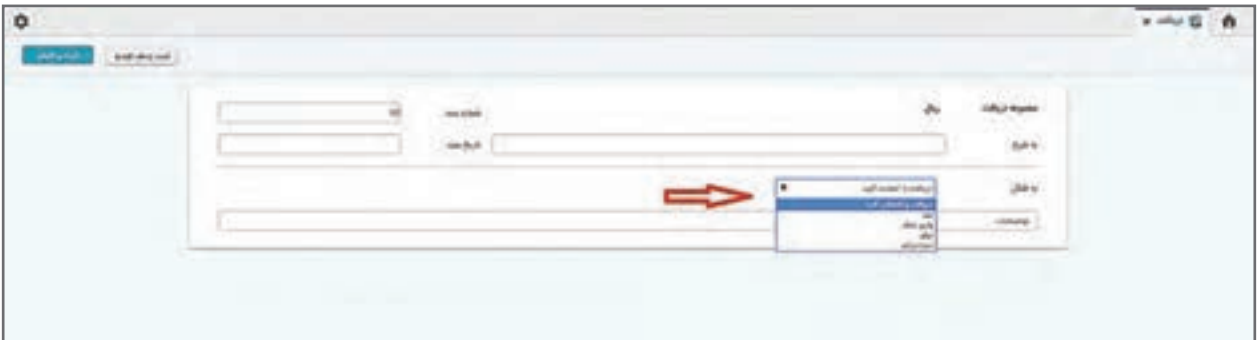

**فرم دریافت وجه**

در این فرم شماره سند دریافت را نرمافزار بهصورت خودکار تخصیص داده و تاریخ سند را هم به تاریخ روز جاری تنظیم میکند. با وجود قابل تغییر بودن پیشنهاد میشود شماره اسناد را تغییر ندهید. تاریخ در صورت لزوم امکان تغییر دارد. در این بخش به شرح می¤وانید شرحی از کلیت یا موضوعیت دریافت را وارد نمایید. این شرح بعداً در جستوجوها و بررسیها می تواند کمک کننده باشد. سپس شکل دریافت را از لیست کشویی انتخاب نمایید. هر یک از انتخابهای **نقد**، **واریز به بانک**، **چک** و یا **دریافت بابت درآمد** باعث نمایان شدن اطالعات الزم برای ثبت خواهد شد. اطالعات الزم را تکمیل نموده و چنانچه دریافت شما فقط یک قلم بوده است، بر روی کلید »ثبت و اتمام« کلیک نمایید.

در حالتی که دریافت شامل چند قلم باشد )به طور مثال چند فقره چک به همراه مبلغ نقد دریافت کرده باشید) دکمه ثبت ردیف جدید را فشار دهید که باعث میشود یک ردیف دریافت ثبت و برای ردیف بعدی دوباره سؤال شود.

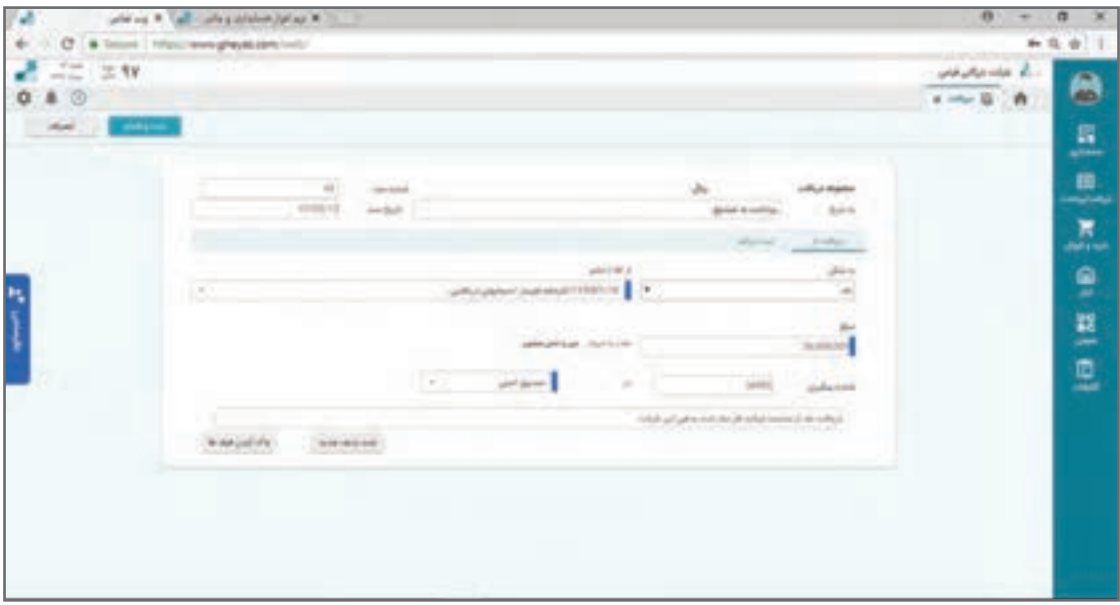

یک نمونه عملیات دریافت وجه یک شرکت بازرگانی به دیگر شرکتها بهصورت نمونه بهشرح زیر آمده است: ۱۳۹۰/۰۴/۱۷ دریافت نقدی مبلغ ۰۰۰۰۰۰۰۰۴۵۰ (ریال از آقای اشرفی (بابت بدهی شماره فاکتور 2354 بابت فروش 150 دستگاه تلویزیون(

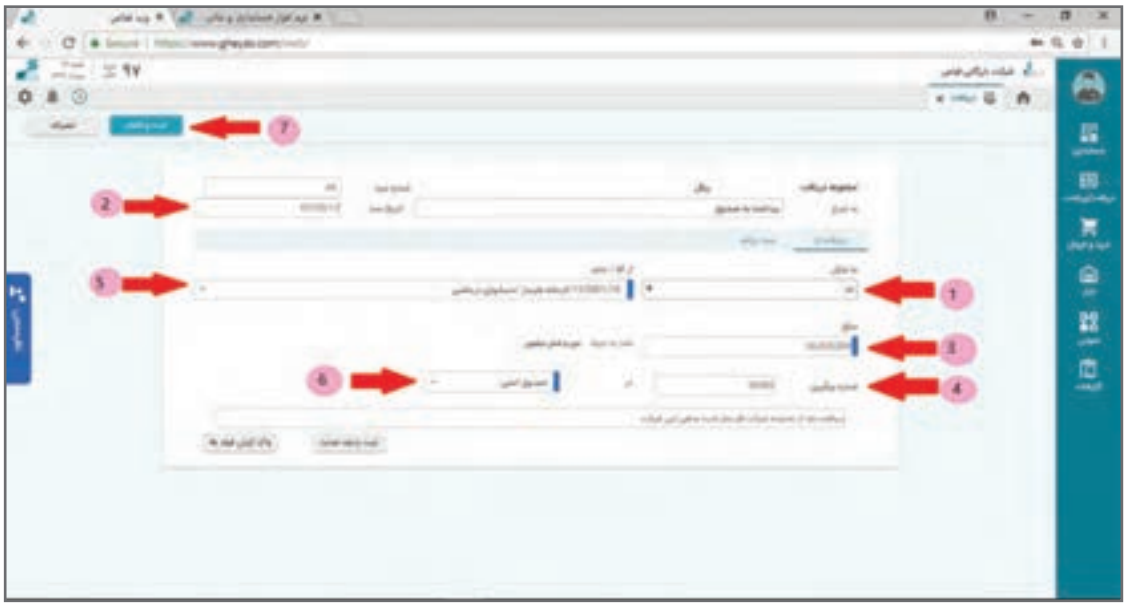

**ـ به شرح:** شرح سند حسابداری را در فیلد »به شرح« وارد نمایید. **ـ شماره سند:** شماره سند را نرمافزار بهصورت خودکار اختصاص میدهد. ) آخرین شماره سند 1+( **ـ تاریخ سند:** در فیلد »تاریخ سند« تاریخ رویداد تاریخ جاری وارد شده است، در صورت نیاز میتوانید تغییر دهید (با کلیک بر روی آن از تقویم تاریخ ثبت سند پرداخت را انتخاب نمایید). **ـ به شکل:** از لیست کشویی گزینه نقد را انتخاب کنید. **ـ مبلغ:** در فیلد »مبلغ« مبلغ دریافتی را وارد نمایید. **ـ از آقا/ خانم:** در فیلد » از آقا / خانم« شخص آقای اشرفی که مبلغ از وی دریافت شده را از لیست کشویی انتخاب نمایید (این لیست مربوط به اشخاصی است که قبلاً در نرمافزار تعریف شدهاند). **ـ شماره پیگیری:** در صورت دلخواه میتوانید برای سند دریافت » شماره پیگیری« اختصاص دهید؛ مانند شماره قبض واریز. کاربرد این فیلد در مغایرتگیریها و کنترل حسابها و چاپ در گزارش است. **ـ در:** درفیلد » در« نیز میتوانید محل دریافت وجه نقد بهصندوق مدنظر را از لیست کشویی )صندوقهایی که قبلاً در نرمافزار ایجاد شدهاند) انتخاب نمایید. در انتها بر روی گزینۀ »ثبت و اتمام« کلیک نمایید تا سند دریافت ایجاد گردد.

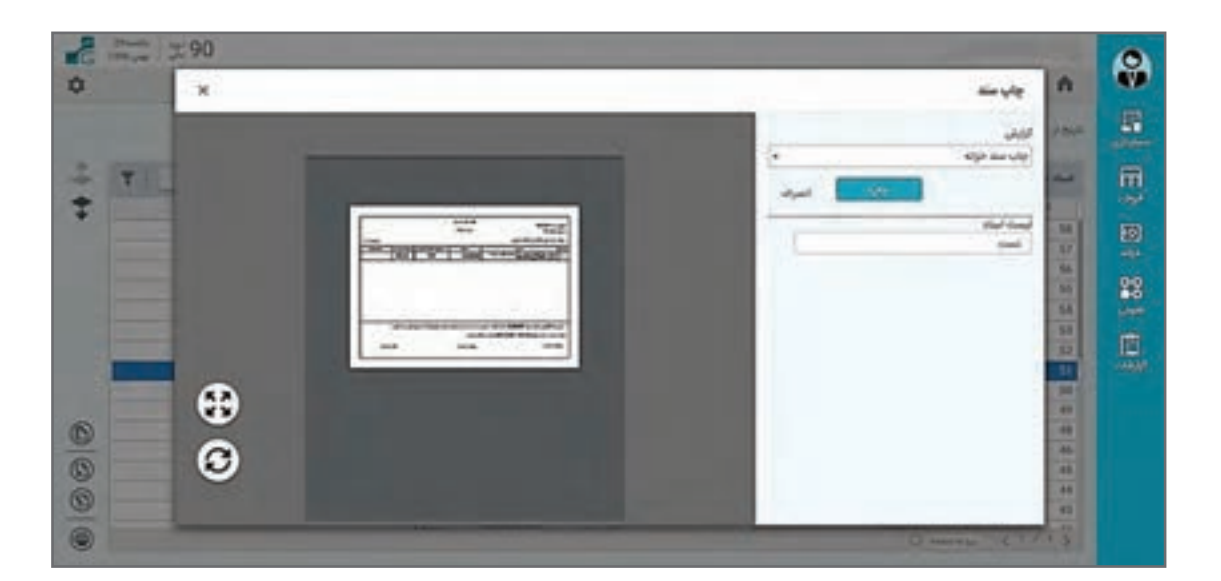

پس از ثبت سیستم گزارش سند دریافت و پرداخت را نمایش میدهد که درصورت لزوم میتوانید آن را چاپ کنید.

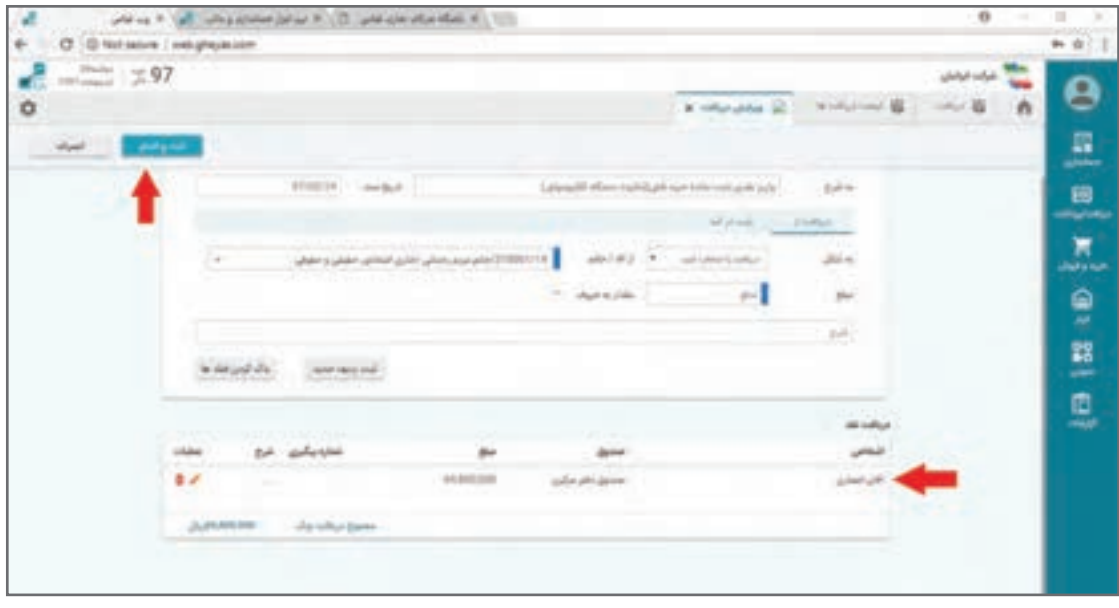

در صورتی که قلم دیگری برای دریافت داشته باشید و دکمه ثبت و ردیف جدید را بزنید مانند شکل فوق نرمافزار یک ردیف دریافت را ثبت و برای قلم دریافت دوم مجدداً مانند قلم اول اقدام نمایید. پس از ثبت و اتمام عملیات ثبت سند دریافت، سند حسابداری مربوطه ثبت میشود. اگر در جریان تولید سند حسابداری مشکلی بهوجود آید و مثلاً حساب تفصیل یا معین مربوطه بههر علتی شناسایی یا صحیح شابلونگذاری نشود نرمافزار پیغام عدم امکان ثبت داده و سند دریافت شما را ثبت نخواهد کرد.

پس از ثبت میتوانید برای مشاهدۀ سند حسابداری معادل ثبت شده به صفحۀ اصلی ← منوی حسابداری← مدیریت اسناد حسابداری رجوع نموده و سند حسابداری صادر شده را مشاهده یا گزارشگیری نمایید.

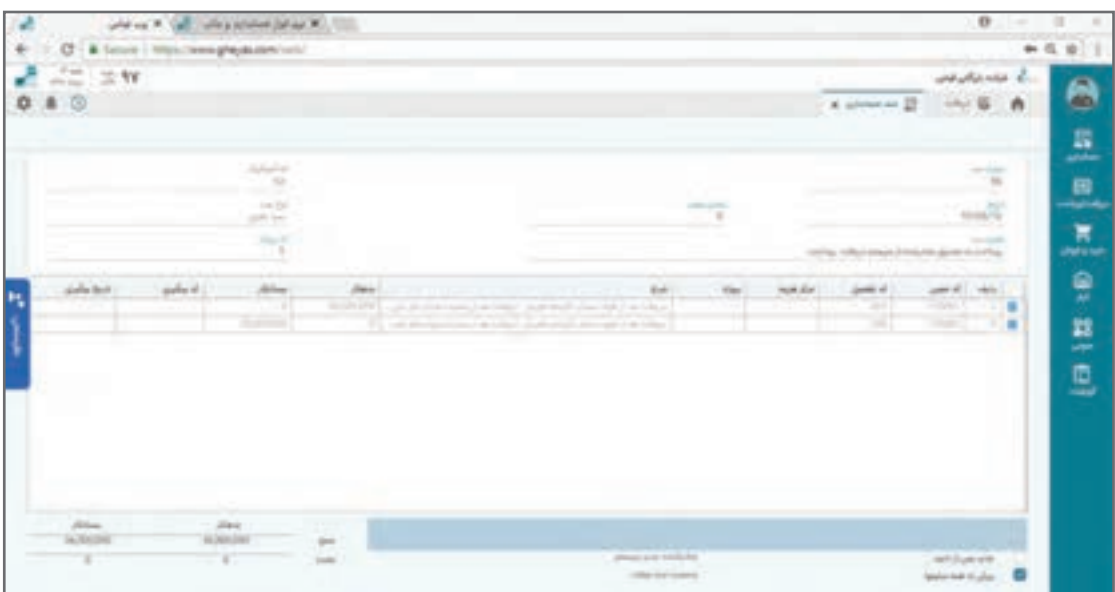

درصورتی که سند دریافت شامل چندین ردیف برای ثبت باشد در پایان ثبت هر ردیف، مجموع مبلغ **نکته** دریافت در باالی فرم، جهت بررسی و کنترل کاربر برای مبلغ کل سند، نمایش داده میشود. تمامی اسناد دریافت از فرم لیست دریافتها و همچنین فرم مدیریت اسناد دریافت و پرداخت در منوی دریافت و پرداخت قابل مشاهده و گزارشگیری میباشند. اسناد حسابداری اتوماتیک معادل عملیات دریافت یا پرداخت بهشکل سیستمی صادر میشوند و جهت جلوگیری از مغایرت این اسناد از سیستم حسابداری قابل ویرایش نیستند. جهت ویرایش یا حذف آنها باید از سیستم دریافت و پرداخت مستقیماً اقدام شود. اسناد دریافت و پرداخت از منوی دریافت و پرداخت← فرم مدیریت اسناد قابل تغییر یا حذف هستند.

نمونههایی جهت تمرین عملیات ثبت دریافت در زیر آمده است که میتوانید پس از آموختن این فصل در نرمافزار ثبت نمایید. ۰۶/۳۰/ دریافت نقدی به مبلغ ۰۵۰٬۲۷۲٬۰۰۰ ریال از شرکت هپکو (بابت خرید شماره فاکتور 4 - ضبط صوت( ۰۵/۰۷/۰۵ واریز به بانک ۱ بهمبلغ ۰۵۰۰\*۱۶۷ ریال از آقای کبیری بابت خرید قبلی )فاکتور شماره 103 بابت فروش 15 عدد یخچال( ۰۵/۰۷/۰۷قریافت نقدی بهمبلغ ۵۰۰۰°۳۳ ریال از فروشگاه خانه کالا بابت خرید قبلی )فاکتور شماره 104 بابت 3عدد یخچال( ۰/۰/۰/۲۹ واریز مبلغ ۰۵۰٬۰۰۰ ریال توسط هپکو به بانک ۱ بابت پیشپرداخت خرید جدید

 **ثبت نمونه عملیات پرداخت وجه )سیستم دریافت و پرداخت(**  پرداخت وجه بهصورت نقدی، برداشت از بانک و صدور چک پرداختنی صورت میگیرد. پرداخت میتواند از صندوق یا بانک به اشخاص یا بابت هزینههای خاص باشد. در برداشت از بانک، وجه مستقیماً از حساب بانکی کسر میشود، ولی در پرداخت بهصورت چک پرداختنی، سرفصل اسناد پرداختی منشأ اثر است. و بعداً با اعلام وصول چک که ممکن است فاصله زمانی با رویداد پرداخت چک داشته باشد موجودی بانک متأثر میشود. همچنین پرداخت میتواند بهصورت خرج چک نزد ً صندوقی که قبال دریافت کردهاید باشد. فرم پرداخت در ظاهر و قواعد کلی شبیه به فرم دریافت است با تفاوتهایی که در زیر توضیح داده میشود: **مسیر دسترسی به فرم**

صفحه اصلی ← منوی دریافت و پرداخت ← لیست پرداختها ← عالمت **+** جهت ثبت سند پرداخت ابتدا وارد فرم لیست پرداختها شوید. با زدن دکمه لیست پرداختها لیستی از پرداختها ظاهر میشود و با زدن مستقیم دکمه + به فرم پرداخت جدید منتقل خواهید شد. **تمرین**

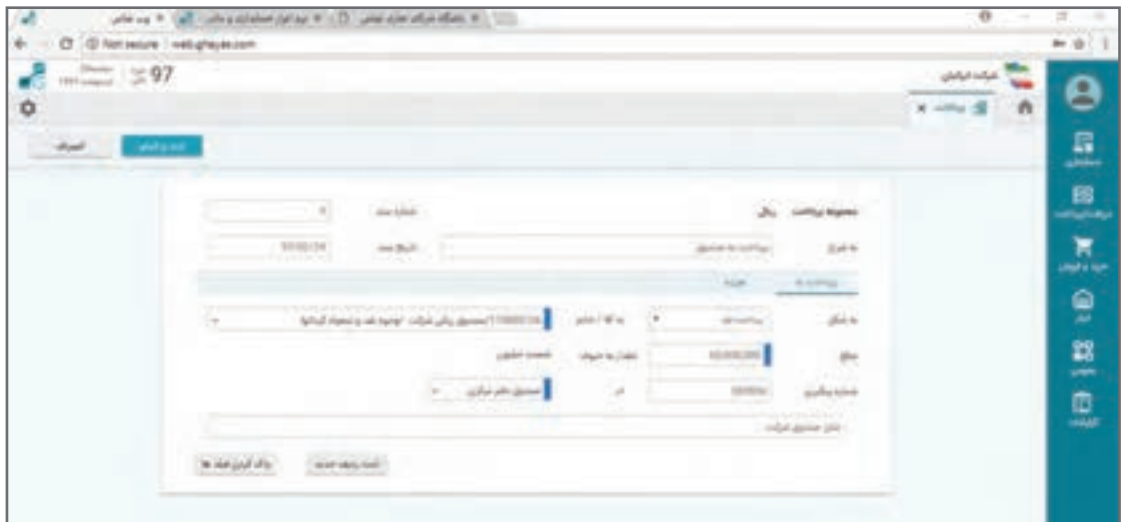

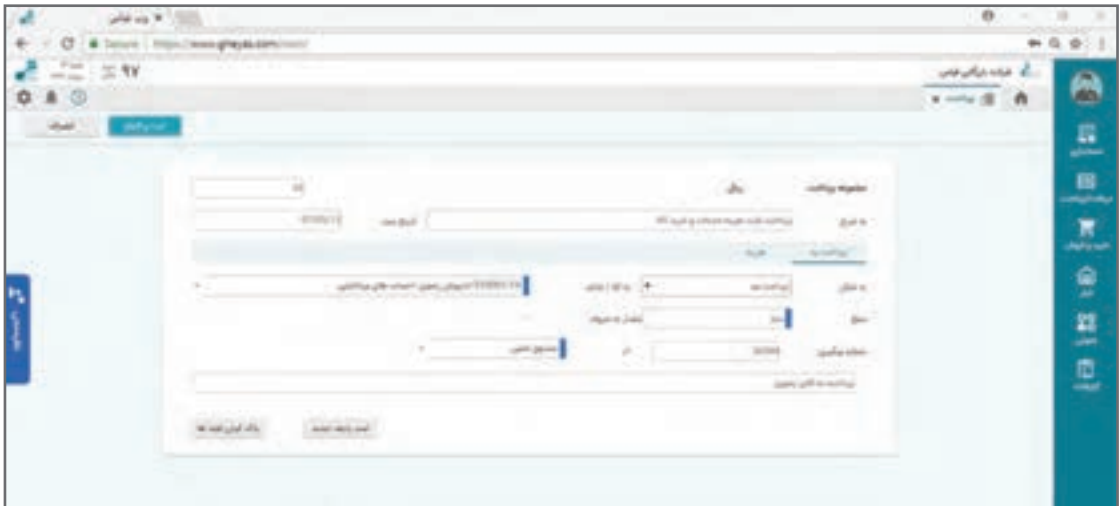

**ثبت نمونه پرداخت چک در فرم پرداخت**

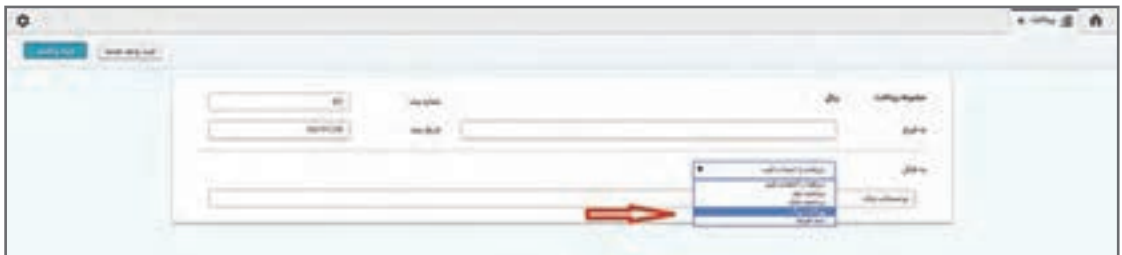

در فیلد »از دسته چک« از لیست دسته چکهای تعریف شده در سیستم دسته چک مدنظر را انتخاب نموده و از فیلد «به شماره چک»، شماره چک صادره را انتخاب نمایید. دسته چک و شماره چکها قبلاً باید تعریف شده باشند.

سپس برای ثبت این چک در سند پرداخت بر روی گزینۀ »ثبت ردیف جدید« یا »ثبت و اتمام« کلیک نمایید. **ـ به شرح:** شرح سند حسابداری را در فیلد »به شرح« وارد نمایید. **ـ شماره سند:** شماره سند را نرمافزار بهصورت خودکار اختصاص میدهد. ) آخرین شماره سند + 1( **ـ تاریخ سند:** در فیلد »تاریخ سند« تاریخ رویداد تاریخ جاری وارد شده است درصورت نیاز میتوانید تغییر دهید (با کلیک بر روی آن از تقویم تاریخ ثبت سند پرداخت را انتخاب نمایید.) **ـ به شکل:** در فیلد » به شکل« از لیست کشویی، شکل گزینه پرداخت چک را انتخاب نمایید. فیلدهای دیگری جهت تکمیل باز میشود »مبلغ« چک پرداختنی را وارد نمایید و در بخش توضیحات به طور مثال بابت 3 ماه( **ـ از آقا/ خانم:** در فیلد »از آقا/ خانم« شخصی را که چک به وی پرداخت شده را انتخاب نمایید. )اشخاص از قبل باید تعریف شده باشند( **ـ مبلغ:** در فیلد »مبلغ« مبلغ دریافتی را وارد نمایید. **ـ تاریخ سر رسید:** در فیلد »تاریخ سر رسید« چک پرداختنی، تاریخ سر رسید را وارد نمایید. **ـ از دسته چک:** در فیلد »از دسته چک« از لیست دسته چکهای تعریف شده در سیستم دسته چک مدنظر را انتخاب نموده و از فیلد »به شماره چک«، شماره چک صادره را انتخاب نمایید. دسته چک و شماره چکها ً قبال باید تعریف شده باشند.

**آموزش نرمافزار حسابداری دریافت و پرداخت**

سپس برای ثبت این چک در سند پرداخت بر روی گزینۀ »ثبت ردیف جدید« یا »ثبت و اتمام« کلیک نمایید.

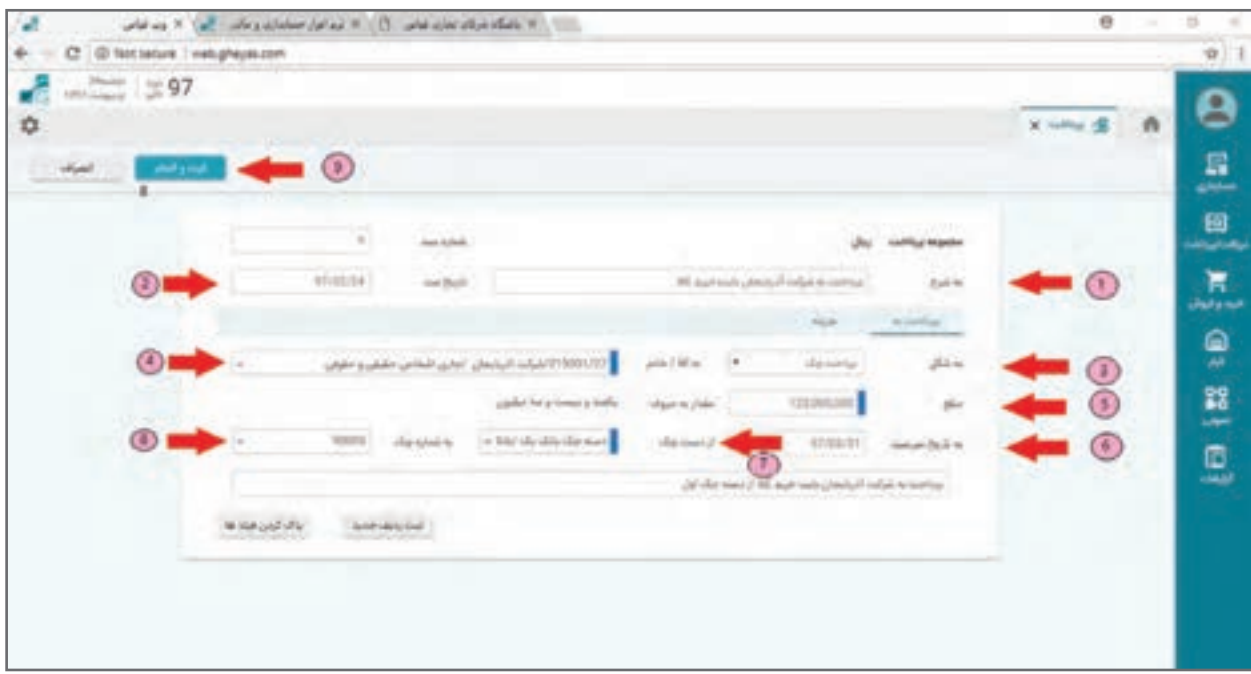

پس از ثبت پرینت سند دریافت و پرداخت ظاهر میشود و سند حسابداری معادل نیز صادر میگردد**.**

درصورتی که سند پرداخت شامل چندین ردیف برای ثبت باشد در پایان ثبت هر ردیف، مجموع **نکته** مبلغ پرداخت در بالای فرم، جهت بررسی و کنترل کاربر برای مبلغ کل سند، نمایش داده می شود. تمامی اسناد پرداخت از فرم لیست پرداختها و همچنین فرم مدیریت اسناد دریافت و پرداخت در منوی دریافت و پرداخت قابل مشاهده و گزارشگیری میباشند.

**تمرین**

نمونههایی جهت تمرین عملیات ثبت پرداخت در زیر آمده است که میتوانید پس از آموختن این فصل در نرمافزار ثبت نمایید: . ۱۳۹۰/۰۲/۰۱ پرداخت مبلغ ۲۰٬۰۰۰٬۰۰۰ ریال بابت اجاره دفتر کار و ۵۰۰٬۰۰۰٬۰۰۰ ریال بهعنوان رهن از حساب بانک 1 )چک پرداختنی به تاریخ روز( به آقای فرهادی 20، ریال بابت حق بیمه کارکنان بهسازمان تأمین اجتماعی 400، 1390/04/03پرداخت مبلغ 000 نقد از بانک 1 ۹ ۰/۵ ۰/۰۵ پرداخت به مبلغ ۰۰۰۰۰۰۰ و ماه و ۱۰ ریال به کارخانه فلزساز (بابت خرید ۲۰ دستگاه یخچال اداری) بهشکل چک ٢ ماهه از بانک ١ ۱۳۹۰/۰۶/۱۸ پرداخت نقدی از بانک ۱ به مبلغ ۰۰۰۰۰ ۰۰۰۰ ریال بابت خرید اثاثه اداری برای دفتر 1،ريال بهشرکت جهان بابت 300، 000، 1390/07/09پرداخت نقدی از بانک 1 به مبلغ 000 خرید 650 عدد ضبط صوت 14، ریال از حساب صندوق شرکت به تنخواهدار رضا نیکجو 000، 1390/11/02 پرداخت 000 جهت مخارج، از صندوق فروشگاه

**ثبت عملیات چک )سیستم دریافت و پرداخت(**  در نرمافزار دریافت و پرداخت كلیه عملیاتهای مربوط به چك های دریافت شده از اشخاص دیگر و نیز چك های پرداختنی یا صادر شده در وجه اشخاص، در فرم دفتر چک صورت میپذیرد. الزم بهذکر است دریافت چک در قالب اسناد دریافت سیستم دریافت انجام میشود و در فرم دفتر چک عملیاتهای بعدی مرتبط با چک انجام خواهد شد.

**اصطالحات موجود در فرم عملیات چک ـ چک دریافتنی:** چکی که از سایر اشخاص بهجای وجه نقد دریافت میکنید. **ـ چک پرداختنی**: چکی که با دستهچک و از یک حساب بانکی در وجه سایر اشخاص بهجای وجه نقد پر داخت مے کنید.

**ـ چکها یا اسناد نزد صندوق:** چکهای دریافتنی هستند که توسط یک صندوق نگهداری میشوند. **ـ وضعیت چک یا اسناد نزد صندوق:** هر چک در جریان عملیات در وضعیتهای مختلف ممکن است قرارگیرد. مانند نزد صندوق، وصول شده، برگشت خورده، خرج شده و... .

**ـ عملیات آخر:** چک برخالف وجه نقد، ماهیتی است که عملیات پیدرپی واسطه بههم روی آن انجام میگیرد؛ بهطور مثال چک دریافت میشود، واگذار به بانک میشود و وصول میشود. آخرین عملیات انجام شده برروی چک اصطالح آخرین عملیات گفته میشود. توجه به این نکته مهم است که بهدلیل توالی و پیدرپی بودن عملیات مرتبط با چک برای حذف یا برگشت عملیات الزم است بهترتیب عملیات انجام شده ً حذف عملیات انجام شود. مثال چک واگذار شده به بانک اگر اعالم وصول شده باشد برای حذف عملیات واگذار به بانک ابتدا باید عملیات اعالم وصول بهعنوان آخرین عملیات حذف گردد.

**ـ چکها یا اسناد واگذار شده بانک یا در جریان وصول:** چکهای دریافتنی که به بانک ارائه شده تا وصول شوند و هنوز وصول نشدهاند.

**ـ چکها یا اسناد وصول شده:** چکهایی که در عملیات چکها وصول و تبدیل به وجه نقد شدهاند. **ـ چکهای خرج شده:** چکهایی که قبل از وصول به اشخاص دیگری واگذار شدهاند. **ـ چکهای واخواست شده یا برگشت خورده:** چک دریافتنی که در موعد وصول بهبانک ارائه شدهاند ولی بههر دلیلی (عمدتاً کسر موجودی) وصول نشدهاند. این چکها باز هم نزد یکی از صندوقها هستند ولی وضعیت آنها برگشت شده خواهد بود.

 انواع عملیاتهای مربوط به چك های دریافتنی به شرح زیر میباشد: **ـ وصول مستقیم چک به بانک:** چک دریافت شده را مستقیماً به بانک ارائه و مبلغ نقد آن به بانک واریز می شود. **ـ وصول مستقیم چک به صندوق:** چک دریافت شده را مستقیماً به بانک ارائه و مبلغ نقد آن دریافت و به صندوق واریز میشود. **ــ واگذار چک به بانک:** اصطلاحاً به حساب خواباندن چک بدین معنی که چک دریافتنی را برای وصول در اختیار بانک قرار میدهید و چک پس از وصول به حساب بانکیتان واریز میشود. ــ **استرداد چک دریافتنی**: چک نزد صندوق را (قبلاً از شخصی دریافت شده) بههمان شخص واگذار نموده و یا به اصطالح چك را عودت میدهید. **ــ خرج چک به اشخاص دیگر:** چک نزد صندوق را (قبلاً از شخصی دریافت شده) به شخص دیگری واگذار نموده و یا به اصطالح چك را خرج می كنید. **ـ اعالم وصول چك واگذار شده به بانک:** چنانچه چك واگذار شده به بانك وصول شود و وجه آن به حساب بانكی واریز گردد اعالم وصول چك ثبت میشود. **ـ برگشت چك واگذار شده بانک به صندوق:** چنانچه چك واگذار شده بهبانک برای وصول بههر دلیلی وصول نشده و بهما برگردانده شود عملیات برگشت چک بهصندوق انجام میشود. **ـ برگشت چك خرج شده به صندوق:** چنانچه چك خرج شده توسط ما به هر دلیلی توسط همان شخص بهما برگردانده شود عملیات برگشت چک خرج شده انجام میشود.

انواع عملیاتهای مربوط به چك های دریافتنی به شرح زیر میباشد: **ـ اعالم وصول چك پرداختنی:** چنانچه چك پرداخت شده به شخص دیگر از بانك وصول شود و وجه آن ازحساب بانکی کسر گردد عملیات اعلام وصول انجام میشود. این عملیات معمولاً در تاریخ سر رسید چک انجام میگیرد. **ـ ابطال چك پرداختنی:** چنانچه به هر دلیلی چك پرداخت شده بهشخص دیگر به ما عودت شود عملیات

عودت چک پرداختنی انجام میشود. این عملیات باعث برگشت تعهد بانک و ایجاد بستانکاری برای همان شخص خواهد شد.

#### **فرم دفتر چک**

فرم دفتر چک برای انجام انواع عملیات بر روی چکهای دریافتنی و پرداختنی کاربرد دارد. کاربری فرم بسیار ساده است. در این فرم لیستی از چکهای دریافتنی و چکهای پرداختنی وجود دارد که با انتخاب هر چک و زدن دکمه عملیات بسته به نوع چک و وضعیت چک عملیات قابل انجام ظاهر میشود و با انتخاب هر عملیاتی اطالعات مربوطه سؤال شده و عملیات انجام میشود.

> **مسیر دسترسی به فرم** صفحه اصلی ← منوی دریافت و پرداخت ← دفتر چک

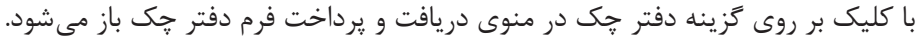

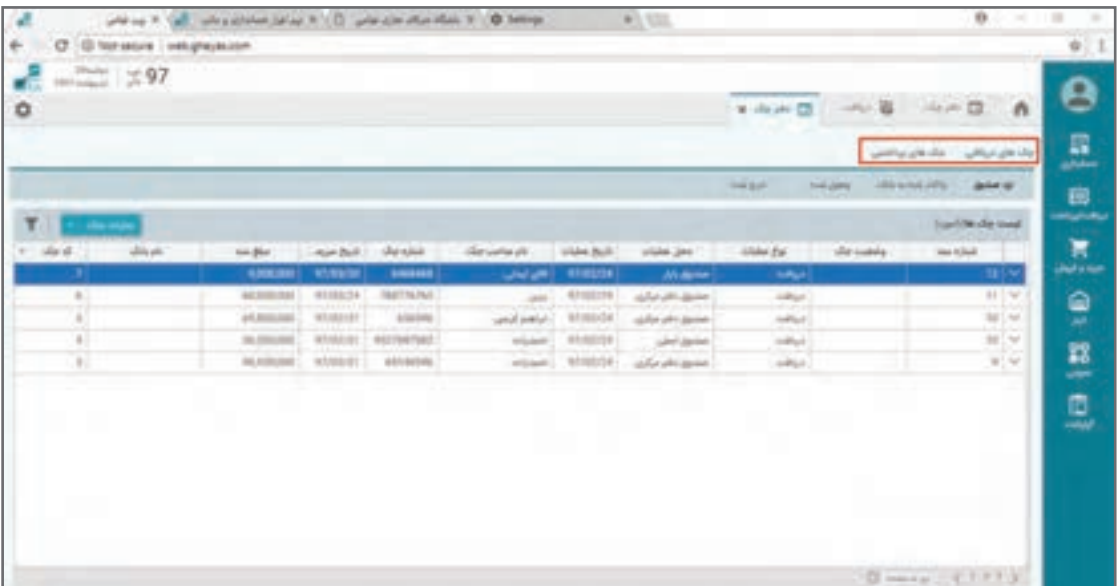

این فرم شامل دو بخش: چکهای دریافتنی و چکهای پرداختنی میباشد. بر روی »چکهای دریافتنی« کلیک نمایید. در صفحۀ چکهای دریافتنی در بخش »نزد صندوق« در باالی صفحه چنانچه کلیک کنید لیستی از چکهای نزد صندوق را مشاهده خواهید کرد. بدیهی است این لیست شامل چکهایی است که در عملیات دریافت آنها را از اشخاص مختلف دریافت کردهاید.

با انتخاب هر چک و کلیک بر روی گزینۀ »عملیات چک« در سمت چپ باالی صفحه، از لیست کشویی باز شده، انواع عملیاتی که برای یک چک نزد صندوق می توان انجام داد ظاهر میشود. بهطور مثال گزینه «واگذار چک به بانک« را انتخاب نمایید.

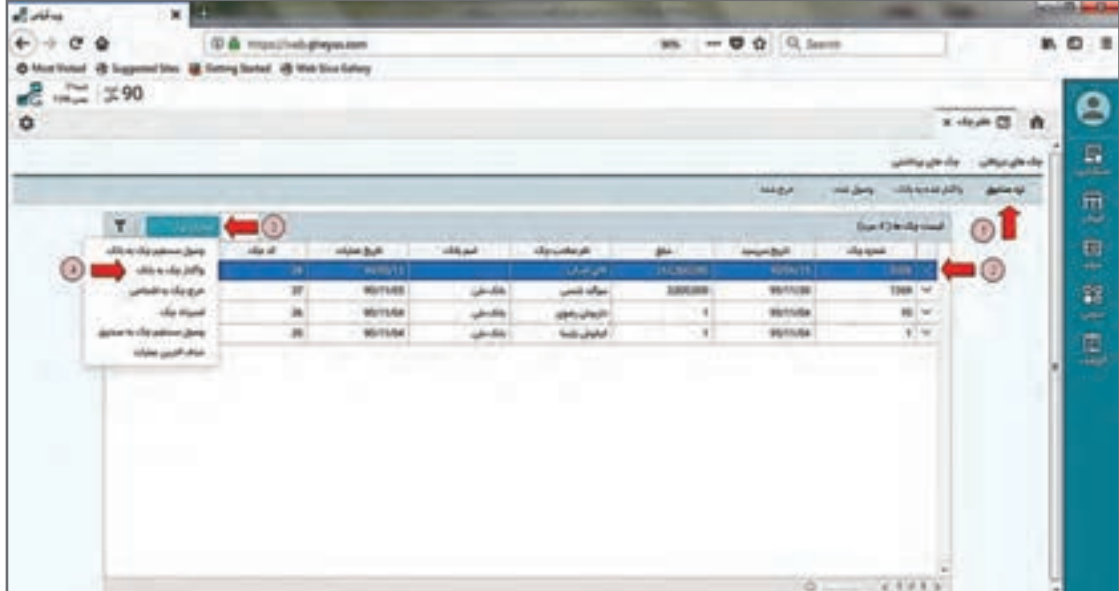

سپس از انتخاب عملیات واگذاری در صفحۀ اطالعات، واگذاری به بانک باز میشود. ابتدا »تاریخ« واگذاری چک به بانک و سپس نام حساب بانکی موردنظر را انتخاب نمایید. با کلیک بر روی گزینۀ »ثبت« سند واگذاری چک به بانک ثبت میشود.

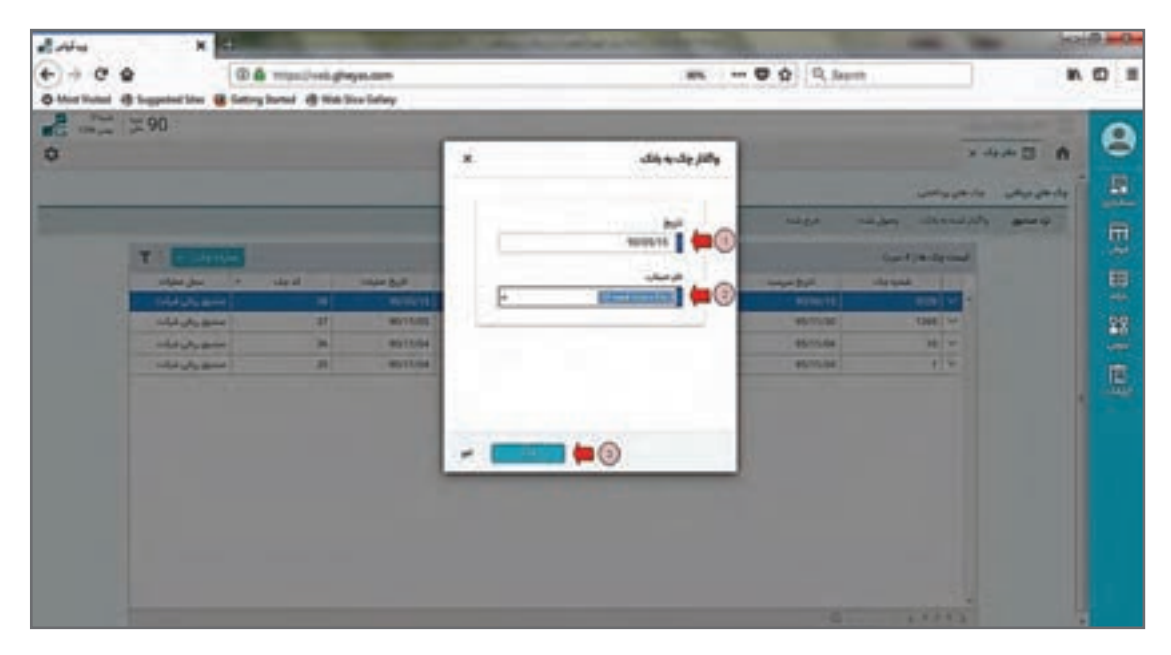

چک دریافتی از قسمت نزد صندوق حذف شده و در قسمت واگذار شده به بانک قرار میگیرد.

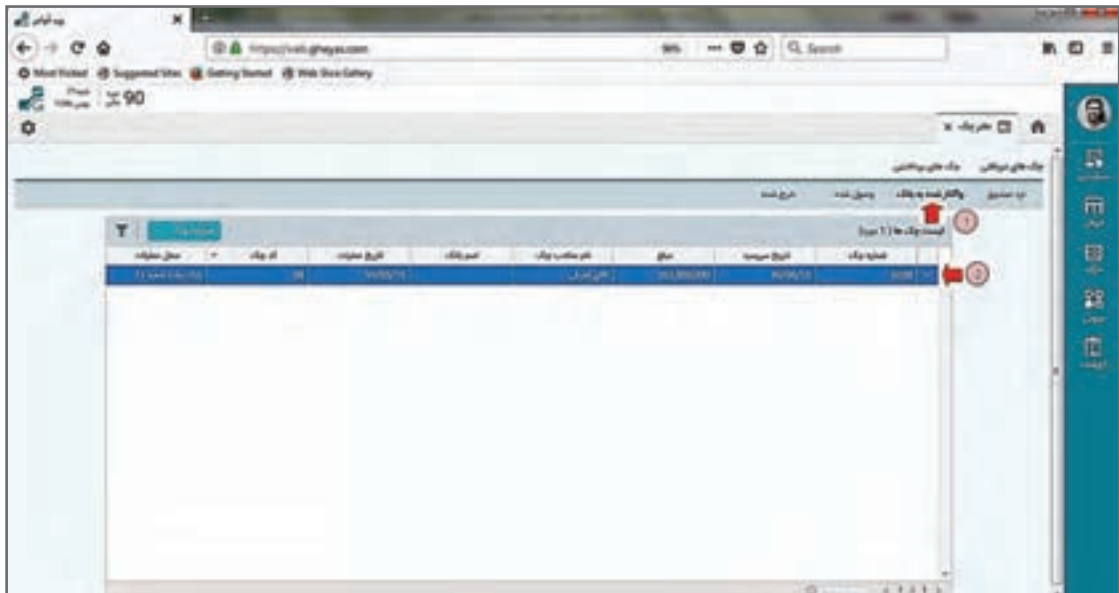

سند حسابداری معادل آن نیز صادر میشود که در فرم مدیریت اسناد حسابداری قابل مشاهده است.

 **عملیات اعالم وصول چک**  زمانی که به تاریخ سر رسید چک رسیدید، چنانچه با استعالم از بانک یا مشاهده گردش حساب بانک متوجه شدید که چک مورد وصول شده است و مبلغ چک بهحساب بانکی واریز گردیده است الزم است عملیات وصول چک را ثبت نمایید. مجدداً در فرم دفتر چک از بخش چک&ای دریافتی وارد قسمت «واگذارشده به بانک» شده سپس چک مورد نظر را انتخاب نموده و با کلیک بر روی گزینۀ »عملیات چک« از لیست کشویی گزینه »اعالم وصول چک در جریان وصول« را انتخاب نمایید.

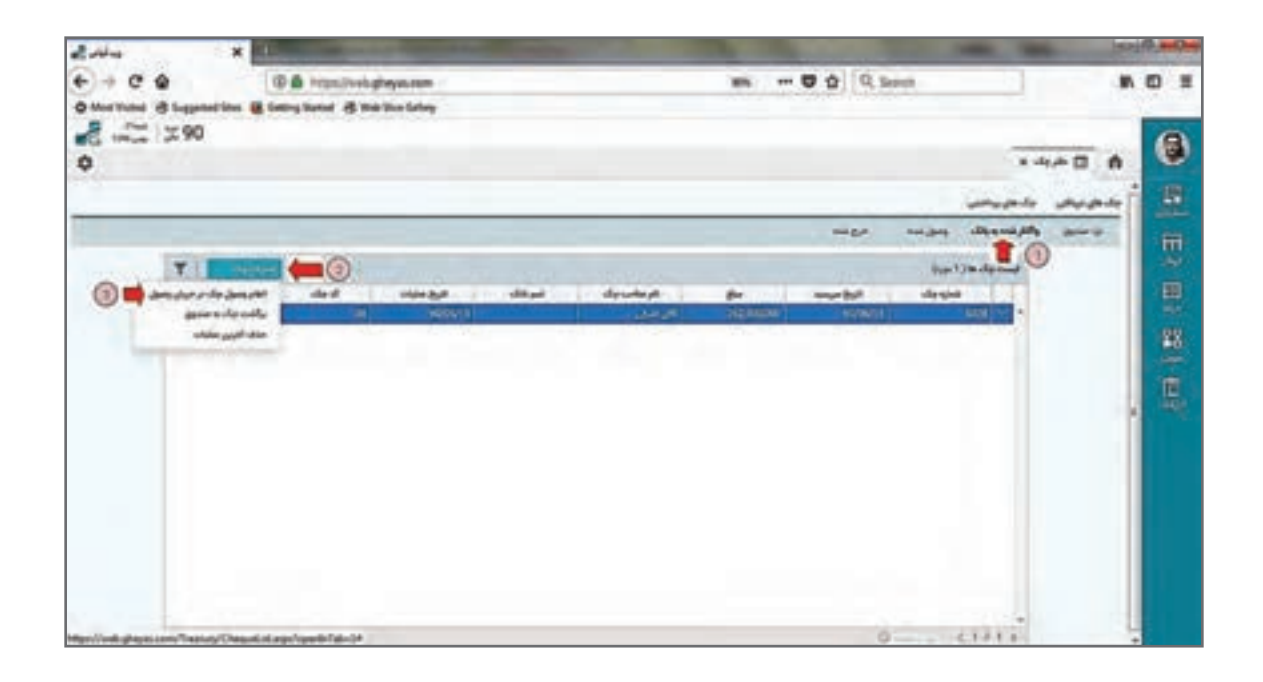

پس از انتخاب عملیات وصول در صفحۀ باز شده ابتدا «تاریخ» وصولی چک را انتخاب نمایید (نام حساب بانکی موردنظر بهصورت خودکار از عملیات واگذاری انتخاب شده و قابلیت تغییر ندارد) با کلیک بر روی گزینۀ «**ثبت**» وصولی چک را ثبت نمایید.

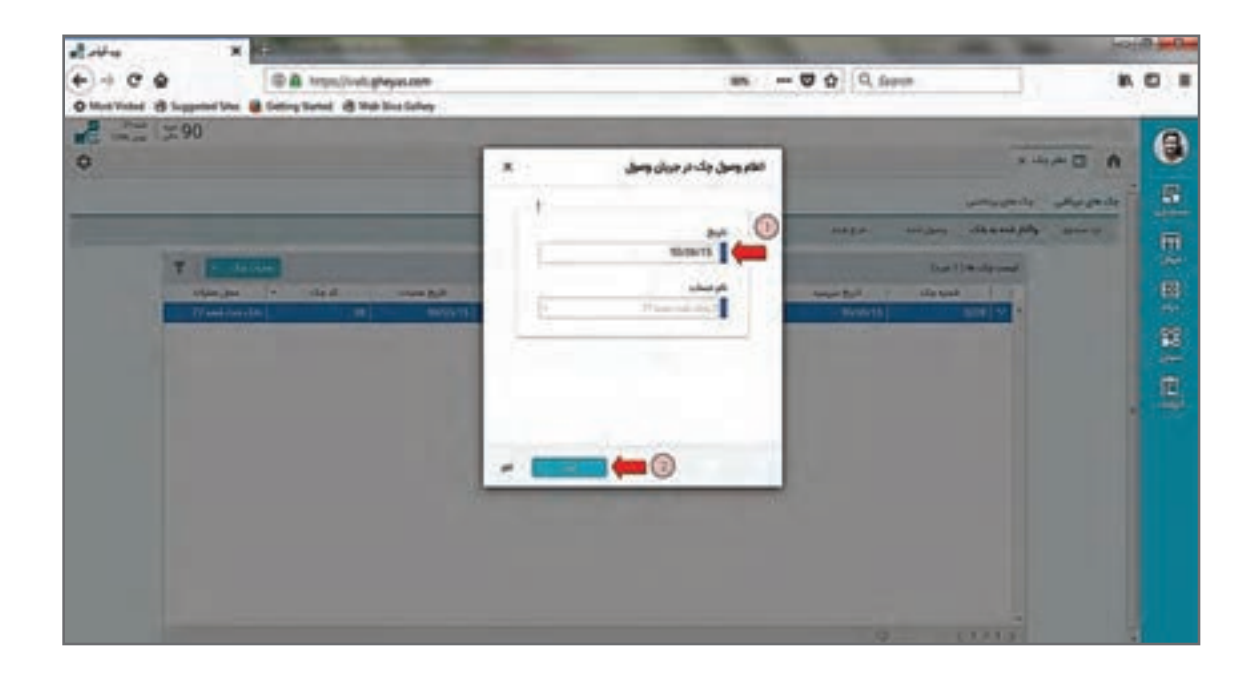

در این مرحله چک موردنظر از قسمت واگذار شده به بانک حذف شده و در قسمت چکهای »وصول شده« قرار میگیرد و موجودی بانک در سیستم حسابداری بهواسطه سند حسابداری خودکار صادر شده، تأثیر مے گیر د.

#### **عملیات چک پرداختنی**

چکهای پرداختنی یا اسناد پرداختنی بهمعنی برگههایی از دسته چکها هستند که به اشخاص دیگر به تاریخ معین جهت برداشت وجه از حساب واگذار کردهاید. بدیهی است واگذاری چک در قالب ثبت اسناد پرداخت انجام میشود و چک پس از ثبت سند پرداخت تا سررسید و اعالم برداشت از بانک بهعنوان اسناد پرداختنی در فرم دفتر چک، تبچکهای پرداختنی و لیست اسناد تعهد بانک وجود خواهد داشت. با ثبت عملیات اعالم وصول چک پرداختنی از لیست تعهدات بهلیست پاس شده منتقل میشود. در فرم دفتر چک بر روی »چکهای پرداختنی« کلیک نمایید؛ در صفحۀ چکهای پرداختنی در قسمت «تعهد بانک» لیست چکهایی که صادر و پرداخت کردهاید و هنوز اعلام وصول نشدهاند را خواهید دید.

با کلیک بر روی گزینۀ »عملیات چک« از لیست کشویی گزینه »اعالم وصولی چک پرداختنی« میتوانید وصول شدن چک پرداختنی را از بانک و کسر موجودی بانک خود را اعالم نمایید.

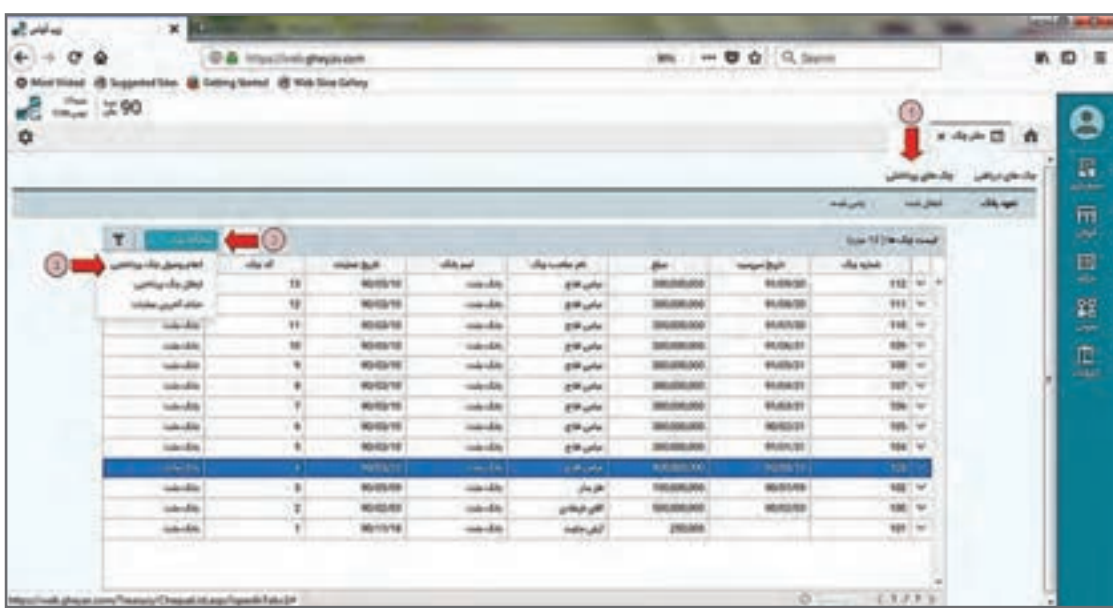

پس از انتخاب عملیات وصولی در صفحۀ باز شده ابتدا »تاریخ« وصولی چک پرداختنی را انتخاب نمایید. نام حساب بانکی موردنظر نام همان بانک دسته چک شماست. با کلیک بر روی گزینۀ »ثبت« وصولی چک پرداختنی انتخاب شده را ثبت نمایید.
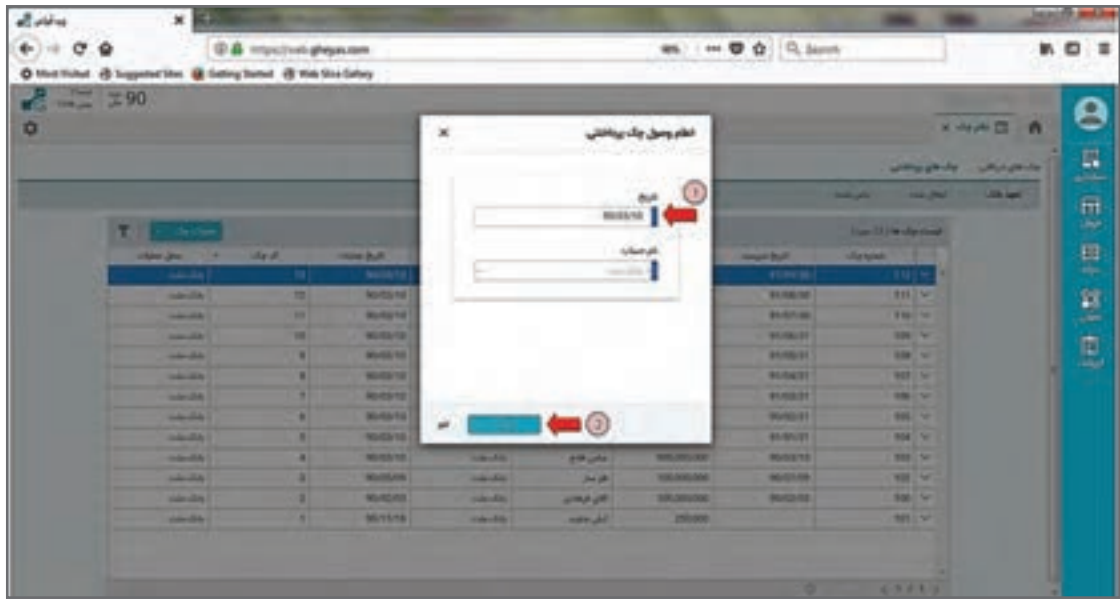

چک موردنظر از قسمت تعهد بانک حذف شده در قسمت چکهای »پاس شده« قرار میگیرد. همزمان با ثبت این سند دریافت و پرداخت، سند حسابداری معادل نیز صادر شده و میتوانید از طریق فرم مدیریت اسناد حسابداری سند آن را بررسی و گزارش کنید.

## **سایر عملیاتهای چک**

**ــ خرج چک:** در صورتی که بخواهید چک دریافتنی را به یک شخص دیگر (غیر از صاحب چک) خرج نمایید، ابتدا چک مدنظر را در بخش چکهای نزد صندوق انتخاب نمایید و از قسمت عملیات چک گزینۀ »خرج چک به اشخاص» را انتخاب نمایید. سپس در فرم باز شده تاریخ و نام طرف حساب مدنظر را انتخاب و برروی گزینهٔ «ثبت» کلیک نمایید. در این حالت چک انتخاب شده از بخش نزد صندوق حذف شده و به بخش خرج شده اضافه میگردد.

**ـ استرداد چک:** درصورتی که بخواهید چک دریافتنی را به کسی که چک را از وی گرفتهاید برگردانید، ابتدا چک مدنظر را در بخش نزد صندوق انتخاب نمایید و از قسمت عملیات چک گزینۀ »استرداد چک« را انتخاب نمایید. سپس در فرم باز شده تاریخ را تعیین نمایید. صاحب چک در قسمت نام اشخاص اتوماتیک ظاهر میشود. بر روی گزینۀ »ثبت« کلیک نمایید. در این حالت چک انتخاب شده از بخش نزد صندوق حذف شده و به بخش خرج شده منتقل میشود.

**ـ وصول مستقیم به صندوق:** در بخش عملیات چک نزد صندوق عالوه بر وصول مستقیم به بانک، وصول مستقیم به صندوق هم وجود دارد. هنگامی که مبلغ چک دریافتی به حساب صندوق (به صورت نقدی) واریز شده است از این گزینه برای اعالم وصولی چک استفاده نمایید.

**ـ ابطال چک پرداختنی:** درصورتی که به هر دلیل چک پرداختنی شما نیاز به ابطال داشته باشد )برگشت بخورد یا عودت و ابطال گردد) می توانید آن چک را ابطال نمایید. در قسمت چک&ای پرداختنی، از بخش چکهایی تعهد بانک چک موردنظر را انتخاب نموده و از قسمت عملیات چک بر روی گزینۀ »ابطال چک پرداختنی« کلیک نمایید. در این حالت سند حسابداری بابت ابطال چک موردنظر در سیستم حسابداری ثبت شده و شخص گیرنده چک دوباره بستانکار میشود.

الزم بهذکر است این ابطال برای چکهایی است که در سیستم گردش دارند، ولی چنانچه چک بدون واگذاری به شخصی دیگر یا ً ثبت در سیستم مثال بهدلیل اشتباه در نوشتن یا گم شدن بخواهد ابطال شود از بخش دسته چکها باید آن برگه را ابطال کنید. این ابطال سند حسابداری ندارد.

**ـ حذف آخرین عملیات:** گردش چک در سیستم همیشه سلسلهوار است. به فرض چکی دریافت میشود واگذار به بانک میشود و وصول میشود. بدیهی است درصورت بروز اشتباه مثلاً عملیات دریافت چکی که عملیات وصول برای این رویداد مالی، قابل انجام نیست. بر این اساس شما همیشه میتوانید آخرین عملیات را حذف کنید.

در هر بخش از دفتر چک میتوانید آخرین عملیات ثبت شده بر روی چک دریافتنی و پرداختنی را حذف نمایید. برای این کار کافی است که در هر قسمت از طریق دکمه عملیات چک بر روی گزینۀ »حذف آخرین عملیات« کلیک نمایید تا عملیات مدنظر حذف گردد. حذف عملیات آخر باعث حذف سند حسابداری معادل و برگشت چک بهحالت قبل از عملیات آخر میشود.

 برخی از عملیات چک به همدیگر وابسته و توالی زمانی دارند. چنانچه تاریخهای عملیاتهای **نکته** پیدرپی مغایرت داشته باشد و بهطور مثال وصول چک قبل از دریافت آن بخواهد ثبت شود، نرمافزار جلوی ثبت عملیات را خواهد گرفت. انجام عملیات چک بر روی یک چک باعث قفل شدن سند دریافت یا پرداخت آن چک میشود.

 **گزارشات )سیستم حسابداری(** یکی از مزایای نرمافزارها به نسبت روالهای دستی تولید گزارشات سریع و دقیق و کمک به تصمیمگیری مدیران میباشد. نرمافزار حسابداری گزارشات را در سه بخش گزارشات روال و گزارشات تحلیلی و گزارشات داشبوردی تقسیمبندی میکند که گزارشات روال در دل برنامه و هنگام انجام عملیات گرفته میشوند مانند چاپ سند حسابداری، پرینت فاکتور، رسید دریافت و پرداخت و… که این گزارشات معمولاً چاپ و بایگانی مے شوند. گزارشات تحلیلی نیز در بخش گزارشات بهعنوان یک منوی جداگانه آمده است. الزم به ذکر است دسترسی به انواع گزارشات به تنظیمات و سطح دسترسی کاربر وابسته است. گزارشات داشبوردی مورد استفاده مدیران ارشد شرکتها است و نیاز به داشتن نرمافزار داشبورد دارد که در این مستند به آنها پرداخته نخواهد شد. البته چند نمونه از گزارشات داشبوردی در صفحه اصلی نرمافزار قرار دارند. همچنین نرمافزار بهابزار گزارشساز برای طراحی و ساخت گزارشات خاص چندمنظوره مجهز است که درصورت فعال بودن آن با رعایت دسترسی الزم برای کاربران فنیتر قابل استفاده است.

 **مسیر دسترسی به فرم** صفحه اصلی ← گزارشات

پس از انتخاب منوی گزارشات، فرمهای زیر ظاهر میشود. تعداد و چینش فرم به زیرسیستمهای نرمافزار و دسترسیتان بستگی دارد.

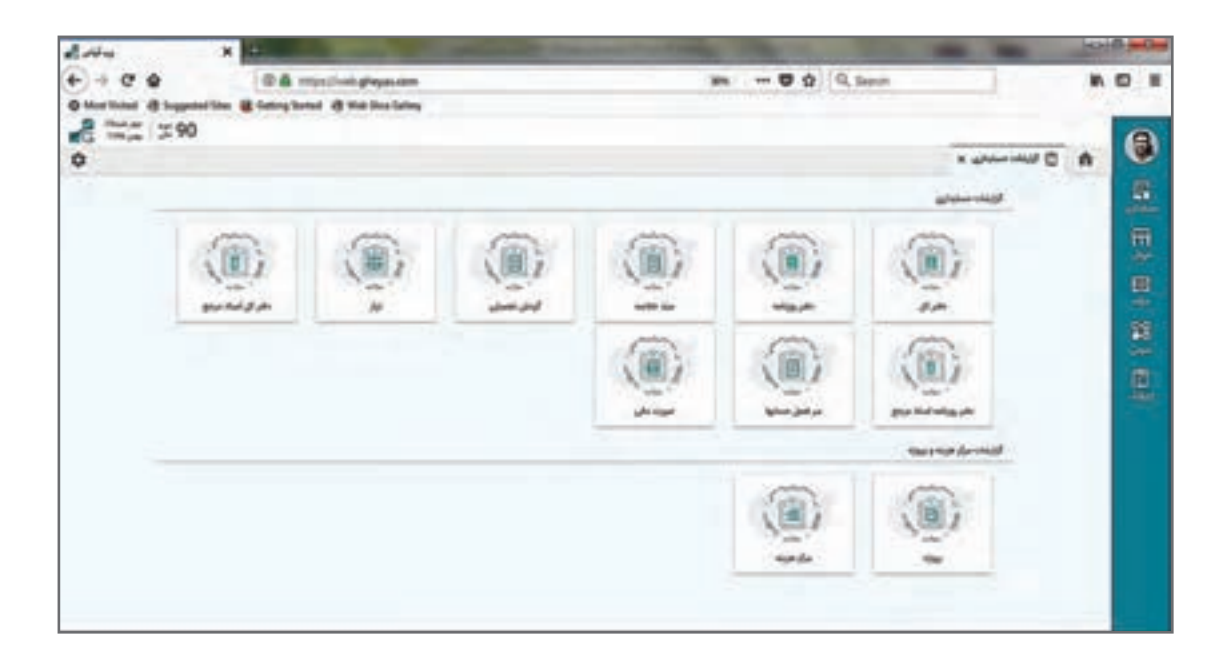

برخی از گزارشات نشاندهنده جمعبندی وضعیت سیستم و برخی گزارشات هم نمونه استاندارد و شناخته شده هستند.

گزارشات حسابداری در نرمافزار حسابداری دریافت و پرداخت شامل موارد زیر میباشند. برخی از گزارشات دارای نکات خاصی هستند که در زیر به آنها اشاره میشود:

**گزارشات دفتر کل**

**ـ گزارشات دفتر کل با جمعبندی:** جمعبندی سند قابلیتی است در سیستم حسابداری که بعد از اتمام کل یک دوره مالی سیستم بهصورت خودکار برای تمام اسناد هر روز یک سند حسابداری جمعبندی و صادر می کند. اگر اسناد جمع بندی صادر نشده باشند این گزارشات خالی خواهد بود. **ـ گزارشات دفتر 25 ستونی و 26 ستونی:** گزارشات دفاتر کل و روزنامه براساس اسناد صادر شده نمونه تحریر دفاتر را گزارشدهی میکند. چون در برخی دفاتر موجود در بازار در هر صفحه 25 ردیف و در برخی دفاتر هر صفحه 26 ردیف وجود دارد سیستم هر دو مدل را گزارشدهی میکند تا خروجی گزارش برای تحریر دفاتر واقعی مناسبتر و اعداد نقل از صفحه درست باشند.

 **سند خالصه** جمعبندی تأثیر اسناد مالی را برای محدوده تاریخ روزانه یا ماهانه گزارشدهی میکند. از این گزارش درصورت عدم استفاده از جمعبندی اسناد برای تحریر دفاتر قانونی میتوان استفاده کرد.

> **گردش تفصیلی** گردش یک حساب تفصیل در معینهای مختلف را نشان میدهد.

> > **تراز** ترازهای استاندارد ،4 6 و 8 ستونی را نمایش میدهد.

**سرفصل حسابها** ساختار حسابها بههمراه مانده و گردش در محدوده تاریخ.

**صورت مالی** به شرط تنظیمات درست و بعد از بستن حسابها و صدور سند اختتامیه مقادیر آن شکل و گزارش مورد استفاده قرار میگیرد.

> **گزارشات مرکز هزینه و پروژه** گردش یک پروژه یا یک مرکز هزینه را در حسابهای مختلف نمایش میدهد.

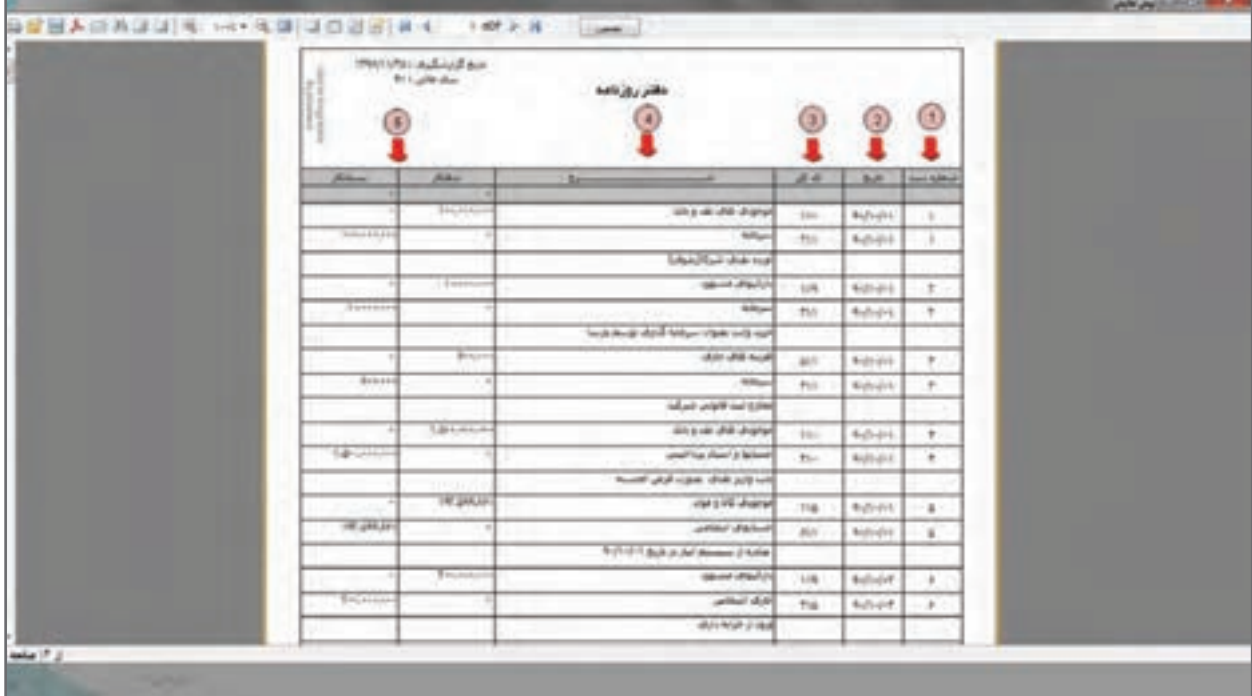

نمونههایی از گزارشات حسابداری نرمافزار در زیر آمده است.

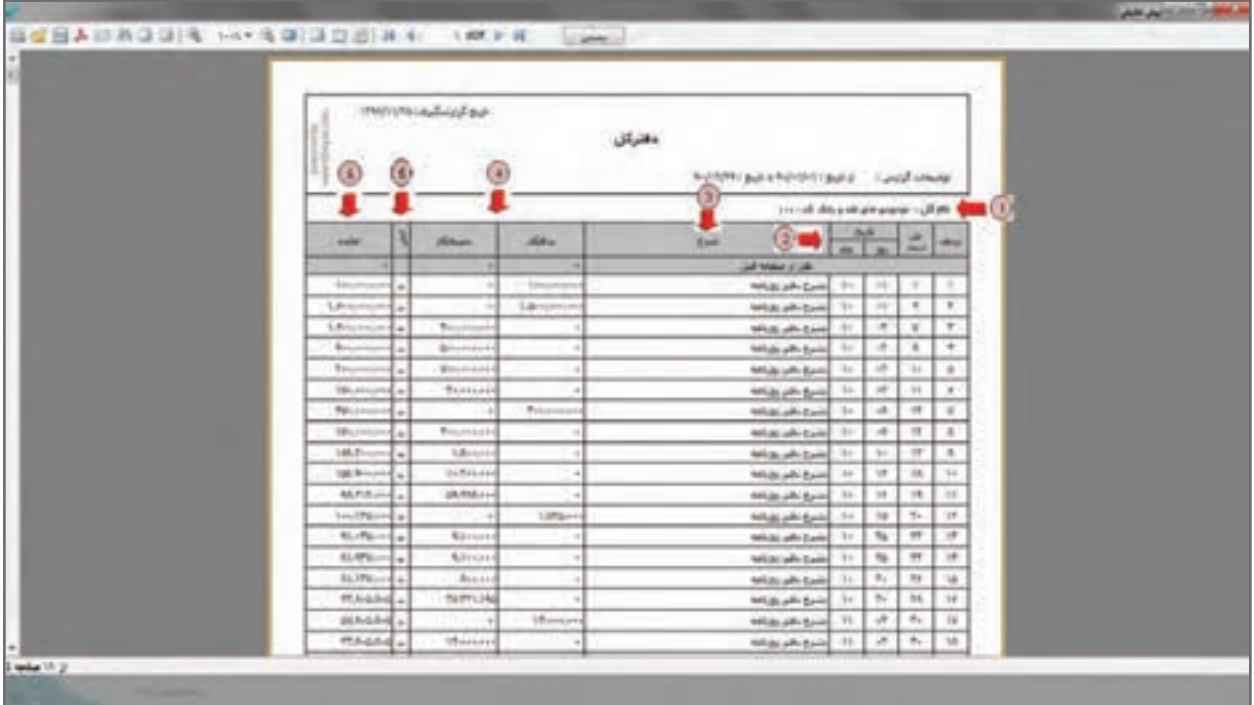

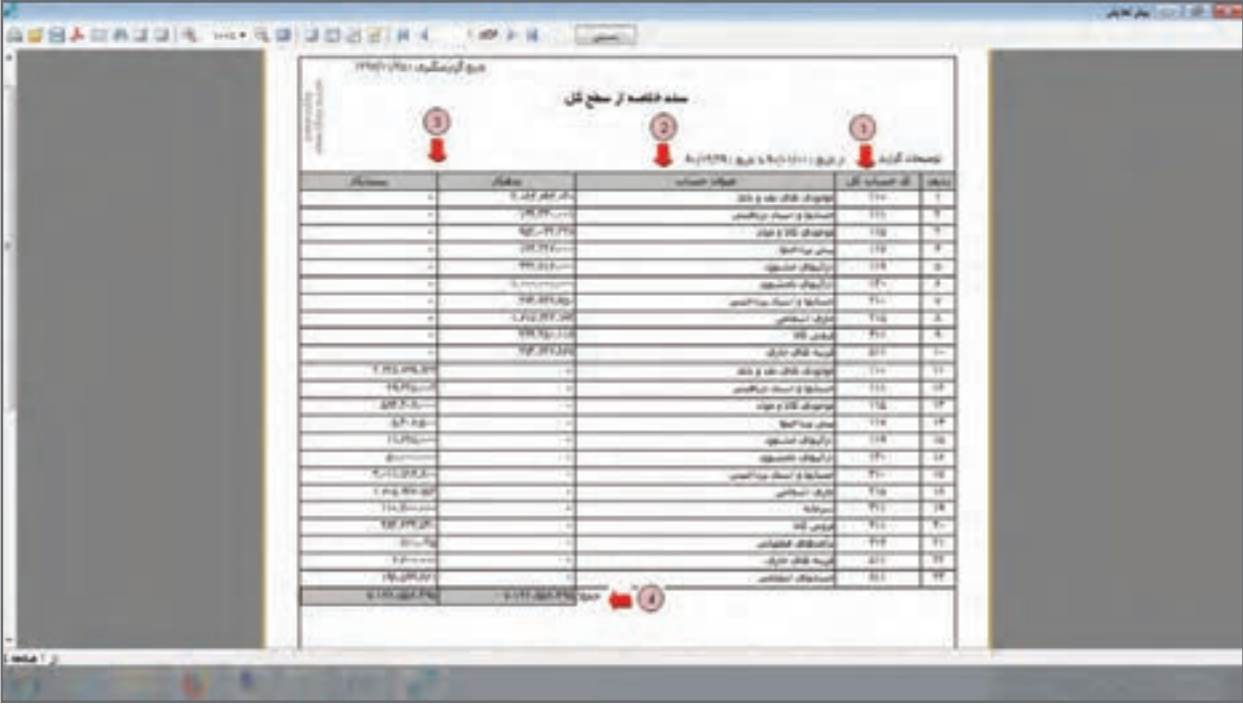

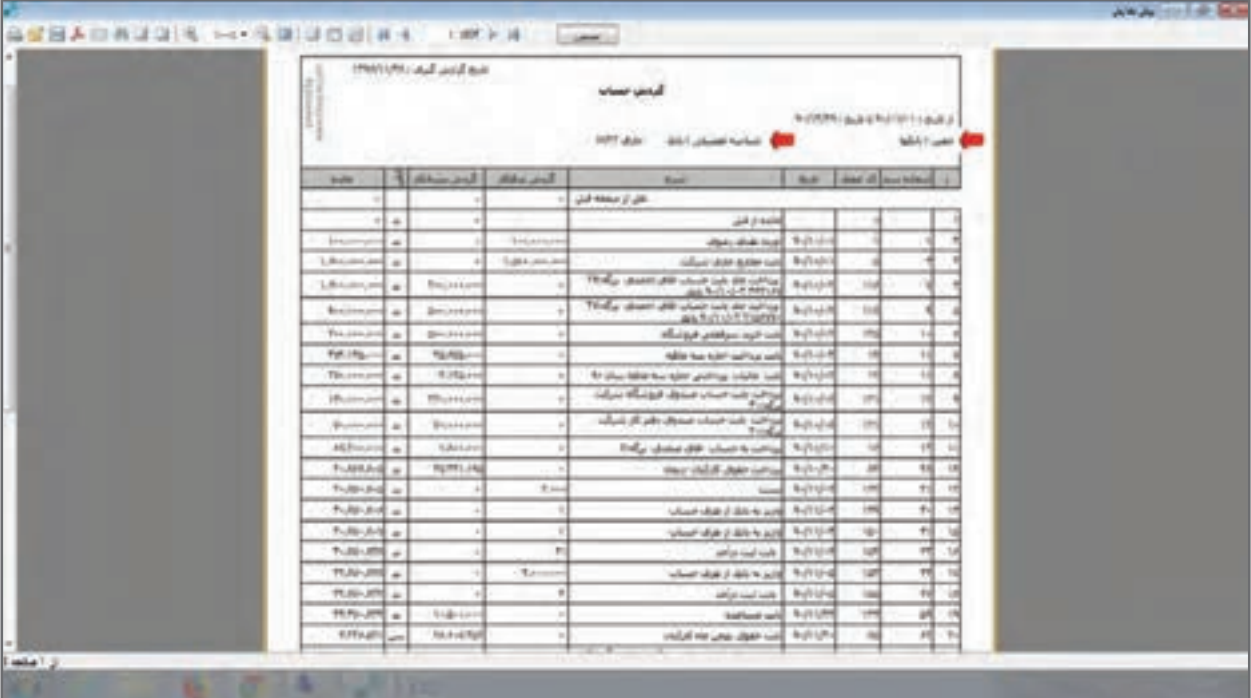

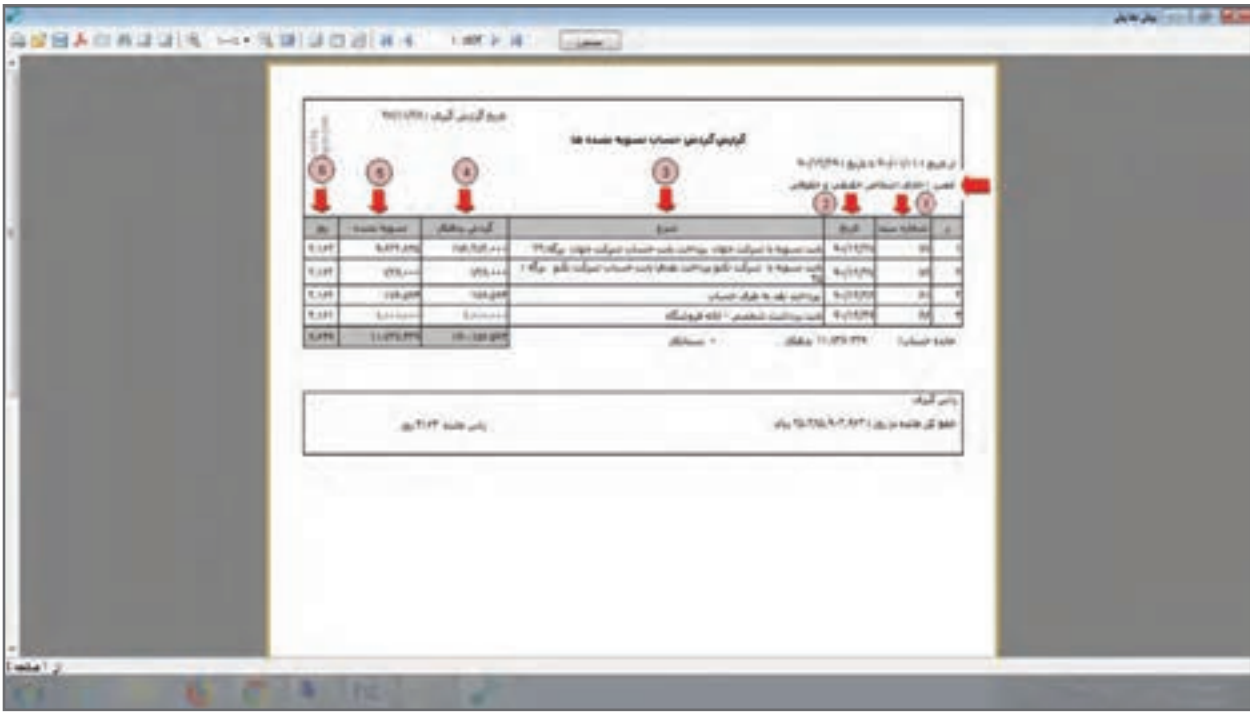

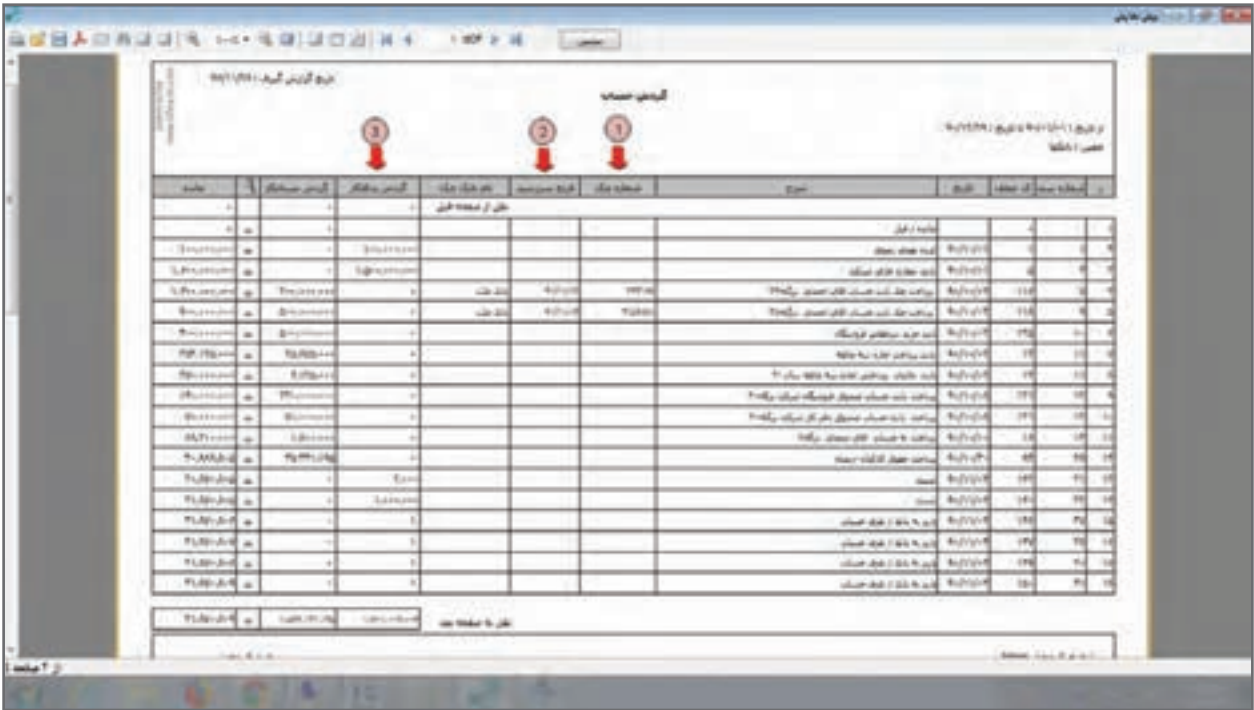

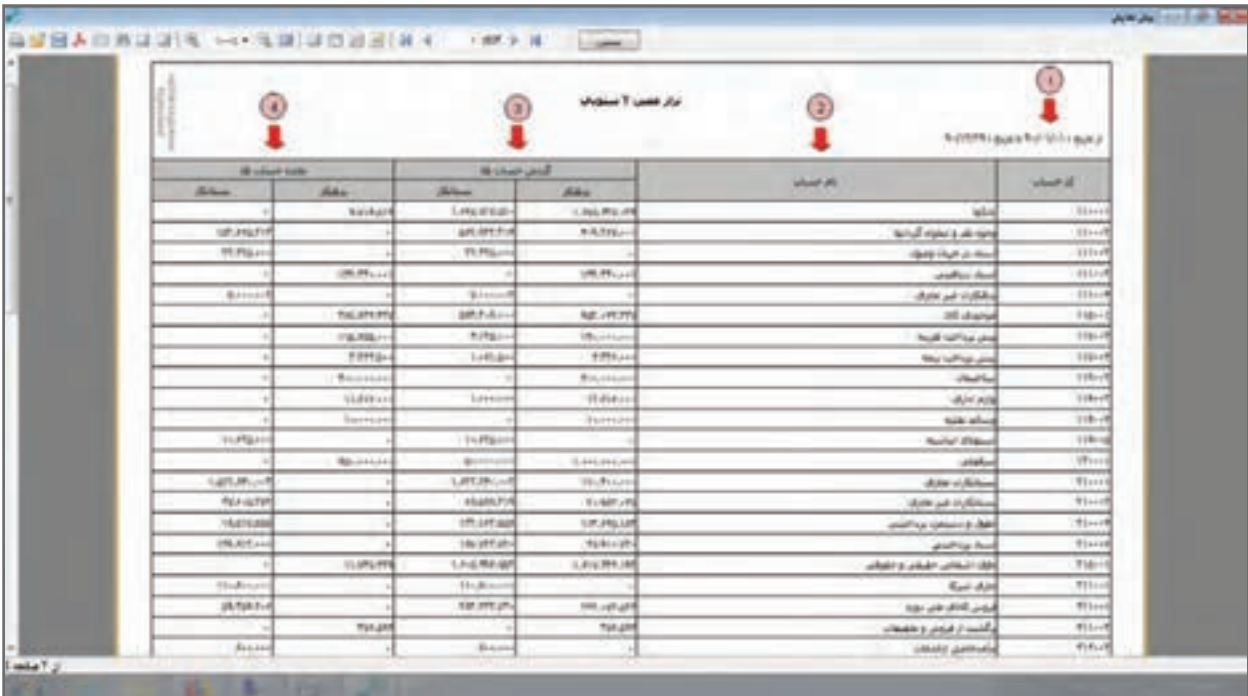

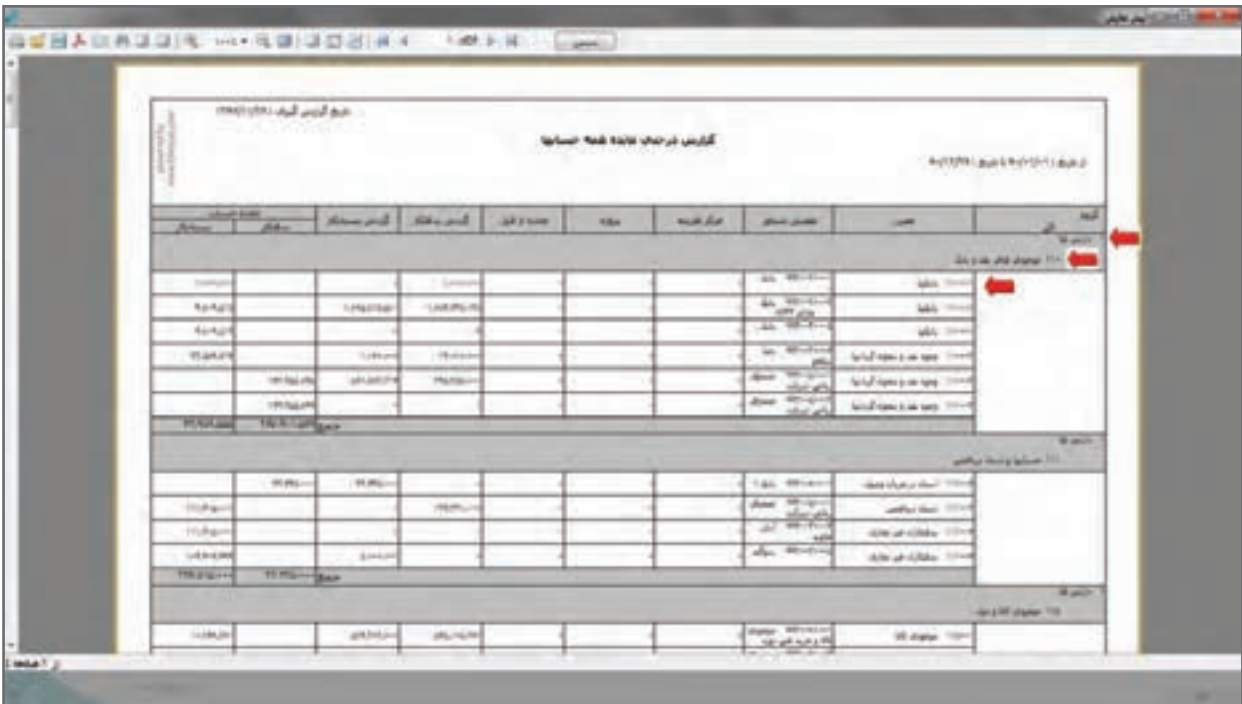

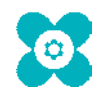